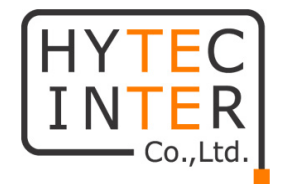

# Actelis Networks ML6916EN 取扱説明書

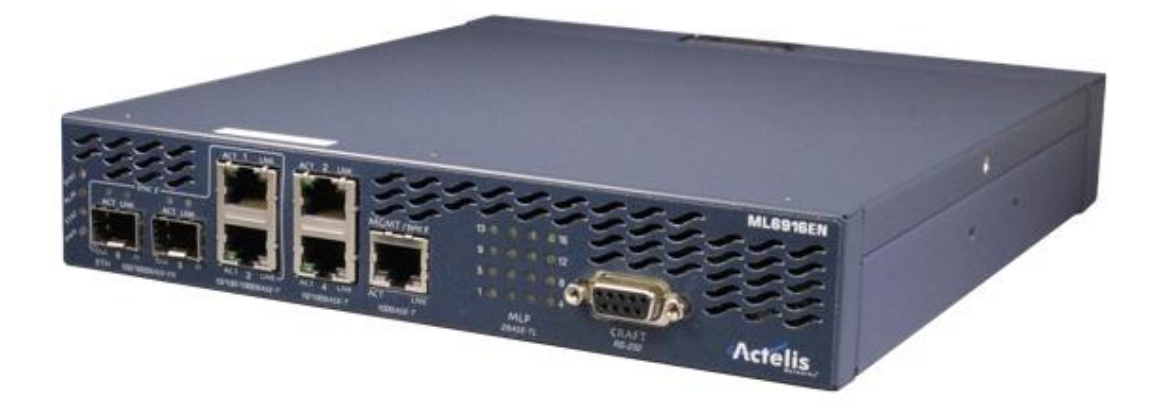

# HYTEC INTER Co., Ltd.

# 第 2.3 版

管理番号:TEC-20MA0022-02.3

# ご注意

➢ 本書の中に含まれる情報は、弊社(ハイテクインター株式会社)の所有するものであり、弊社の同意なしに、 全体または一部を複写または転載することは禁止されています。

➢ 本書の内容については、将来予告なしに変更することがあります。

➢ 本書の内容については万全を期して作成いたしましたが、万一、ご不審な点や誤り、記載漏れなどのお気 づきの点がありましたらご連絡ください。

# 電波障害自主規制について

この装置は,クラスA情報技術装置です。この装置を家庭環境で使用す ると電波妨害を引き起こすことがあります。この場合には使用者が適切な 対策を講ずるよう要求されることがあります。  $VCC I - A$ 

# 改版履歴

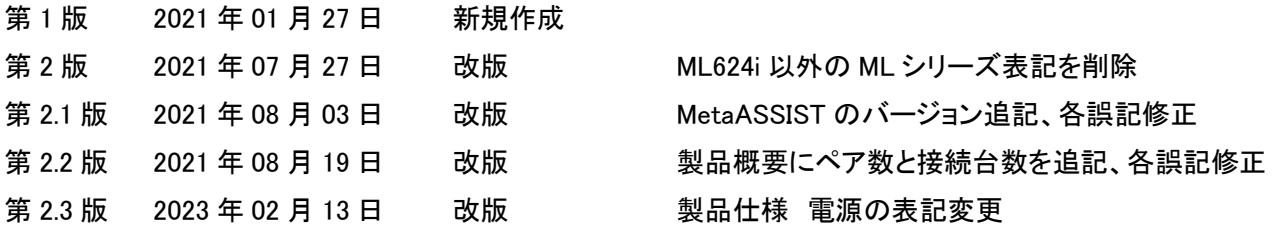

# ご使用上の注意事項

➢本製品及び付属品をご使用の際は、取扱説明書に従って正しい取り扱いをしてください。

➢本製品及び付属品を分解したり改造したりすることは絶対に行わないでください。

➢本製品及び付属品を直射日光の当たる場所や、温度の高い場所で使用しないでください。本体内部の温度 が上がり、故障や火災の原因になることがあります。

➢本製品及び付属品を暖房器具などのそばに置かないでください。ケーブルの被覆が溶けて感電や故障、火 災の原因になることがあります。

➢本製品及び付属品をほこりや湿気の多い場所、油煙や湯気のあたる場所で使用しないでください。故障や 火災の原因になることがあります。

➢本製品及び付属品を重ねて使用しないでください。故障や火災の原因になることがあります。

➢通気口をふさがないでください。本体内部に熱がこもり、火災の原因になることがあります。

➢通気口の隙間などから液体、金属などの異物を入れないでください。感電や故障の原因になることがありま す。

➢付属のACアダプタは本製品専用となります。他の機器には接続しないでください。また、付属品以外のAC アダプタを本製品に接続しないでください。

➢本製品及び付属品の故障、誤動作、不具合、あるいは天災、停電等の外部要因によって、通信などの機会 を逸したために生じた損害等の純粋経済損害につきましては、弊社は一切その責任を負いかねますので、あ らかじめご了承ください。

➢本製品及び付属品は、改良のため予告なしに仕様が変更される可能性があります。あらかじめご了承くだ さい。

3

# 且次

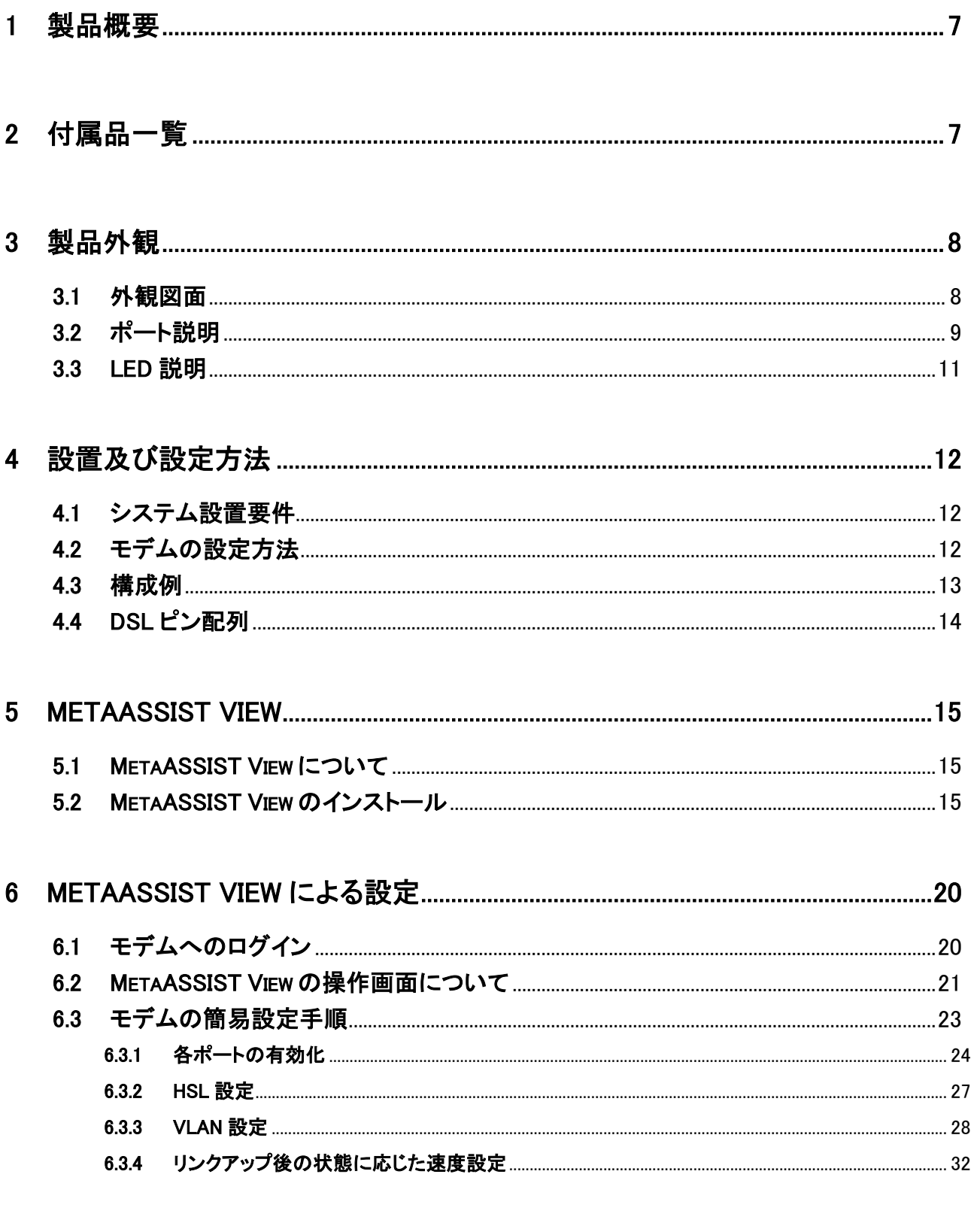

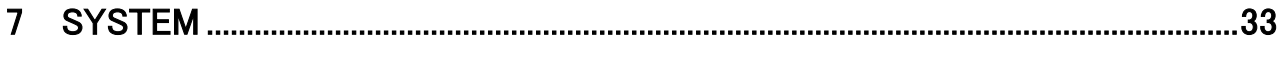

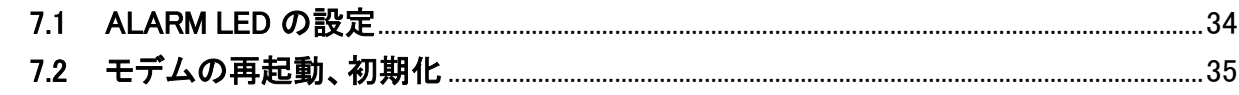

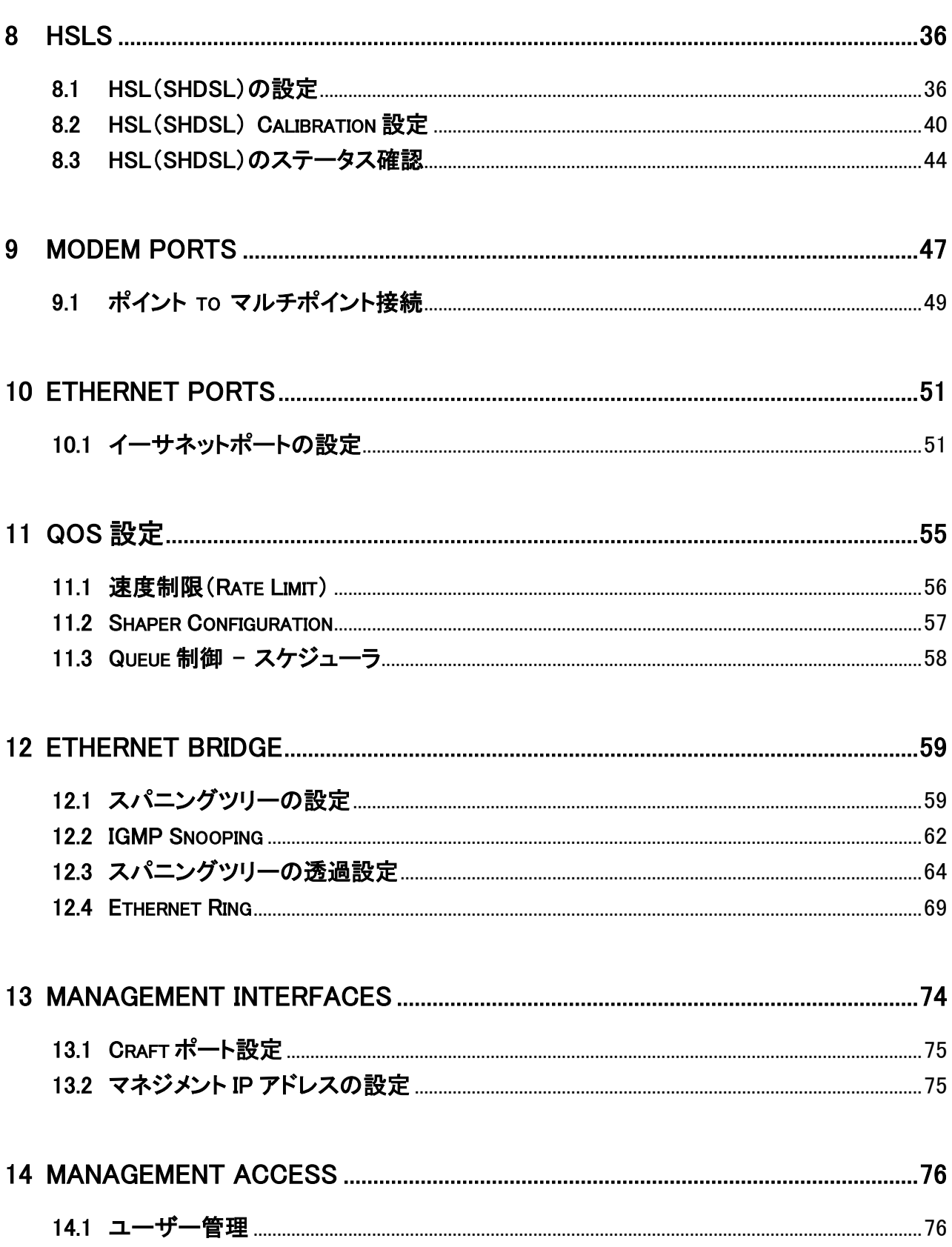

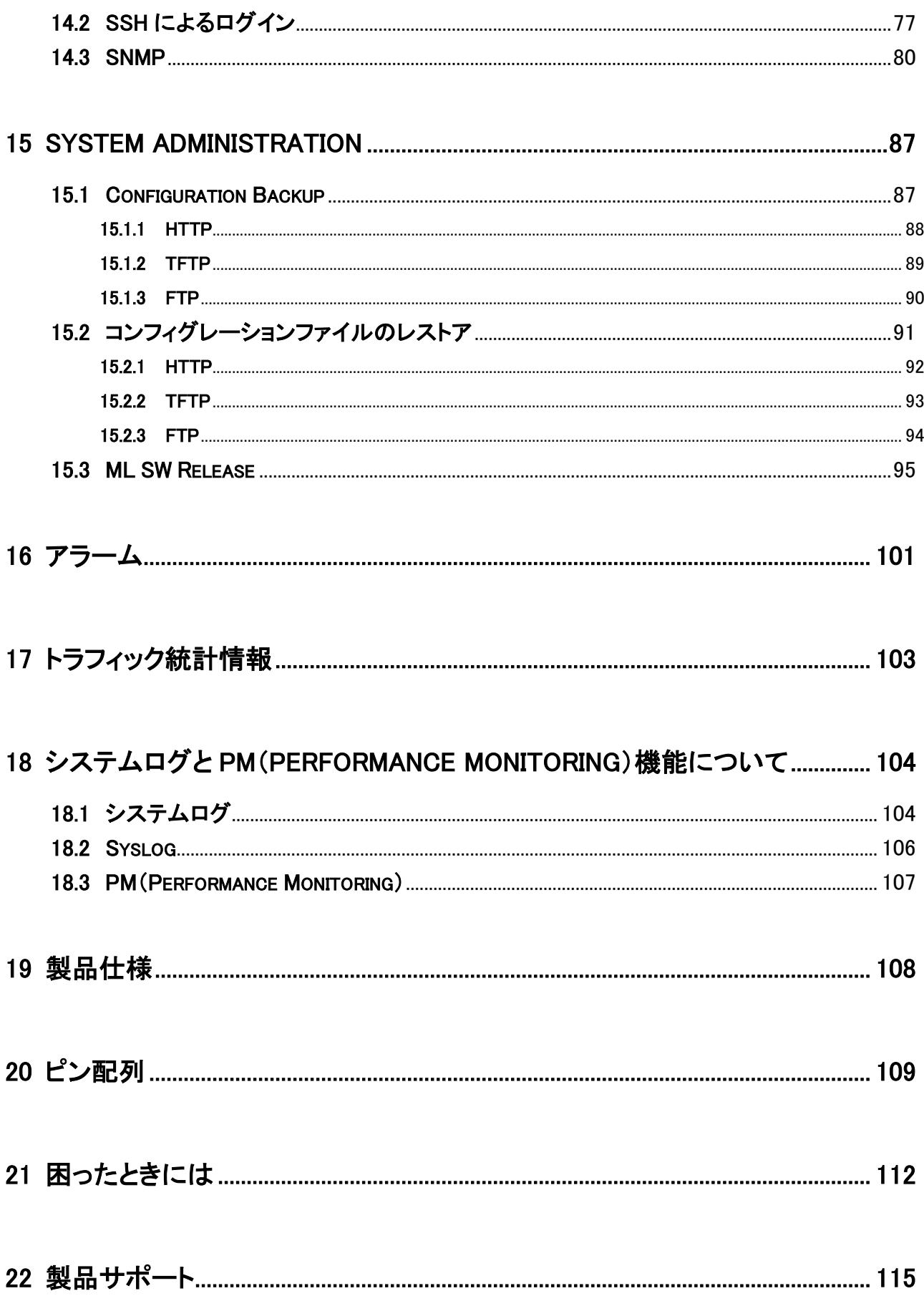

# <span id="page-6-0"></span>1 製品概要

ML6916EN は、EFM(Ethernet in the First Mile)テクノロジーを搭載した SHDSL.bis モデムです。EFM テクノロ ジーを使用することで、イーサネットベースのデータ伝送を可能にし、従来の SHDSL モデムが使用している ATM ベースよりも伝送効率の良い(オーバーヘッドの少ない)ネットワークを構築することができます。

ボンディングテクノロジー(回線を束ねる技術)を使用することで、最大 230Mbps(4 ペア使用時)での通信を可 能にするとともに、光インターフェース(SFP)を用いた回線冗長化も実現可能です。

また、最大 1 対 16 のポイント to マルチポイントの構成も可能になり、弊社取扱の ML624i は DSL ポートを 4 ペア接続時最大 4 台、2 ペア接続時最大 8 台、1 ペア接続時最大 16 台接続可能です。

# <span id="page-6-1"></span>2 付属品一覧

ご使用いただく前に本体と付属品を確認してください。万一、不足の品がありましたら、お手数ですが お買い上げの販売店までご連絡ください。

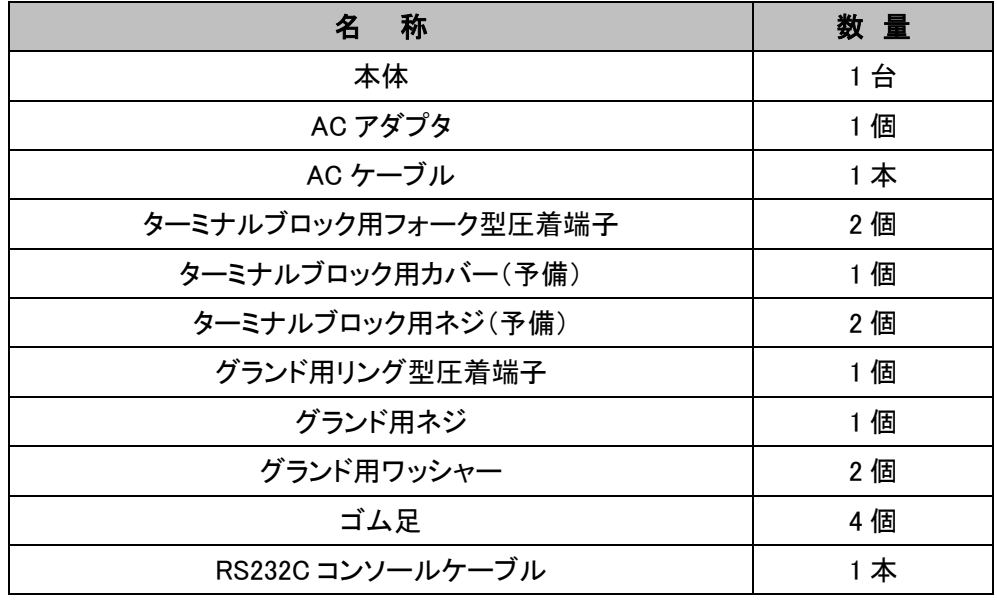

※ DSL 用ケーブルが必要な方は別途オプション品の DSL 用ケーブルを購入してください。

# <span id="page-7-0"></span>3 製品外観

# <span id="page-7-1"></span>3.1 外観図面

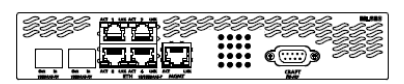

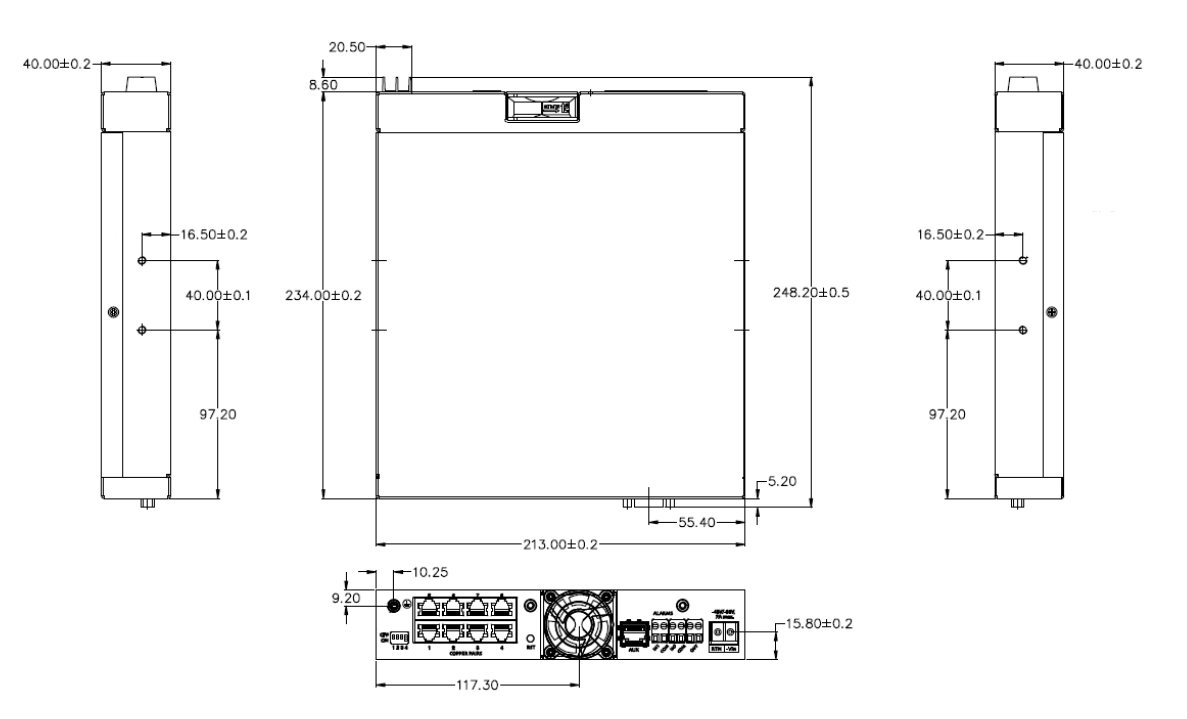

# <span id="page-8-0"></span>3.2 ポート説明

<前面>

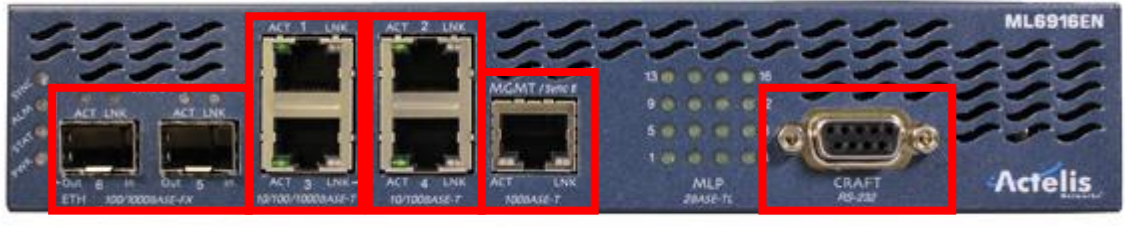

# ① ② ③ ④ ⑤

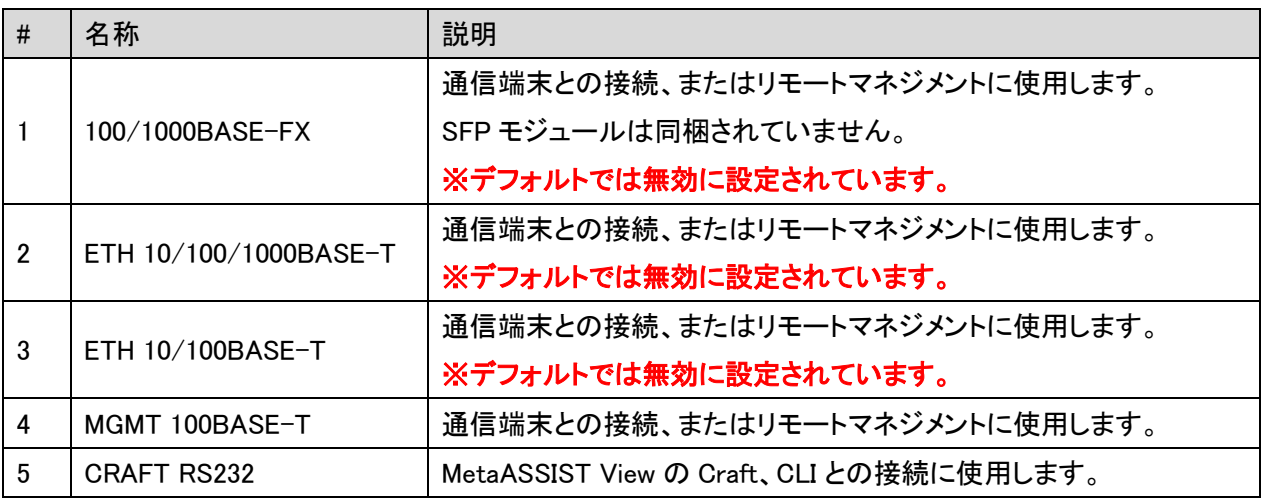

# <背面>

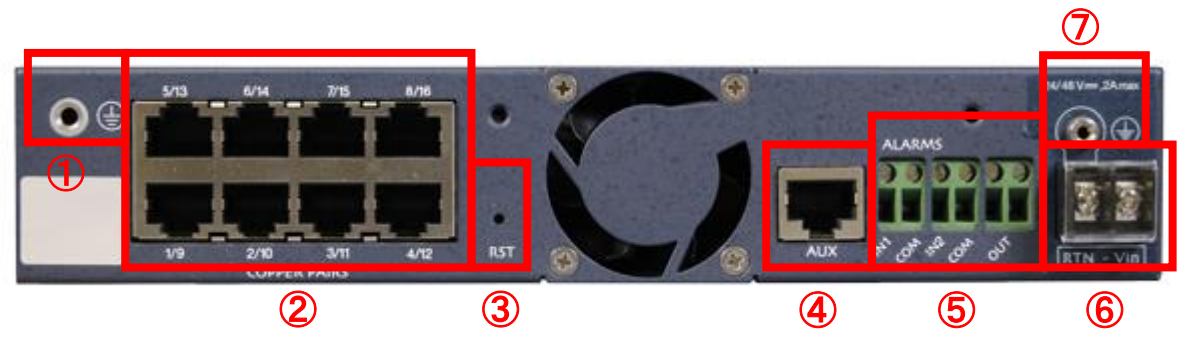

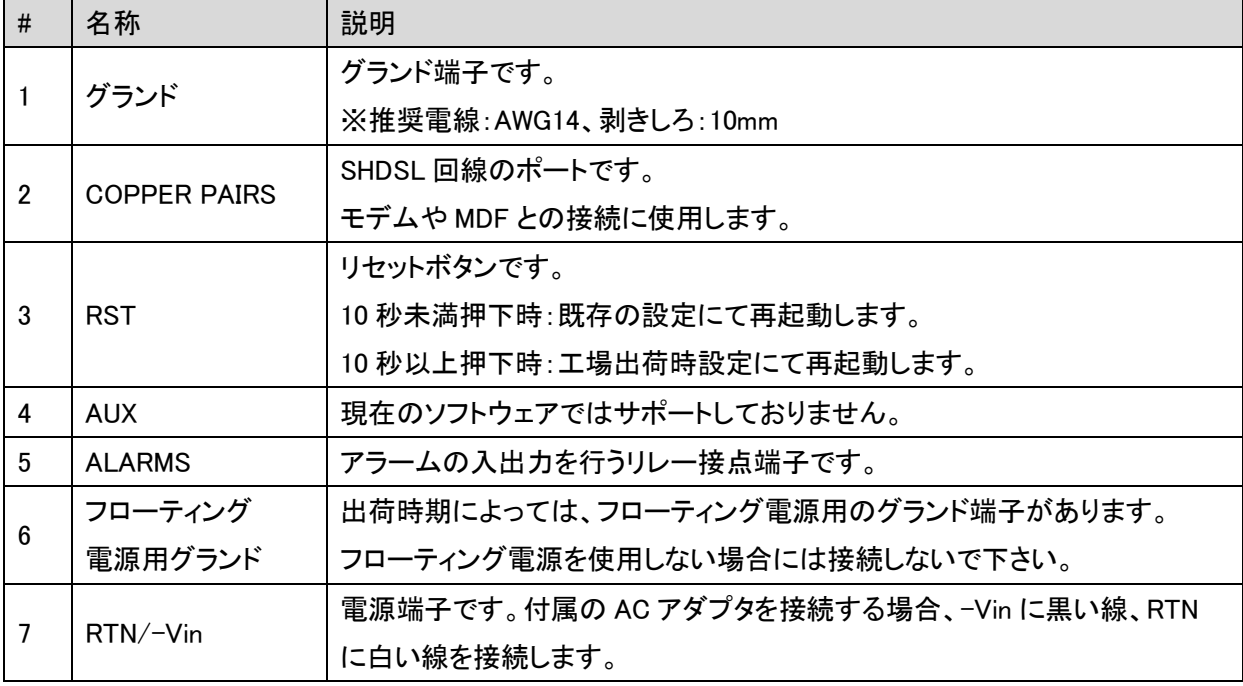

# <電源端子>

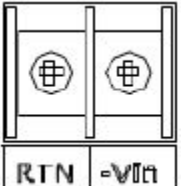

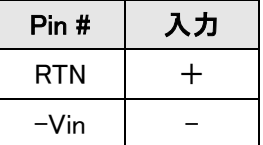

# <span id="page-10-0"></span>3.3 LED 説明

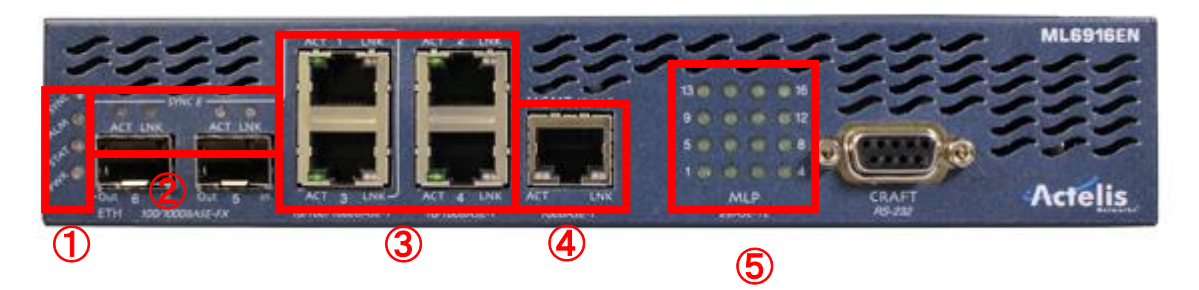

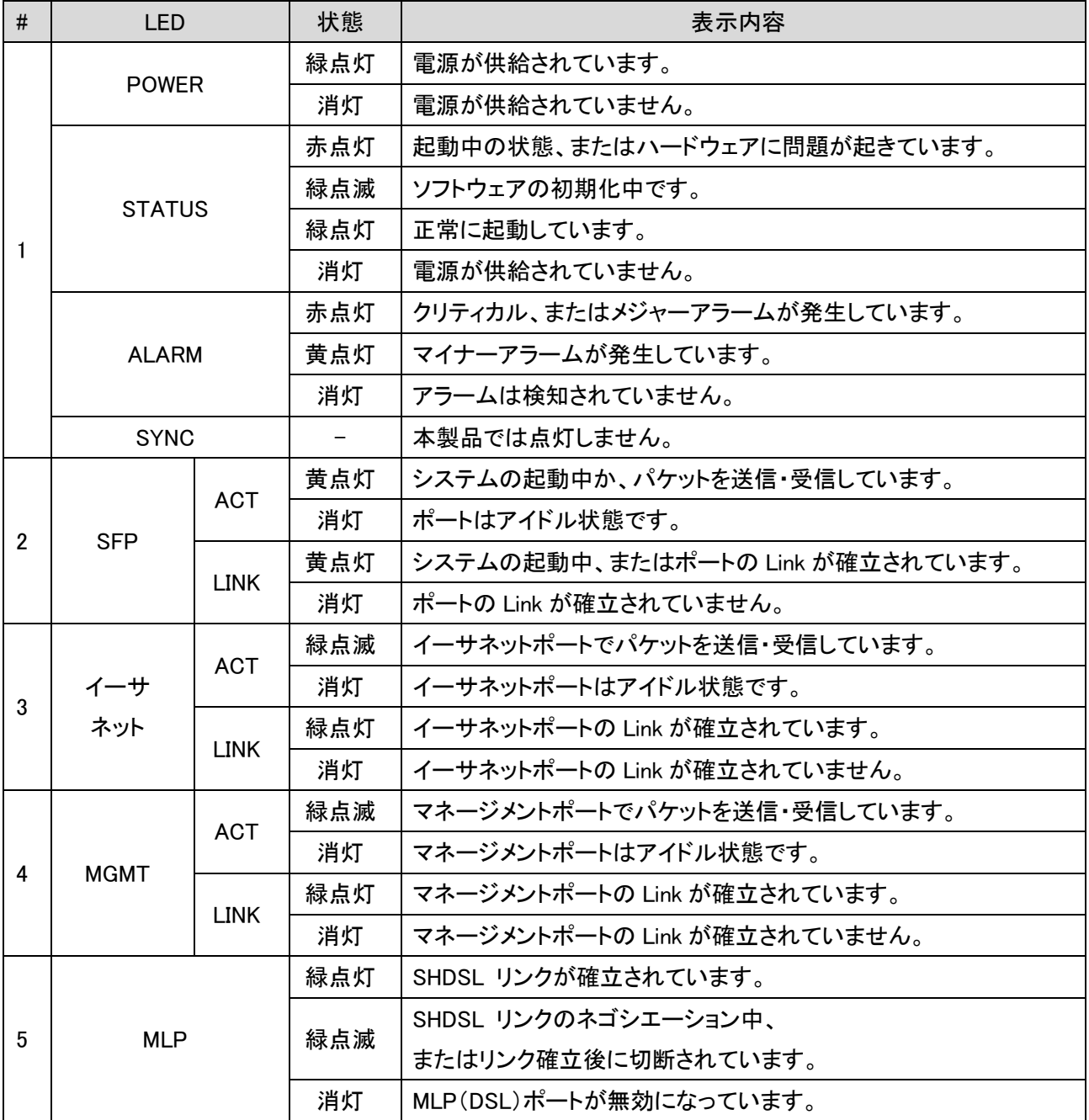

# <span id="page-11-0"></span>4 設置及び設定方法

# <span id="page-11-1"></span>4.1 システム設置要件

モデムの設置の際は、正常な動作を確保するため、十分なスペースがある場所に設置し、適切な換気を行う ようにして下さい。また、モデムの前・背面には、通気口がありますので、前後 5cm 以上余裕を持って設置して ください。

## <span id="page-11-2"></span>4.2 モデムの設定方法

モデムの設定は、次の 3 種類の方法が用意されています。

#### **MetaASSIST View(専用ソフトウェア)による設定**

MetaASSIST View は、モデム設定のための専用ソフトウェアです。PC にインストールすることで、モ デムの全設定を GUI ベースでグラフィカルに行うことができます。

#### **CLI コマンドによる設定**

CLI(コンソール)を使用することで、専用ソフトを使用せずにモデムの設定を行うことができます。

## ◆ TL1 コマンドによる設定

TL1(TELNET)を使用することで、MetaASSIST View を使用せずにモデムの設定を行うことができま す。TL1 コマンド詳細については、本体の管理用 IP アドレスを WEB ブラウザへ入力して表示 されるドキュメント内容を参照して下さい。

## <span id="page-12-0"></span>4.3 構成例

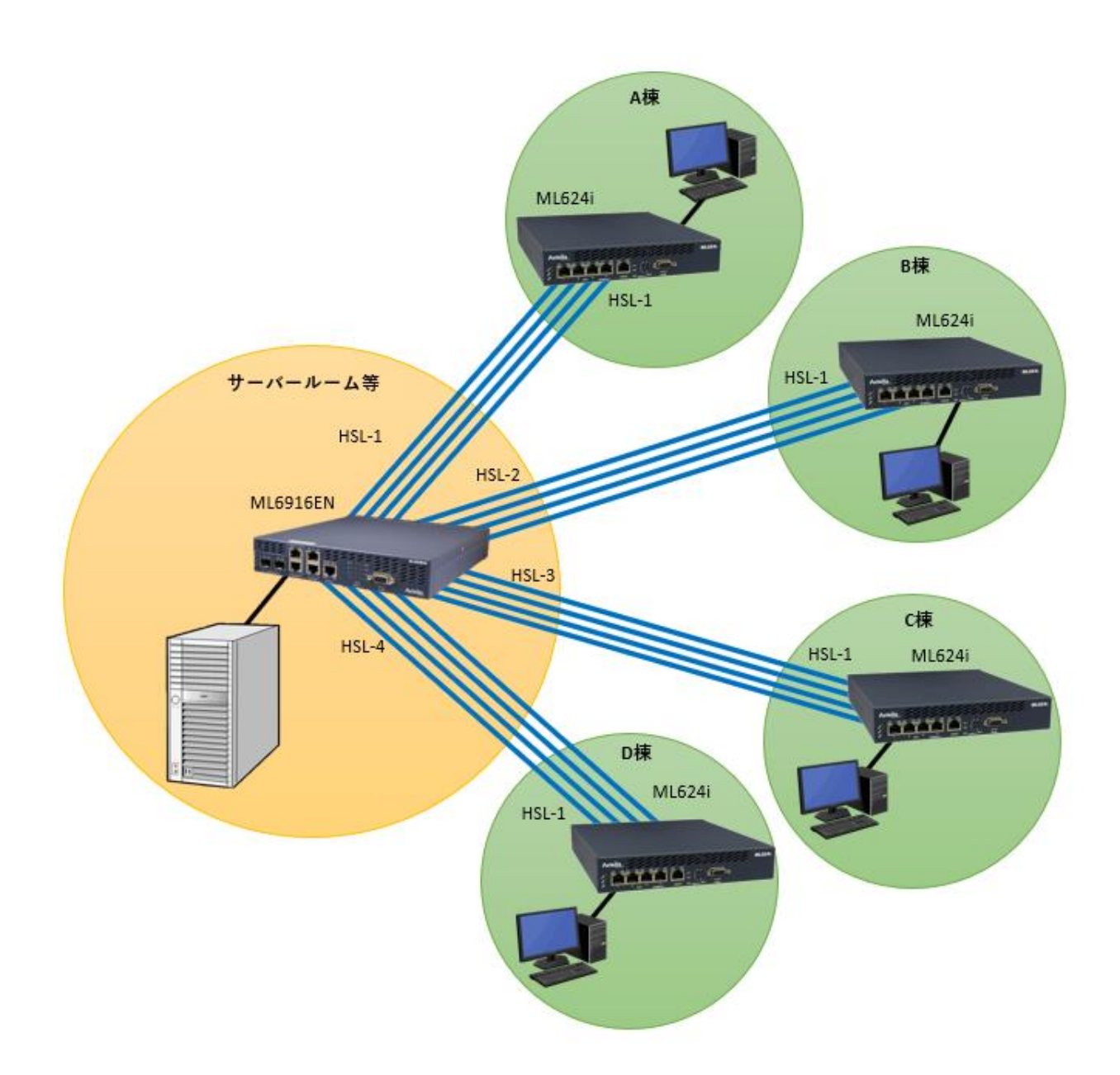

例)ML6916EN の HSL-1~4 には下記のように設定を適用します。

HSL-1:MLP-1-1, 2, 9, 10

HSL-2:MLP-1-3, 4, 11, 12

HSL-3:MLP-1-5, 6, 13, 14

HSL-4:MLP-1-7, 8, 15, 16

※上記の設定例は下記のピン配列に合わせて設定してあります。

# <span id="page-13-0"></span>4.4 DSL ピン配列

## <COPPER PAIRS(DSL)ポート RJ-45>

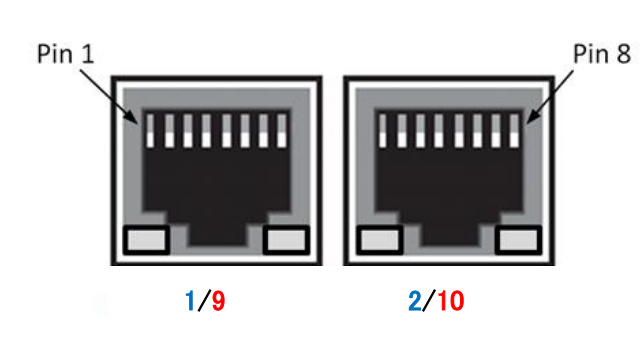

MLP ポート 1~8 :RJ45 Pin4/5 ペア MLP ポート 9~16 :RJ45 Pin1/2 ペア

※ポート番号は左から 1, 2, 3, 4 ではなく、 1, 9, 2, 10 となりますのでご注意ください。

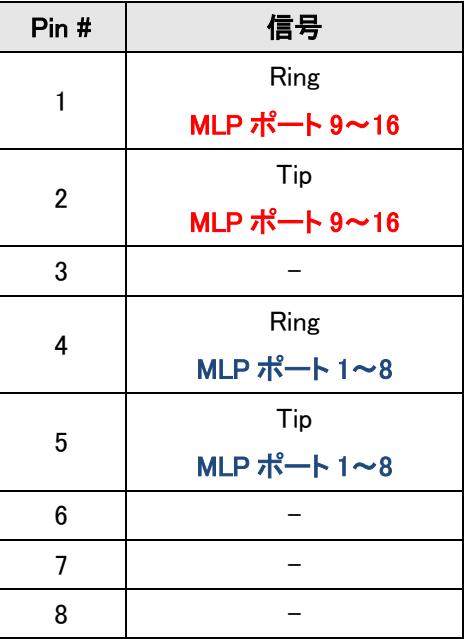

# <span id="page-14-0"></span>5 MetaASSIST View

#### <span id="page-14-1"></span>5.1 MetaASSIST View について

MetaASSIST View は、モデムの設定・管理をするための専用ソフトウェアです。シリアル(RS232)接続による ローカルマネジメント、IP 接続によるリモートマネジメントを行うことができます。

# ※ 工場出荷時の状態ではモデムに IP アドレスが設定されていません。 初期設定時には必ずシリアル接 続する必要があります。

MetaASSIST View(全モデル共通)ダウンロード URL:<https://hytec.co.jp/products/dsl4-1/ml6916en.html>

## <span id="page-14-2"></span>5.2 MetaASSIST View のインストール

#### MetaASSIST View ハードウェア動作環境

- ◆ Pentium Class I CPU
- ◆ 256MB RAM(推奨:512MB)
- ◆ 70MB の空き容量があるドライブ
- 30MB の空き容量がある、Windows がインストールされているシステムドライブ
- ◆ 100MB の空き容量があるドライブ(ドキュメント用)
- ◆ Microsoft Windows 98、2000、NT or XP、Sun Solaris 8.0 or 9.0、Redhat Linux

MetaASSIST View バージョン 8.30.0.40 以降は Windows10 をサポート

#### MetaASSIST View ネットワーク動作環境

MetaASSIST View は、IP 接続をする際に、次の TCP/UDP ポートを使用します。IP 接続でモデムの設定を行う 場合、次のポートが有効になっていることを確認してください。

- ◆ TCP 3082 : TL1 Raw
- ◆ TCP 3083 : Telnet
- ◆ UDP 3087 : Discovery
- ◆ TCP 20/21 : FTP
- TCP 80 : HTTP
- TCP 22 : SSHv2(オプション)

## MetaASSIST View インストールの流れ

1. アドミニストレーター権限(管理者権限)があるアカウントを及びソフトウェア動作環境を満たしている PC を 用意します。

2. 弊社 HP[<https://hytec.co.jp/products/dsl4-1/ml6916en.html>](https://hytec.co.jp/products/dsl4-1/ml6916en.html)の製品仕様項目よりインストール用ファイ ル(MetaASSIST View [バージョン名] [ZIP])をダウンロードし、フォルダ内の setup.exe を起動します。次のイ ンストール準備画面が表示されます。

※MetaASSIST View のバージョンは Ver. 8.30.0.40 以降が使用可能です。

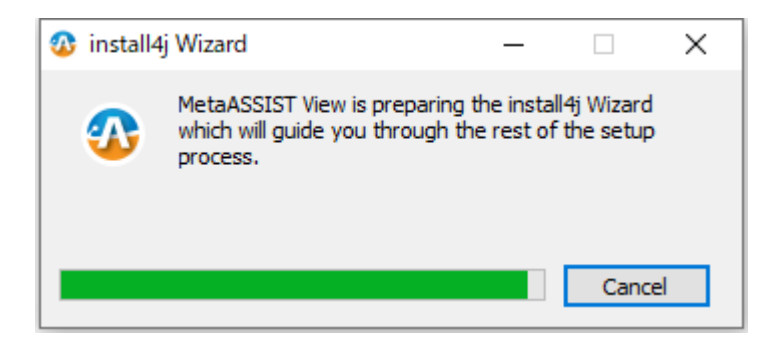

#### 3. 次の画面が表示されますので、Next >をクリックします。

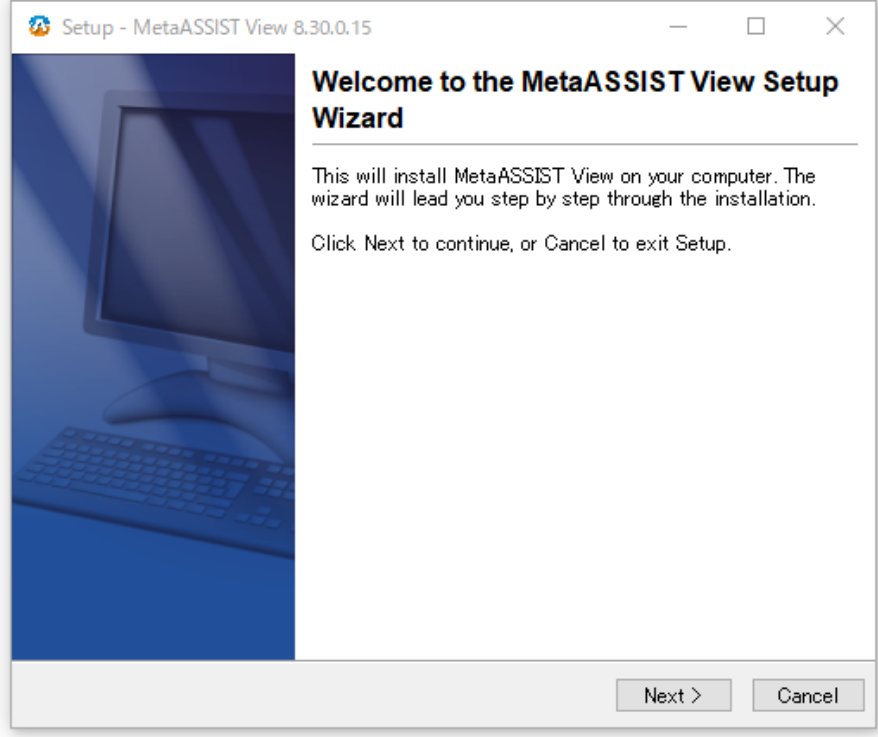

4. I accept the agreement にチェックを入れ、Next >をクリックします。

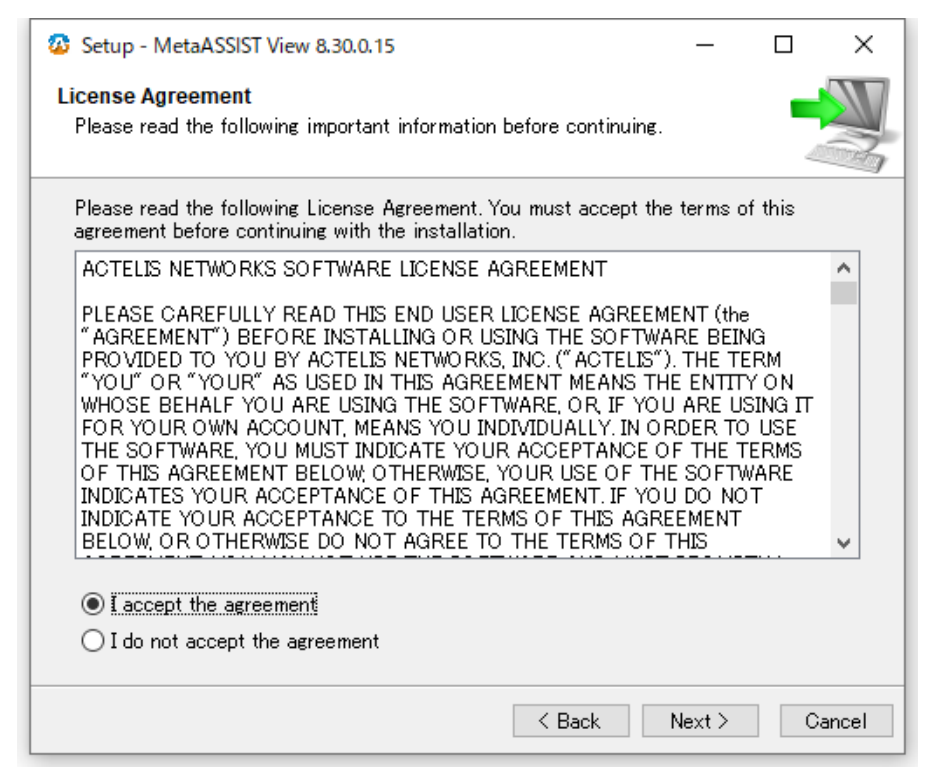

## 5. 保存先を Browse...で選択し、Next >をクリックします。

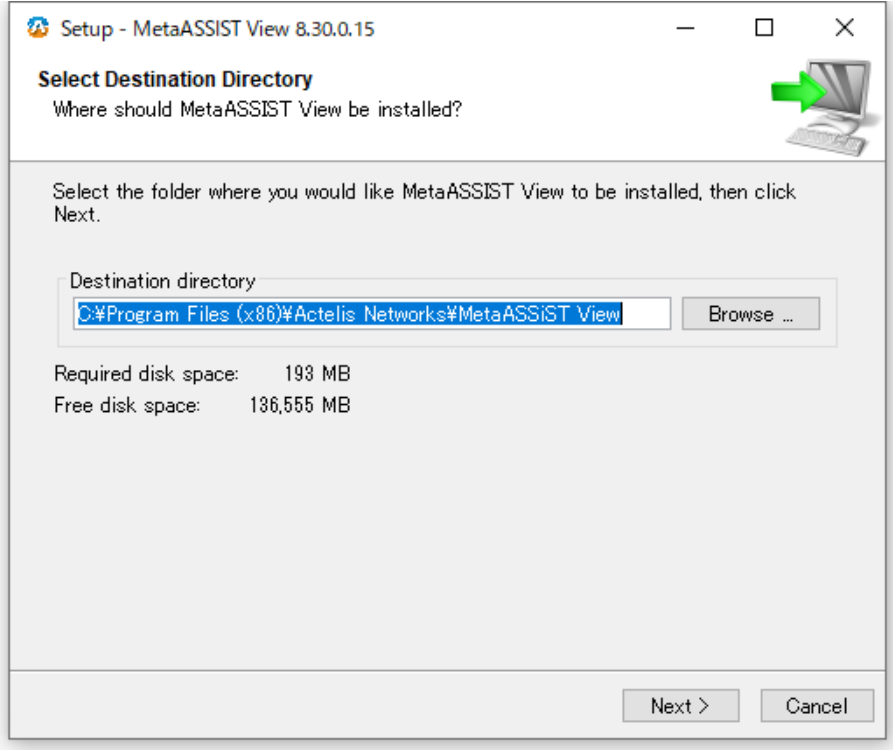

# 6. インストール情報を確認し、Next >をクリックしてインストールを開始します。

(Install 作業は数分かかることがあります)

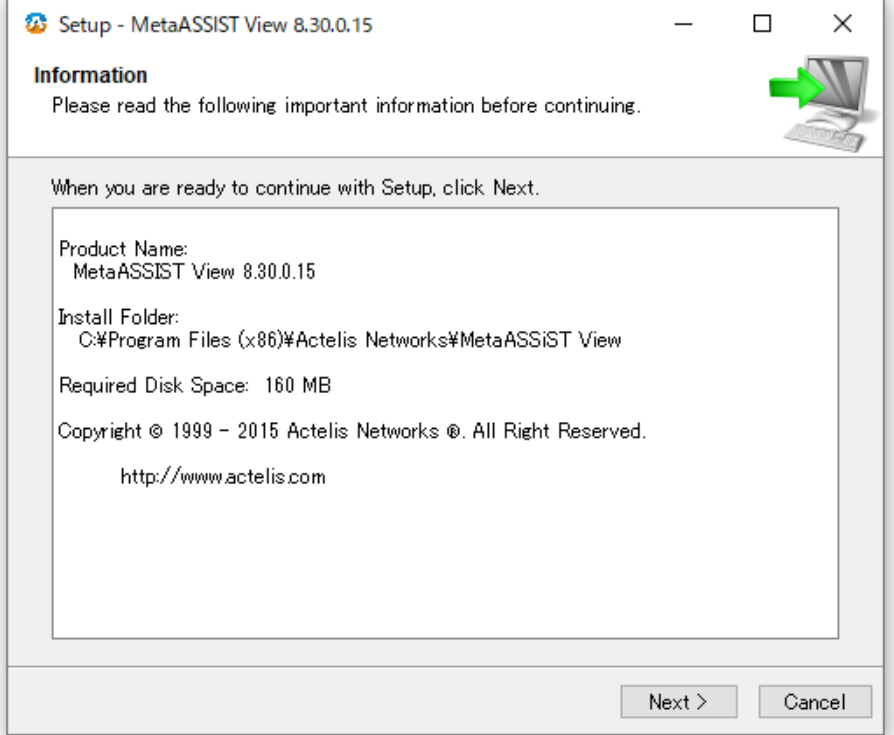

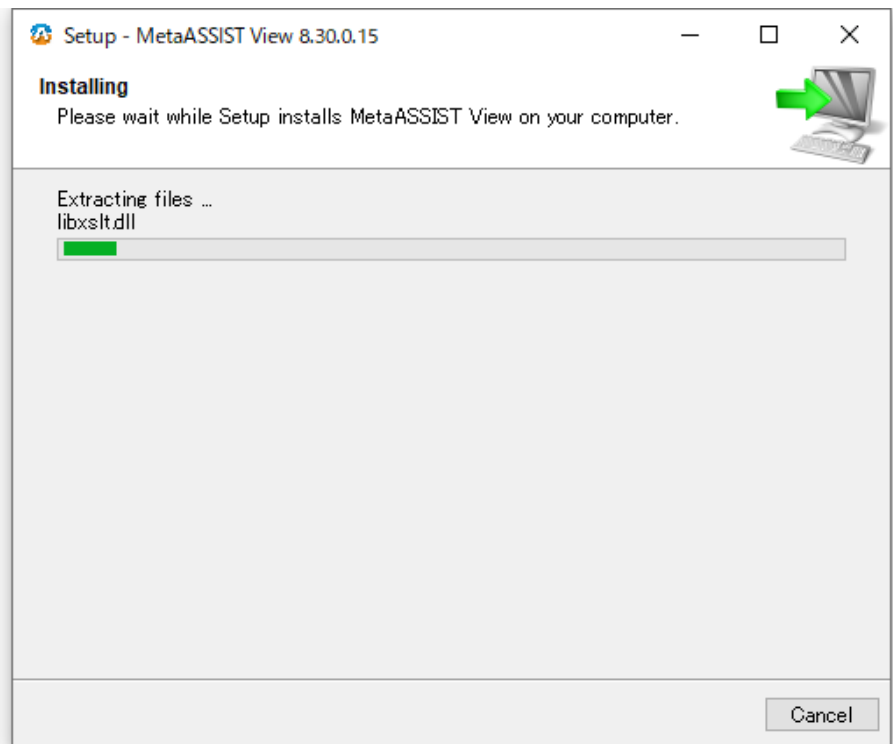

7. Install 完了後に Finish をクリックします。

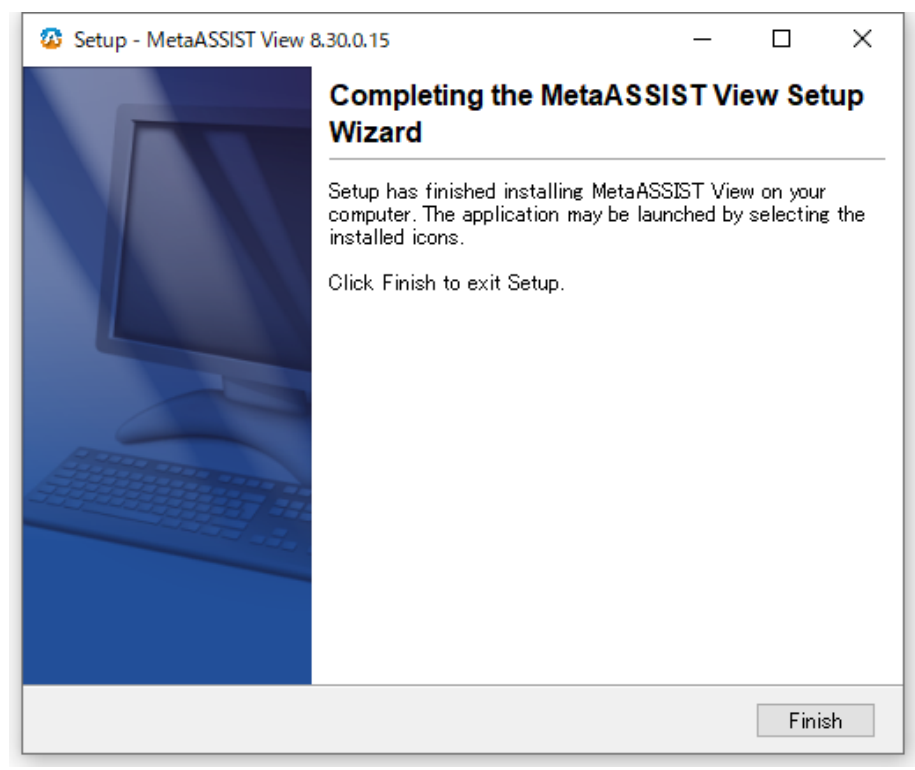

以上で MetaASSIST View のインストールは完了です。

# <span id="page-19-0"></span>6 MetaASSIST View による設定

MetaASSIST View を使用してモデムの設定を行う場合、次の二通りの接続方法があります。

- ◆ シリアル接続(前面パネルの CRAFT ポート経由)
- ◆ IP 接続(ETH ポート、または MGMT ポート経由)

# ※ デフォルトではモデムに IP が設定されていないため、IP 接続することはできません。必ずシリアルポート 経由で設定を行う必要があります。PC のシリアルポートとモデムの CRAFT ポートを付属のケーブルで接続し てください。

# <span id="page-19-1"></span>6.1 モデムへのログイン

MetaASSIST View を起動します。起動すると以下のログイン画面が表示されます。

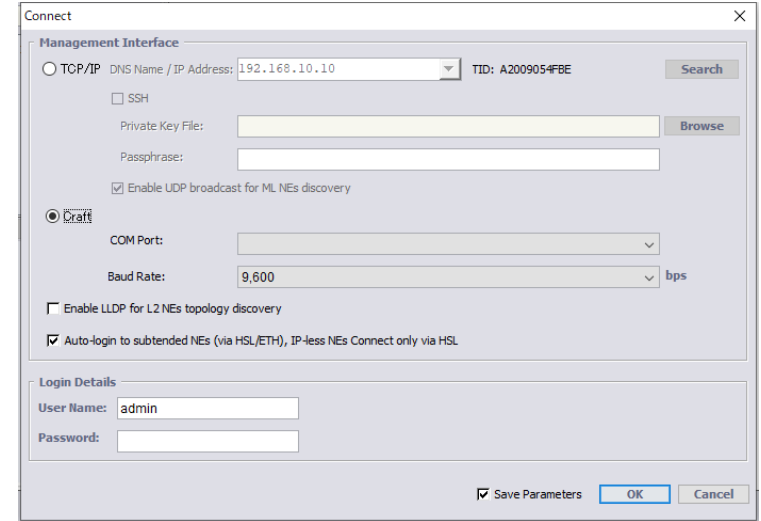

- シリアル接続: Craft(前面パネルの CRAFT ポート経由) Craft を選択し、 User Name: admin Password: admin
	- と入力して OK を押下してモデムにログインできます。
- IP 接続:TCP/IP(前面パネルの COLAN(MGMT)ポート経由) -MGMT ポート-MGMT ポートへ PC を接続し、モデムにログインします。ETH1~4 ポートからモデムにログインするこ とはできません。

# ※ デフォルト設定では MGMT ポートに IP アドレスは設定されていないため、まず Craft 経由でログイン し、Management Interface にて IP アドレス設定を行う必要があります。

## <span id="page-20-0"></span>6.2 MetaASSIST View の操作画面について

MetaASSIST View の操作画面は次の 5 つで構成されています。

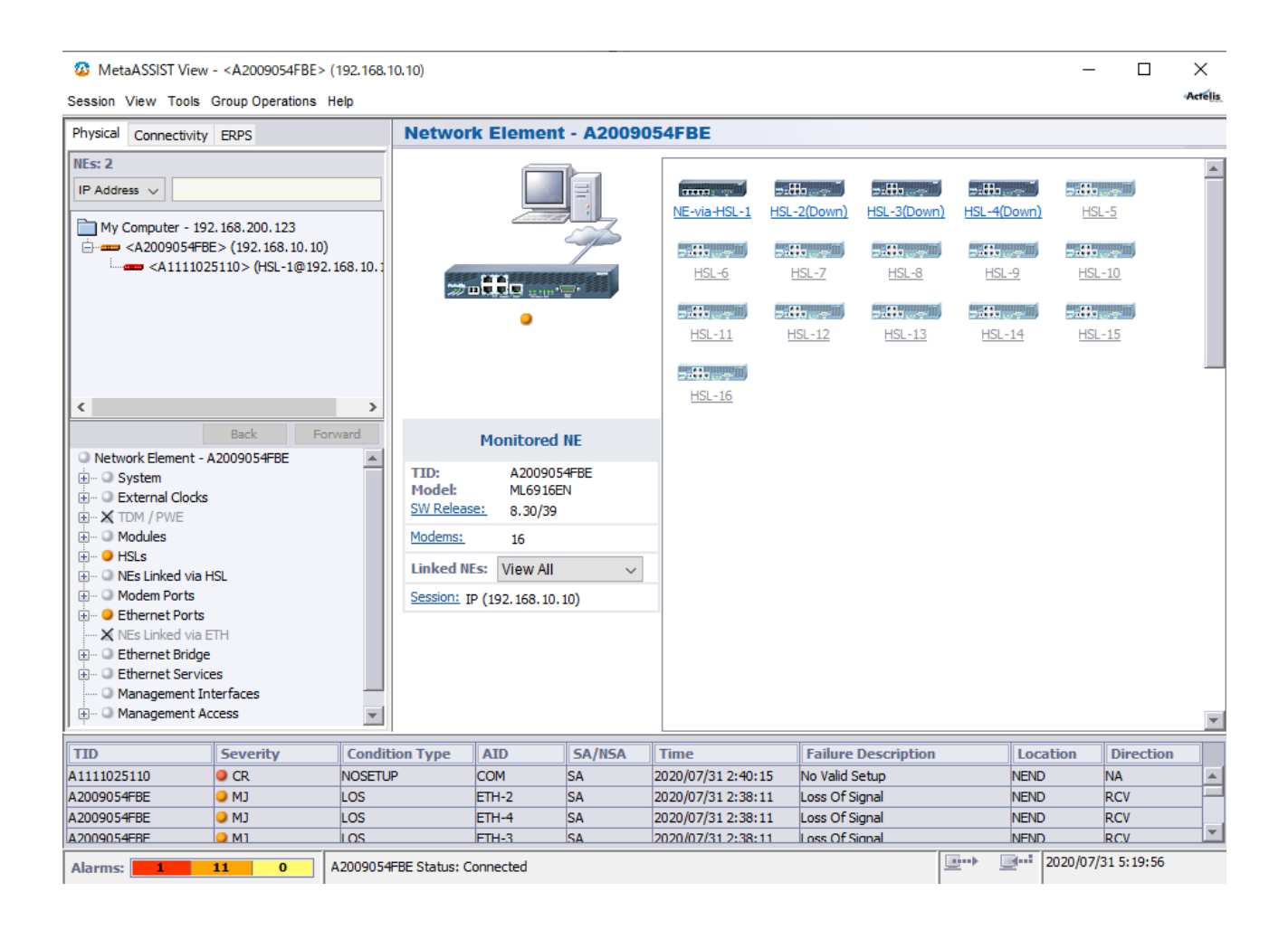

①管理ノード一覧

MetaASSIST View で管理しているモデム一覧が表示されます。アイコンの種類によって現在のステータスが わかるようになっています。モデムのアイコンをクリックすることで、そのモデムの設定画面に移行することが できます。

■■■■■■モデムとの接続が完了している状態を示すアイコンです。 モデムで発生しているアラームの種類によって色が変化します。 (青:正常、黄:マイナー、橙:メジャー、赤:クリティカル) モデムと接続試行中、またはモデムと接続されていない状態を示すアイコンです。

②設定項目一覧

モデムで設定できる項目の一覧がツリー形式で表示されます。+をクリックすることで、選択している項目の 詳細な設定変更・参照をすることができます。アイコンの種類によって、その設定項目の現在のステータスが わかるようになっています。

- $\circ$ 正常(アラームが無い状態)を示します。
- $\bullet$ クリティカルアラームが発生しています。
- $\bullet$ メジャーアラームが発生しています。
- ۰ マイナーアラームが発生しています。
- $\times$ 操作のできない設定項目です。
- ∦ 無効化されている設定項目です。(メンテナンスモード)

③アラームブラウザ

現在発生しているアラームの一覧が表示されます。

④作業ウインドウ

設定項目一覧で選択した項目に対する、詳細な設定画面や現在の状態が表示されます。

⑤ステータスバー

現在発生しているアラームの数、モデムとの通信状態、現在時刻を表示します。

# <span id="page-22-0"></span>6.3 モデムの簡易設定手順

机上にて最低限通信確認ができる簡易設定を行います。

簡易設定を行うことで、現地での速度等の調整が比較的簡単になるため、事前設定を推奨します。

※現地設置前に、あらかじめ、モデム間の推定距離や必要なリンク速度、空き回線数等を調べておくと設定 がスムーズに行えます。

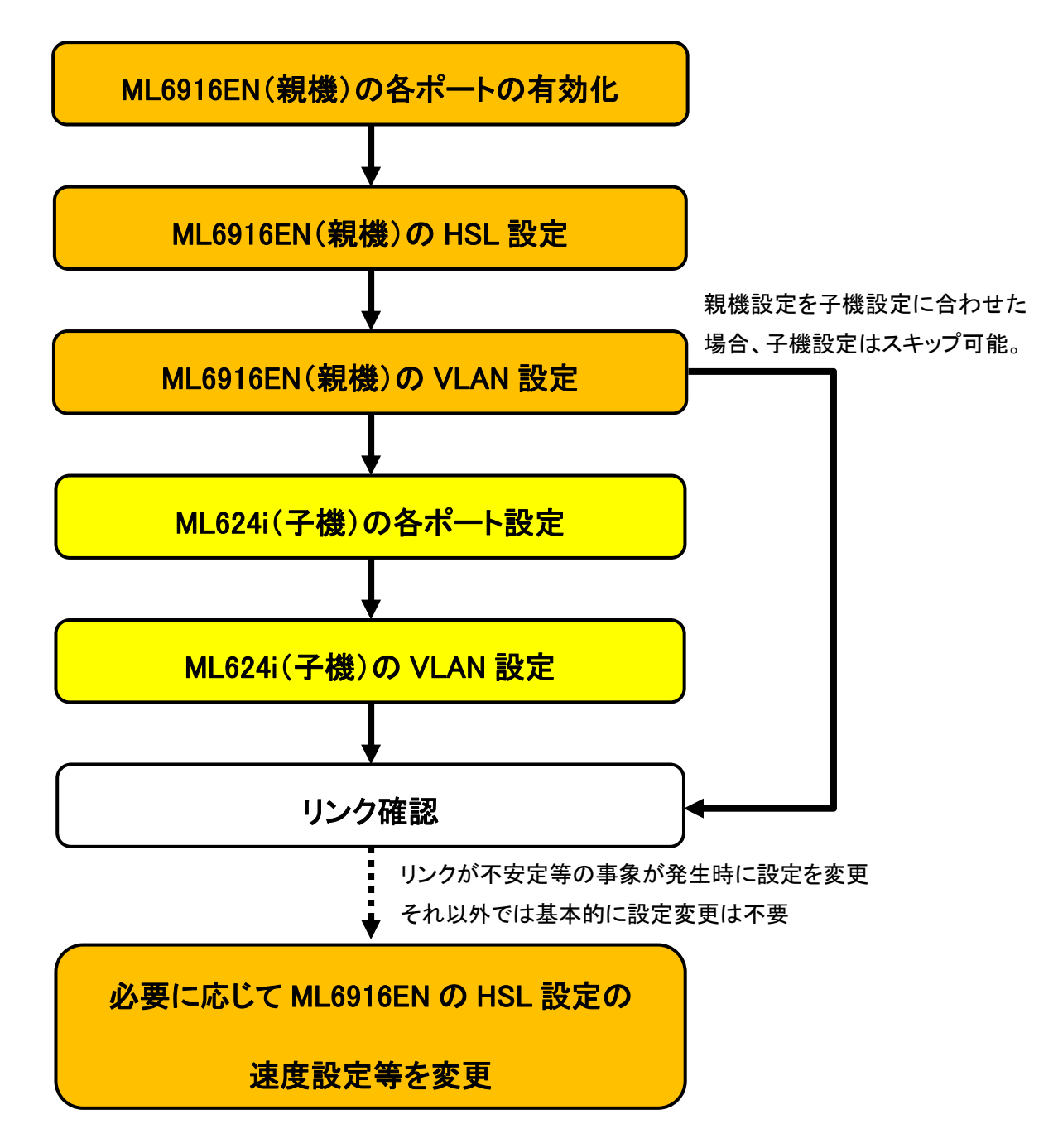

## <span id="page-23-0"></span>6.3.1 各ポートの有効化

ML6916EN の初期設定は、MGMT ポート以外無効になっているので、使用するポートを有効化する必要があり ます。

#### <HSL の有効化>

 $HSLs \rightarrow HSL-x$ 

画面右上の Configure を押して設定画面を表示します。

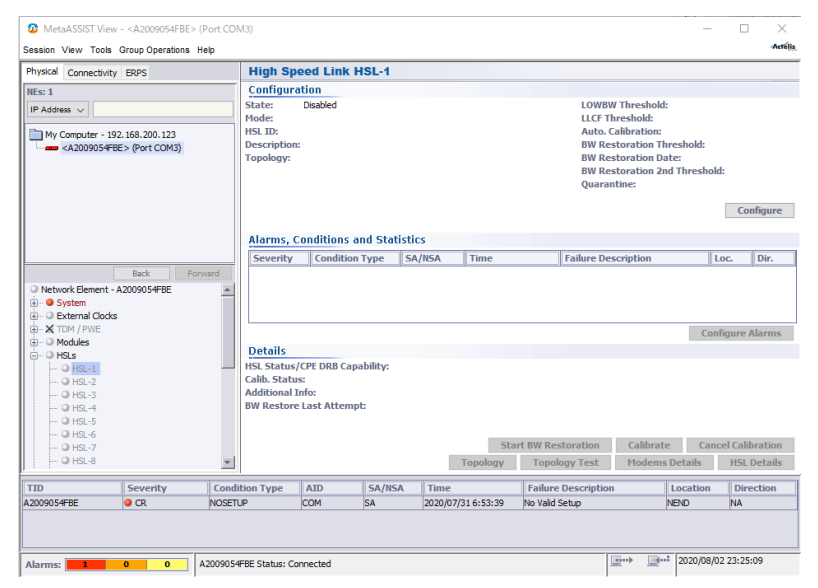

設定画面左上の□Enable にチェックを入れます。

次に Mode を-O(Office)に選択して OK を押すと選択した HSL が親機として有効化されます。

※複数の HSL を有効にすることでポイント to マルチポイントの構成が可能になります。

その際、各 HSL それぞれに MLP を割り当てる必要があります。

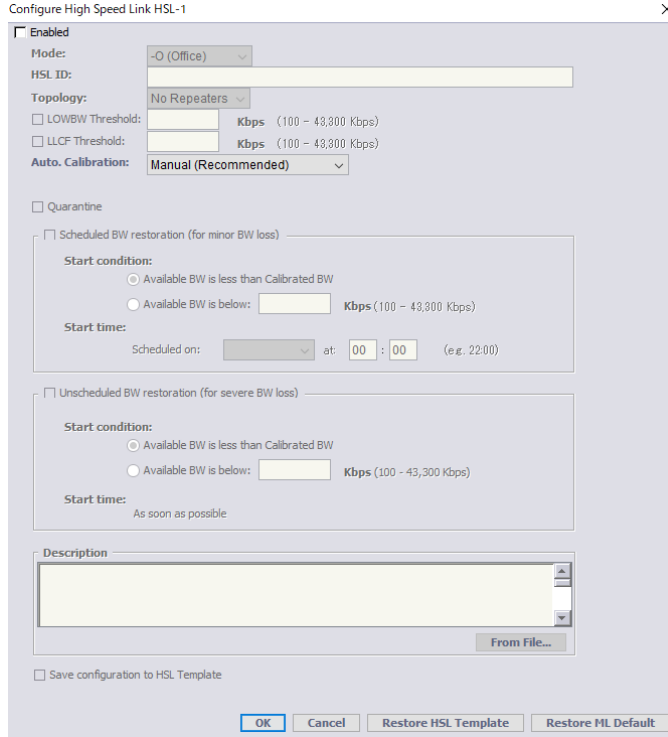

## <MLP ポートの有効化>

## Modem Ports  $\rightarrow$  MLP-1-x

画面右上の Configure を押して設定画面を表示します。

## ※HSL を有効化しなければ、選択できません。

MetaASSIST View - <A2009054FBE> (Port COM3)

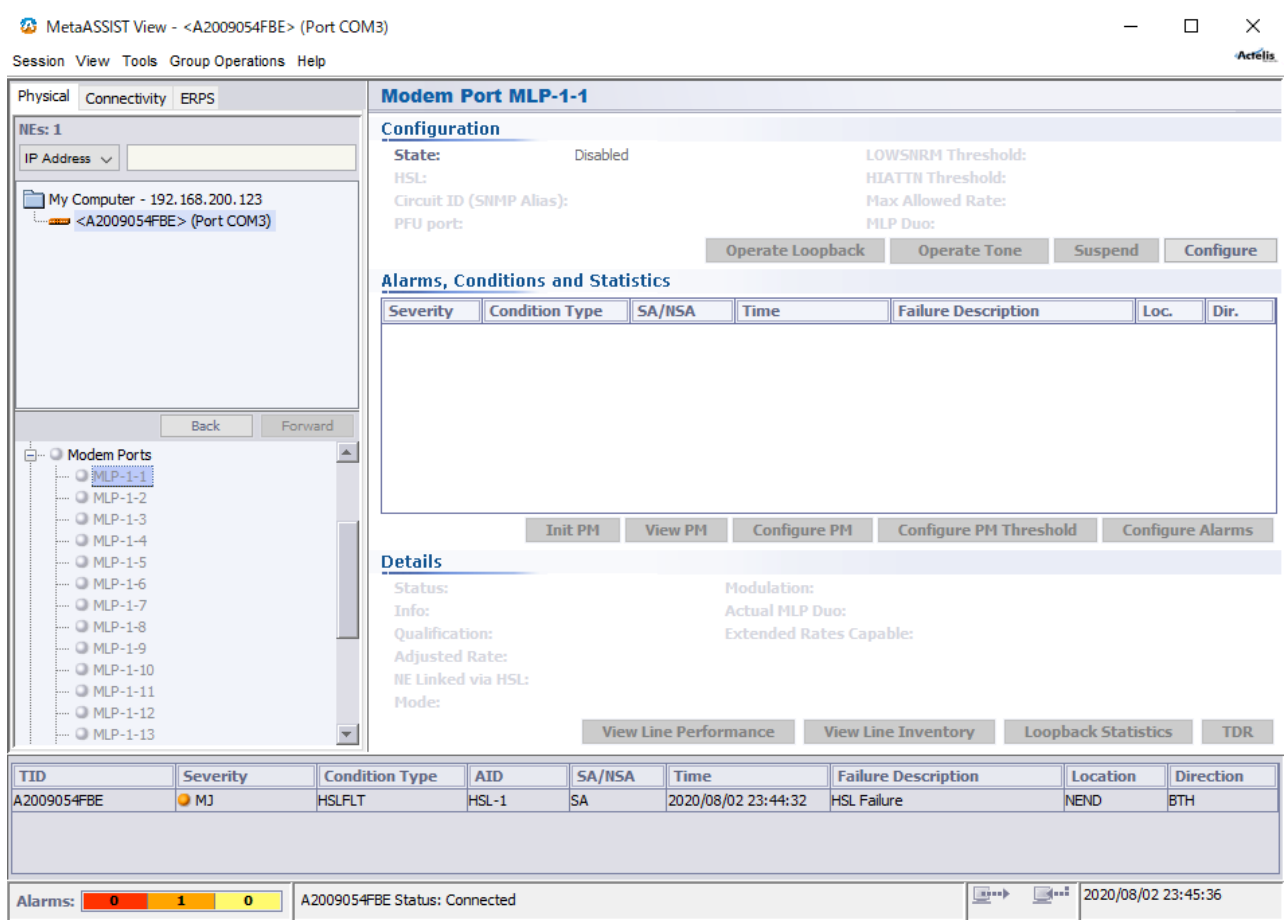

設定画面左上の□Enable にチェックを入れます。

次に、HSL のドロップダウンから所属させる HSL を選択して OK を押すと選択した HSL に有効化されます。

# ※各 MLP を別の HSL に割り当てることでポイント to マルチポイントの構成が可能になります。

![](_page_24_Picture_98.jpeg)

## <Eth ポートの有効化>

#### Ethernet Ports  $\rightarrow$  Eth-x

## ※Eth-1, 3 が 10/100/1000BASE-T、Eth-2, 4 が 10/100BASE-TX に対応しています。

#### 画面右中央の Configure を押して設定画面を表示します。

![](_page_25_Picture_118.jpeg)

設定画面左上の□Enable にチェックを入れて、OK を押すと選択した Ethernet ポートが有効化されます。

![](_page_25_Picture_119.jpeg)

# <span id="page-26-0"></span>6.3.2 HSL 設定

![](_page_26_Picture_127.jpeg)

画面右下の Calibrate を押して設定画面を表示します。

#### ※MLP が所属していないと選択できません。

![](_page_26_Picture_128.jpeg)

Spectral targets の Regulation ドロップダウンから No Limit – Best Performance を選択します。

#### Calibrate High Speed Link HSL-1  $\times$ Performance targets: -**Bandwidth/Rate:** (6) Max Bandwidth (Best Effort) ◯ Target Bandwidth **Kbps**  $(100 - 43,300$  Kbps)  $\bigcirc$  All Modems on Rate 15,232  $\sqrt{ }$ **Kbps Dynamic Rate Boost:** Not available (Set Off on System)  $\sim$ **SNR Margin:** Default, 5 dB  $\sim$ Spectral targets:  $\sqrt{\phantom{a}}$  Circuit Length: Auto Regulation: No Limit - Best Performance Voluntary DSS: Not Allowed  $\sim$ **PBO Level:** Moderate(Recommended)  $\sim$ □ Save calibration parameters to HSL Template OK | Cancel | Restore HSL Template | Restore ML Default

OK を押すと下画面が表示されるので、Yes を押すと、選択した設定でキャリブレーションが行われます。

## ※モデムがリンクアップしている場合、一度リンクダウンするので、ご注意ください。

![](_page_26_Picture_129.jpeg)

# <span id="page-27-0"></span>6.3.3 VLAN 設定

弊社取扱機器の ML624i の初期設定を基準に設定します。

#### Ethernet Bridge → VLANs

#### 画面下の Add VLAN を押して設定画面を表示します。

MetaASSIST View - <A2009054FBE> (Port COM3)  $\Box$  $\times$ .<br>Actélis Session View Tools Group Operations Help Physical Connectivity ERPS **VLANS** Configuration  $NEs: 2$ Mode: 802.10 IP Address  $\overline{\vee}$ Configure Bridge My Computer - 192. 168. 200. 123 Fire computer 132.1007.2007.123<br>Film <A2009054FBE> (Port COM3)<br>Element <A1111025110> (HSL-1@Port COM3) **Details** Show VLANs for port:  $ALL \sim$ **Total Number of VLANs (All Ports): 1**  $\begin{array}{|c|c|}\n\hline\n\textbf{VID} & \textbf{Type} \\
\hline\n\textbf{100} & \textbf{MGMT}\n\end{array}$ Untagged Ports Member Ports Name **Stacked Ports** Cond. St COLAN, HSL-1, HSL-2, HSL-3, ... COLAN Back Forward  $\overset{\vdots}{\oplus}$   $\cdots$   $\odot$  NEs Linked via HSL<br> $\overset{\vdots}{\oplus} \cdots$   $\odot$  Modem Ports  $\blacktriangle$ E<br>
- O Ethernet Ports<br>
- X NEs Linked via ETH **Ethernet Bridge** ■ STP Ports **IGMP** Snooping  $0 L2CP$ **External**<br>**CONTROLLANS**<br>CONTRACT Translation  $\vert \vert$  $\mathbf{F}$ Add PWE VLAN Delete PWE VLAN Add ERPS VLAN Delete ERPS VLAN Change ERING for VLANS<br>Add VLAN Edit VLAN Delete VLAN Delete All VLANs View Condition Scheduler Profiles Allowed MAC SA ○ Port BW Monitor & Port Mirroring View EVC View Identification Rules **Ethernet Ring** Note: To Configure Conditional Stacking choose VLAN modification in Identification Rules  $\overline{\mathbf{r}}$  Time  $\overline{TD}$ **ATD** SA/NSA Severity **Condition Type Failure Description** Location **Direction** | 110<br>| A1111025110<br>| A1111025110<br>| A1111025110<br>| 2020/07/31 8:53:42 **O** CR NOSETUP **COM SA** No Valid Setup **NEND NA**  $\overline{\phantom{a}}$  $OMJ$  $\overline{\text{SA}}$ 2020/07/31 8:53:42 Loss Of Signal Los ETH-3 NEND RCV L  $ETH-2$ 2020/07/31 8:53:42<br>2020/07/31 8:53:42 **RCV**<br>RCV O<sub>MJ</sub> Los  $\overline{\text{sa}}$ Loss Of Signal NEND  $\overline{\phantom{a}}$ Loss Of Signal  $OMI$  $\overline{\log}$ **SA** NFND  $\boxed{3^{...1}}$  2020/08/03 0:38:13  $\Box \rightarrow$ A2009054FBE Status: Connected Alarms:  $\overline{4}$  $\overline{\mathbf{0}}$ 

VID:に任意の VLAN ID を入力します。

次に、VLAN ID を適用させるポートにそれぞれチェックを入れていき、選択したポートを Tagged, Untagged, Stacked のいずれかに設定し、OK を押して設定を適用します。

![](_page_28_Picture_126.jpeg)

## ML624i の初期 VLAN 設定は以下の通りです。

![](_page_28_Picture_127.jpeg)

# 参考(タグフレーム処理):

#### ◆ Tagged ポート設定

![](_page_29_Figure_3.jpeg)

Untagged ポート設定

![](_page_29_Figure_5.jpeg)

![](_page_30_Figure_1.jpeg)

#### ◆ Stacked ポート設定

## <span id="page-31-0"></span>6.3.4 リンクアップ後の状態に応じた速度設定

6.3.1~6.3.3 までの設定で DSL をリンクアップさせた場合、ご使用の回線状況によっては、リンクが不安定にな る場合があるため、状況に応じてリンク速度や SNR マージンの値を変更する必要があります。

 $HSLs \rightarrow HSL-x$ 

画面右下の Calibrate を押して設定画面を表示します。

![](_page_31_Picture_136.jpeg)

主に以下の設定を変更します。

 $\mathbf{L}$ 

Bandwidth/Rate:の Target Bandwidth, All Modems on Rate いずれかを選択すると、リンク速度の固定が可能 で、リンク速度を落とす、固定にするとリンクの安定性が向上します。

SNR Margin:値を上げると回線に対するノイズ耐性が向上します。

Target Bandwidth:所属している DSL ポートの合計速度が設定値になるようにリンクアップします。

例)4 回線(8wire)で接続する場合、4000kbps で設定した場合、1 ポート 1000kbps x4 でリンクアップします。

All Modems on Rate:は所属している各 DSL ポートのリンク速度が設定値でリンクアップします。

例)4 回線(8wire)で接続する場合、4000kbps で設定した場合、1 ポート 4000kbps x4 でリンクアップします。

![](_page_31_Picture_137.jpeg)

# <span id="page-32-0"></span>7 System

# System

# 本項では ALARM LED 状態の設定や、機器の再起動、初期化が行えます。

![](_page_32_Picture_28.jpeg)

# <span id="page-33-0"></span>7.1 ALARM LED の設定

## System  $\rightarrow$  Configure

前面パネルにある ALARM LED の点灯条件の設定を行います。デフォルトでは Full モードとなっており、内部 で一つでもアラームがあると点灯します。

![](_page_33_Picture_71.jpeg)

## Full(デフォルト):

全てのアラームに対応しており、一つでも内部でアラームを検知すると LED を点灯します。

#### Partial:

クリティカルなアラームが発生した場合にのみ LED を点灯します。

# <span id="page-34-0"></span>7.2 モデムの再起動、初期化

#### System  $\rightarrow$  Restart

Ditails の Restart をクリックします。

次の画面が表示されますので、状況に合ったリブート方法を選択し、OK をクリックしてください。

![](_page_34_Picture_117.jpeg)

#### Restart:

機器を再起動します。

Restart with Factory Setup, preserving management interfaces configuration:

IP アドレスの設定を以外の設定を工場出荷時状態に戻して再起動をします。

#### Restart with Factory Setup:

全ての設定を工場出荷時状態に戻して再起動します。

※ 再起動には約3分かかります。

※ 上記手順で再起動した場合、自動的にモデムに再接続します。そのままお待ちください。

※ TCP/IP でログイン時に Restart with Factory Setup を実行した場合、ログイン方法を Craft 経由に切り 替えて再ログインして下さい。

# <span id="page-35-0"></span>8 HSLs

# <span id="page-35-1"></span>8.1 HSL(SHDSL)の設定

 $HSLs \rightarrow HSL-x$ 

左上のメニューから設定するモデムを選択します。次に、左にある設定項目一覧から HSLs → HSL-1~16 のいずれかを選択し、次の画面を表示します。HSL は、High Speed Link の略で SHDSL リンクのことを指しま す。

![](_page_35_Picture_62.jpeg)
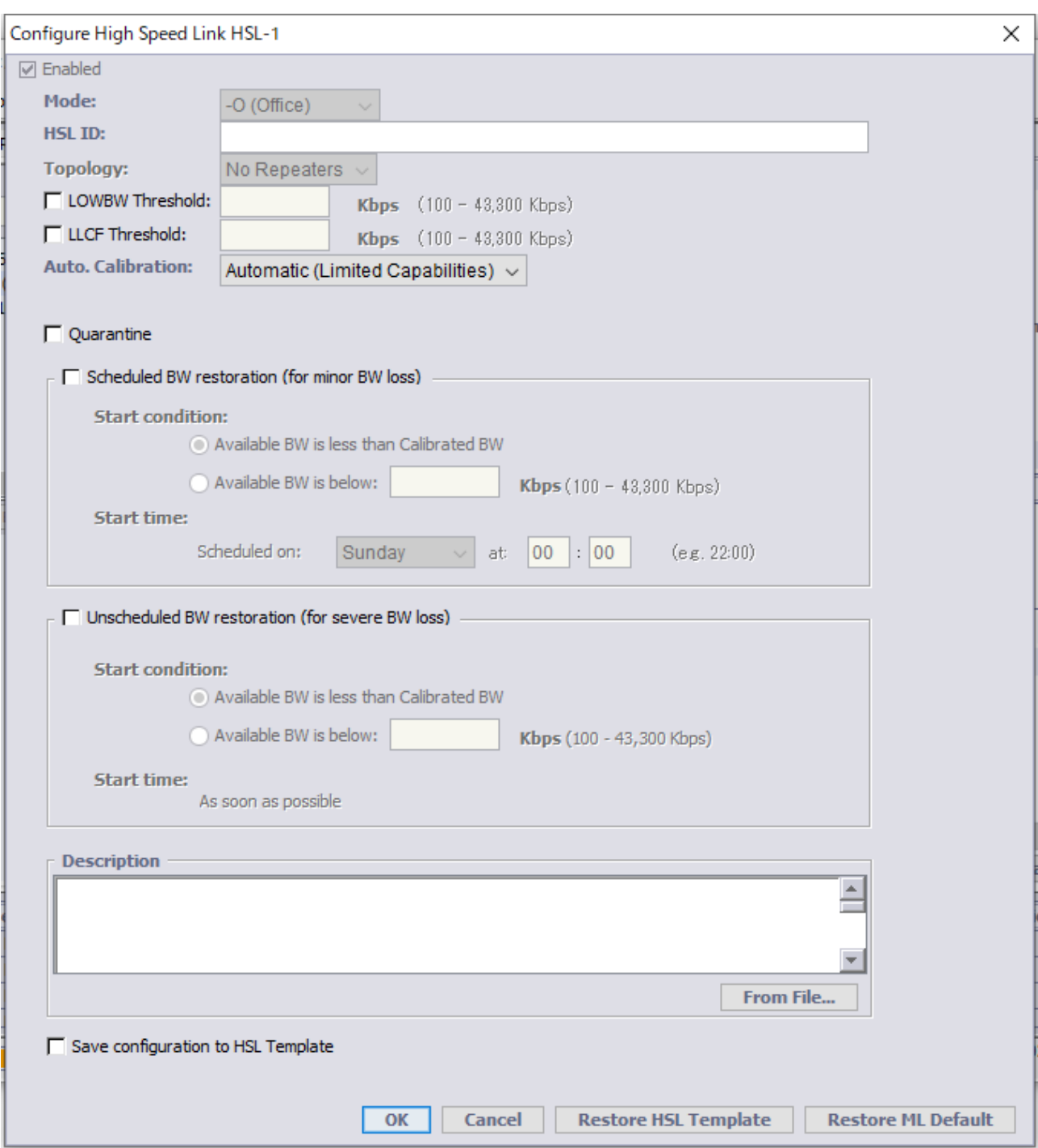

## Mode:

ML6916EN は-O:Office(親機)固定になります。ポイント・ポイントで接続する場合、必ず片側を-R:Customer (子機)設定可能な ML624i にする必要があります。

#### HSL ID:

管理用 ID を設定します。

#### Topology:

リピーターの有無を選択します。指定が無い限り、No Repeaters を選択してください。

#### LOWBW Threshold:

指定した HSL 速度を下回った場合にアラームを出力します。有効にする場合、チェックを入れて速度を Kbps で指定します。※設定可能範囲は下表参照

#### LLCF Threshold:

指定したHSL速度を下回った場合にETHポートを閉塞します。有効にする場合、チェックを入れて速度をKbps で指定します。※設定可能範囲は下表参照

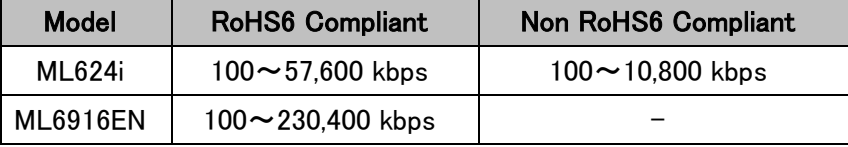

#### Auto Calibration:

Automatic と Manual から選択します。

◆ Automatic ···CPE が接続されている場合に次のパラメータを自動で選択して HSL(SHDSL)が確 立します。BW(速度)を 5.7Mbps より大きく設定したい場合や、SNR Margin を 3dB より大きく設定したい場合に は、Calibrate メニューでパラメータを変更し、Calibrate を実行してください。

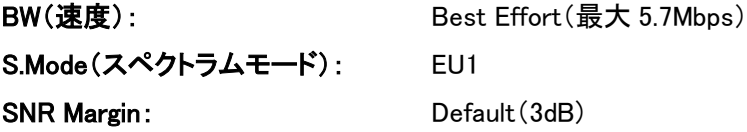

◆ Manual ・・・HSL(SHDSL)は、まず管理用として最低速度 192Kbps で接続します。次に Calibrate メ ニューでパラメータを設定し、Calibrate を実行することで HSL(SHDSL)が確立します。

#### ※ デフォルトは Manual になっているため、HSL(SHDSL)は 192kbps でリンクします。

#### ※ Calibrate については、8.2 HSL(SHDSL) Calibration 設定を参照してください。

#### Quarantine:

有効にするとモデムの速度調整に加えてモデムの隔離でインパルスノイズの処理を行います。 ※無効でも速度調整は行われます。

#### Scheduled BW restoration (for minor BW loss):

複数 DSL回線使用時にノイズ等の環境要因で回線切断後、前回接続していた速度より低く DSL リンクが確立 した場合に指定した日時にて、前回接続していた速度で自動的に再接続を行います。

#### Start Condition:

#### Available BW is less than Calibrated BW:

HSL Details 画面内の Available BW がリンク Calibrated/Adjusted BW 以下となった場合に BW Restoration を実行します。

#### Available BW is below:

指定した BW 以下となった場合に BW Restoration を実行します。

#### Start Time:

#### Scheduled on [day] at [hh:mm]:

毎日または指定した曜日・時間に BW Restoration が実行されます。

#### Unscheduled BW restoration (for severe BW loss):

複数 DSL回線使用時にノイズ等の環境要因で回線切断後、前回接続していた速度より低く DSL リンクが確立 した場合に下記条件にて、前回接続していた速度で自動的に再接続を行います。

#### Start Condition:

#### Available BW is less than Calibrated BW:

HSL Details 画面内の Available BW がリンク Calibrated/Adjusted BW 以下となった場合に BW Restoration を実行します。

#### Available BW is below:

指定した BW 以下となった場合に BW Restoration を実行します。

#### Start Time:

#### As soon as possible:

HSL リンクが再確立(速度低下)してから 10 分後に BW Restoration が実行されます。

## 8.2 HSL(SHDSL) Calibration 設定

#### $HSLs \rightarrow HSL-x \rightarrow$  Calibrate

HSL(SHDSL)の確立・詳細設定を必要に応じて行います。スペクトラム制限がある場合や、HSL(SHDSL)の 速度(使用周波数)を抑制する必要がある場合に有効です。

# ※ HSL(SHDSL)の Mode 設定で Manual を選択した場合、最初に必ずこの設定を行う必要があります。Auto. Calibration を選択した場合、必要に応じてこの設定を行います。

HSL-1 の画面から②Calibrate をクリックします。次の画面が表示されますので、ネットワーク環境に合わせて 設定を行います。

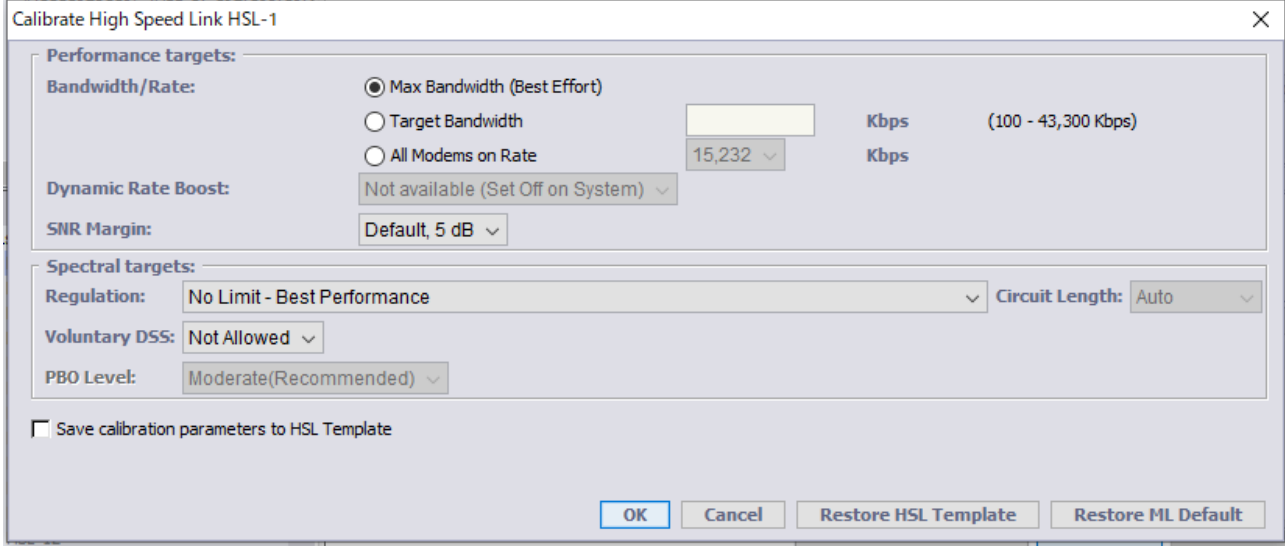

Bandwidth/Rate:

◆ Best Effort ・・・自動で速度を調整して HSL を確立します。接続できる最大速度で接続します。

Target Bandwidth ・・・"指定した速度以下"で HSL を確立するように調整します。設定値は、HSL (DSL 回線の合計)の速度であり、1 回線毎ではありません。設定範囲は、100~115,200kbps です。 <例>4 回線(8-wire)にて Target Bandwidth を 2000kbps に設定した場合、HSL 速度は 2000kbps になります。

◆ All Modems On Rate ・・・"指定した速度でのみ"HSL を確立するように調整します。設定範囲は、 64Kbps 単位で 192~15,232kbps です。1 回線毎の値となります。

<例>4 回線(8-wire)にて Target Bandwidth を 2000kbps に設定した場合、HSL の速度は 2000kbps x 4 で 8000kbps になります。

SNR Margin:

ノイズマージン(目標値)を選択します。

# ※ HSL 設定で、Manual を選択している場合、デフォルトは 5dB になります。Auto. Calibration を選択してい る場合、デフォルトは 3dB になります。

Regulation(スペクトラムモード):

スペクトラムモードを選択します。選択したスペクトラムモードによって DSL の最大リンク速度が異なります。以 下は代表的なモードの 1 回線(2-wire)あたりの最大リンク速度です。

- **NA1 ・・・最大 5.7Mbps (ITU-T G.991.2 Annex F 準拠)**
- ◆ EU1 ・・・最大 5.7Mbps(ITU-T G.991.2 Annex G 準拠)
- ◆ AP1 ・・・最大 3.0Mbps(TTC 100.01 準拠)
- AP2  $\cdots$  最大 6.9Mbps (TTC 100.01 準拠)
- ◆ NOLMT ・・・最大 15.2Mbps(制限なし)

# ※ HSL 設定で、Manual を選択している場合、デフォルトは NA1 になります。Auto. Calibration を選択してい る場合、デフォルトは EU1 になります。日本のスペクトラムモード:AP1/AP2 は、スペクトラムに制限がある環 境(公衆網)で使用する場合にのみ設定が必要になります。

#### 16/32TC-PAM モード固定方法は以下のとおりです。

#### $\triangle$  16TC-PAM モード

前述の Regulation の選択肢から、【EU2, ITU-T Annex B PSD(TC-PAM 16 only)】を選択します。

#### ◆ 32TC-PAM モード

1. 以下のコマンドだけを記載した.txt ファイルを作成し、わかりやすい名前をつけて保存します。 set-smode-custom::::::name=PAM32,tod=2014-09-30-15-03-00,checksum=874670012,pbo=etsi,reg=b,d1=999 999,d1pam16=5,d1pam32=159,d1pam64=0,d1pam128=0;

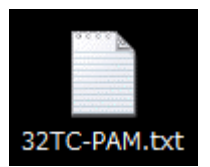

2. オ上のメニューから-O:Office(親機)モデムを選択します。次に、左にある設定項目一覧から HSLs を選択し、以下の画面を表示後、[Custom Spectral Mode Profile]をクリックします。

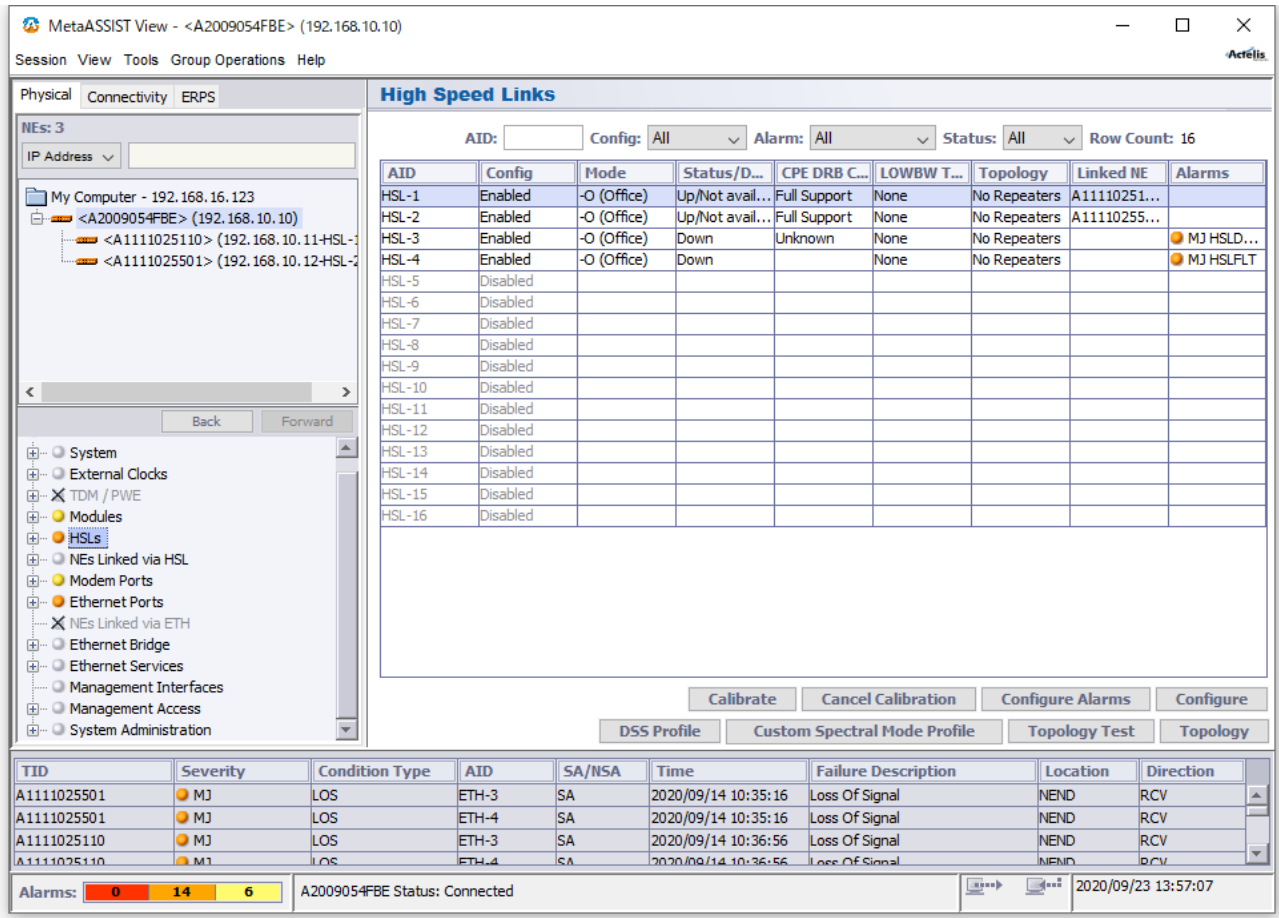

3. 左下の Custom Spectral Mode Profile ウインドウが開きますので、【Import to ML】をクリックします。 右下の Load Custom Spectral Mode ウインドウが開きますので、【Browse】をクリック後、先ほど作成した.txt フ ァイルを指定し、【Load】をクリックします。

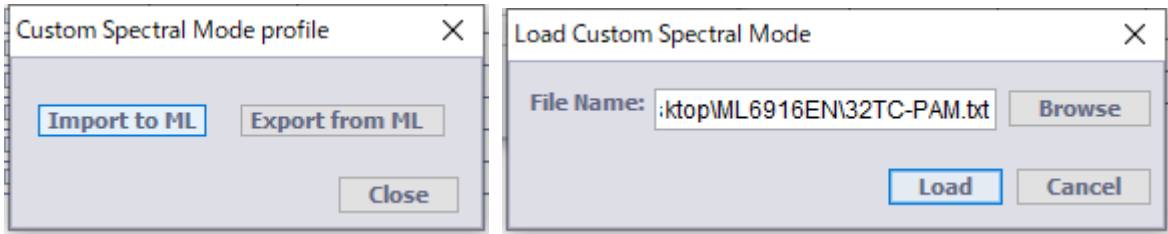

4. 前述の Regulation の選択肢から、【PAM32(Custom)】を選択します。

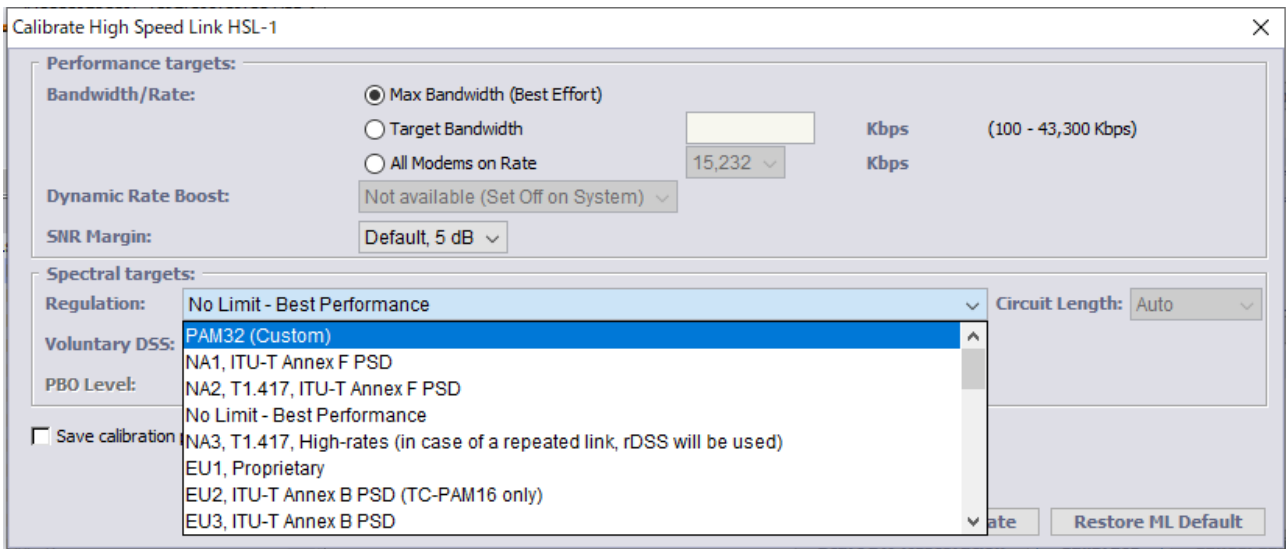

これらの設定を行い、OK をクリックするとキャリブレーション(接続)を開始します。既に HSL が確立されている 状態で OK をクリックした場合、HSL は一度切断され、再度接続を行います。キャリブレーションの状態は HSL-1 画面の Details に表示されます。

## ◆ キャリブレーションが行われていない、リンクダウンの表示

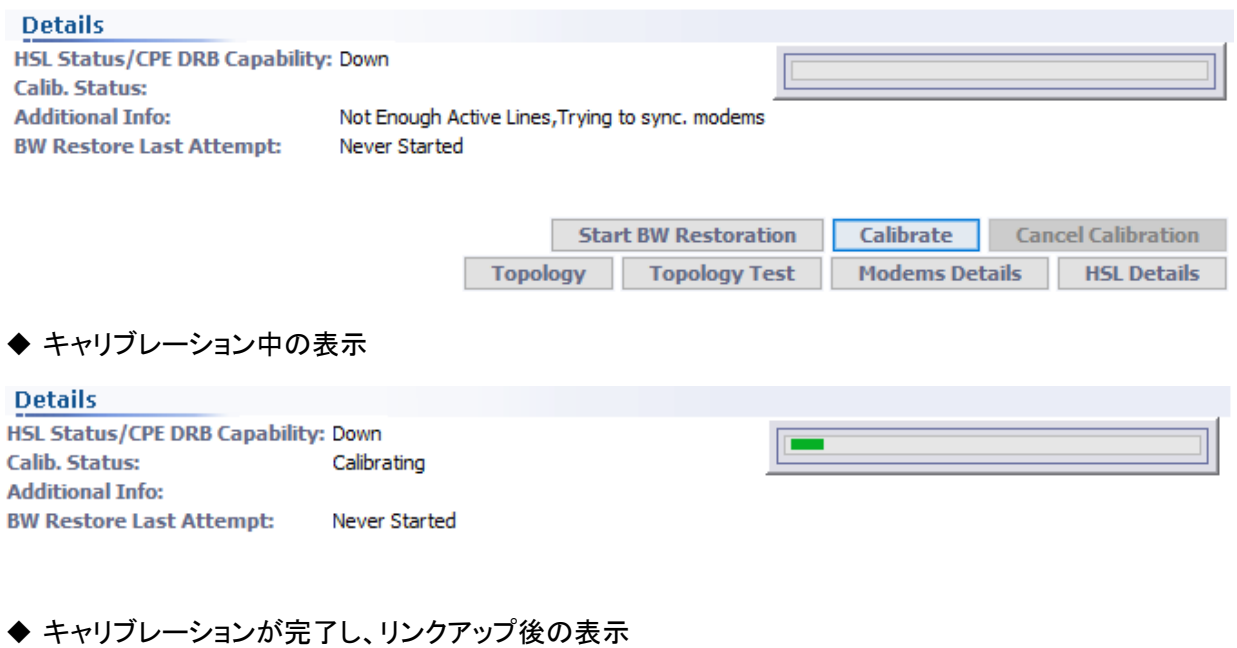

#### **Details**

HSL Status/CPE DRB Capability: Up (14,437 Kbps), Full Support, Linked NE: A1111025110 **Calib. Status:** Calibrated to 14,437 Kbps at 2020/09/23 14:21:16 **Additional Info: BW Restore Last Attempt:** Never Started

## 8.3 HSL(SHDSL)のステータス確認

## $HSLs \rightarrow HSL-x \rightarrow Modems$  Details

HSL(SHDSL)が確立されている場合、HSL 画面の Modems Details をクリックすることで、回線毎の接続状態 (Info)、速度(Qualification)、ノイズマージン(SNR Margin)、減衰値(Loop Attn.)を参照することができます。

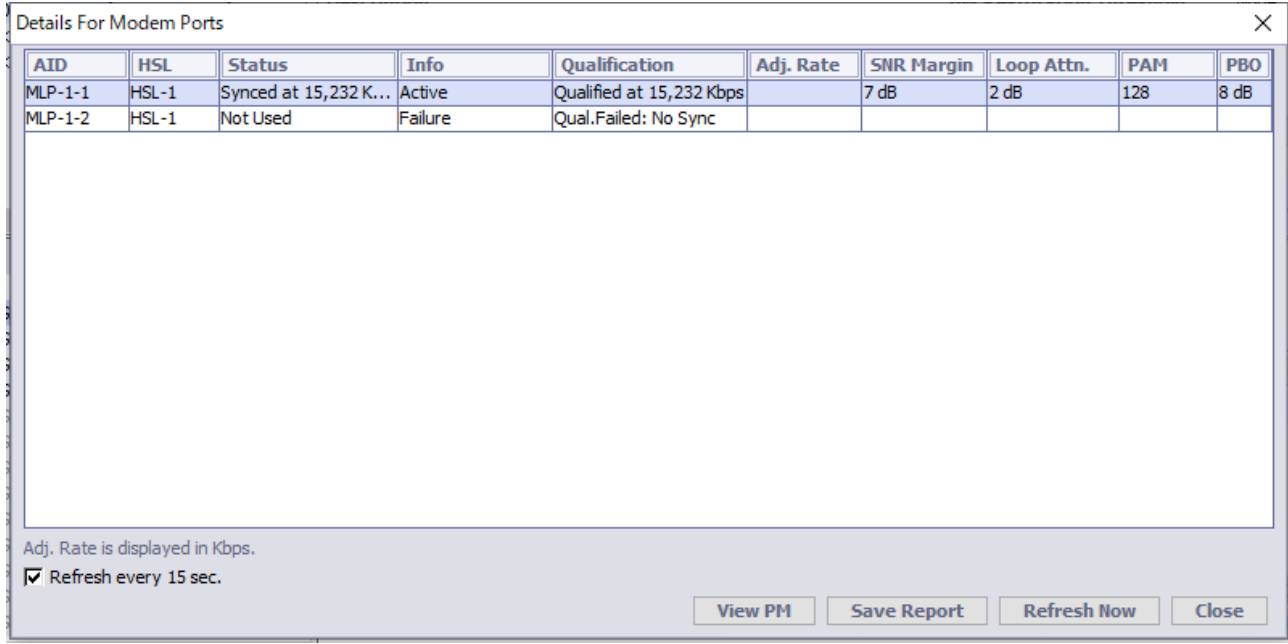

また、HSL-1画面のHSL Detailsをクリックして開いた画面の Calibration ParametersとStatusから現在のHSL (SHDSL)の設定および通信可能速度(Available BW)を確認することができます。

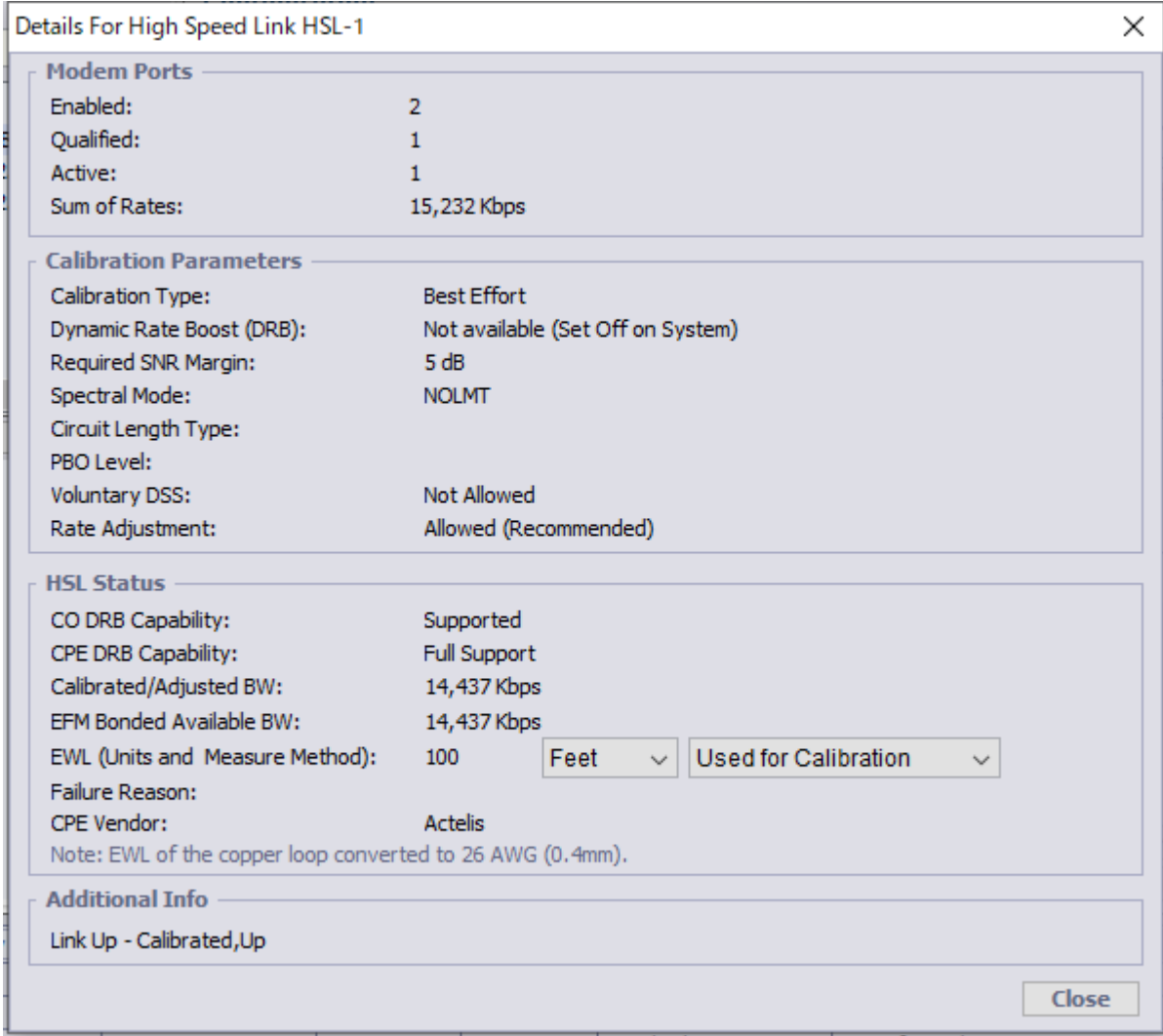

## Modem Ports

## Enabled:

有効化されていて適用されている MLP ポート数

#### Qualified:

有効な(認識された)MLP ポート数

## Active:

対向モデムと同期している MLP ポート数

## Sum of Rates:

HSL(SHDSL)の有効な速度幅

#### Calibration Parameters

HSL(SHDSL)の Calibration の設定画面で設定した値が表示されます。

#### **Status**

#### Calibrated/Adjusted BW:

接続された通信速度、または調整された通信速度(オーバーヘッド含む)を表示します。

#### Available BW:

実効通信速度を表示します。

#### EWL:

目安となる距離(線径 0.4mm 換算)を表示します。

#### Link Capability for Extended Rates:

Extended Rates(最大速度:15.2Mbps)での接続可否を表示します。

- ◆ 表示なし ・・・Extended Rates をサポートするモデルです。
- ◆ Not allowed by the NE model ・・・Extended Rates をサポートしないモデルです。

## Failure Reason:

現在表示されません。

#### CPE Vendor:

接続先モデムのメーカー名を表示します。

# ※ Calibration の設定を行い、子機と HSL(SHDSL)が確立できた場合、左上のメニューに子機が表示される ようになり、子機側の全ての設定が可能になります。IP 経由で子機側の設定を行う場合、「4.6 マネジメント IP アドレスの設定」にて設定した親機 IP アドレス経由で子機への接続が可能になります。

# 9 Modem Ports

# Modem Ports  $\rightarrow$  MLP-1-x

# DSL ポートの有効化、無効化等の設定やステータスを表示します。

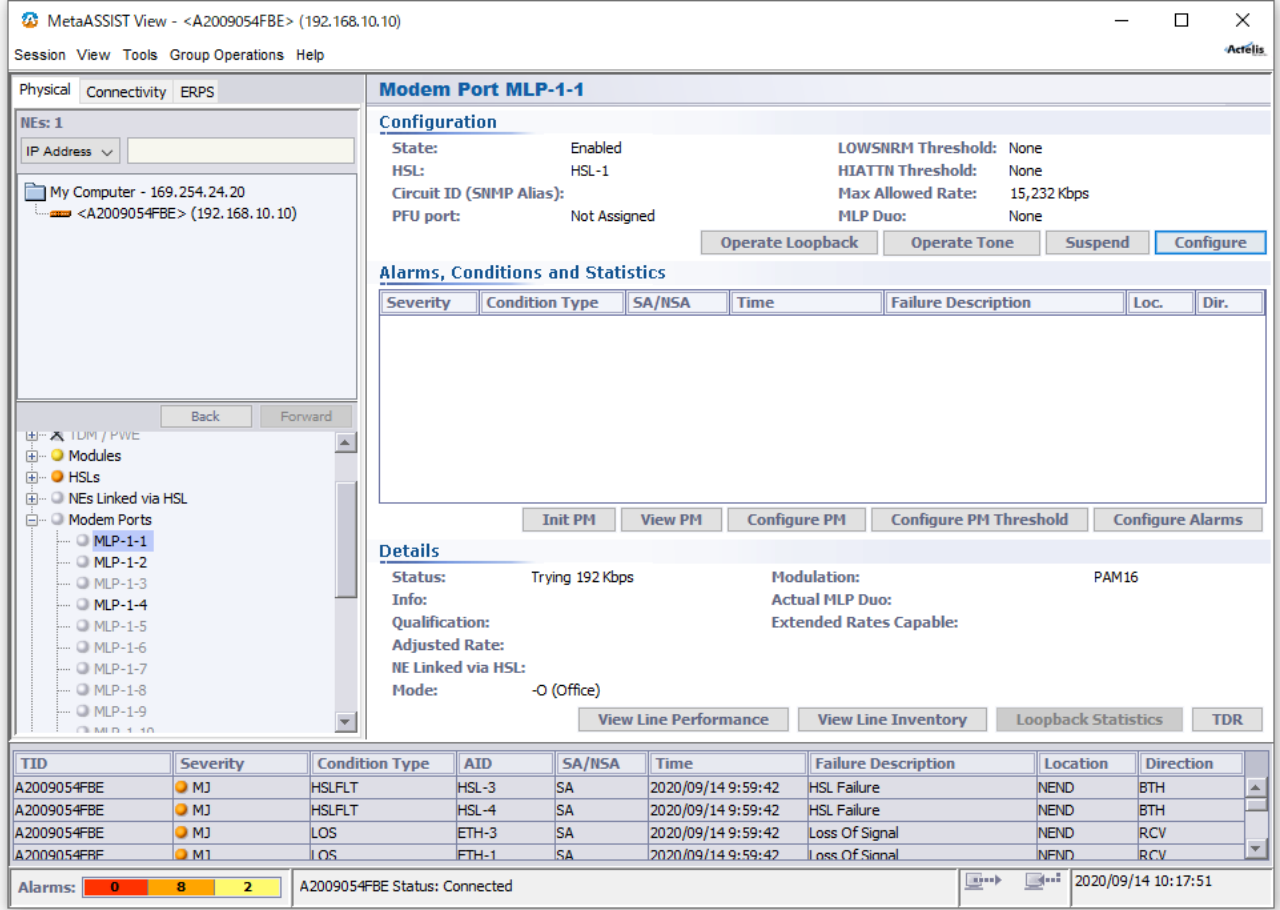

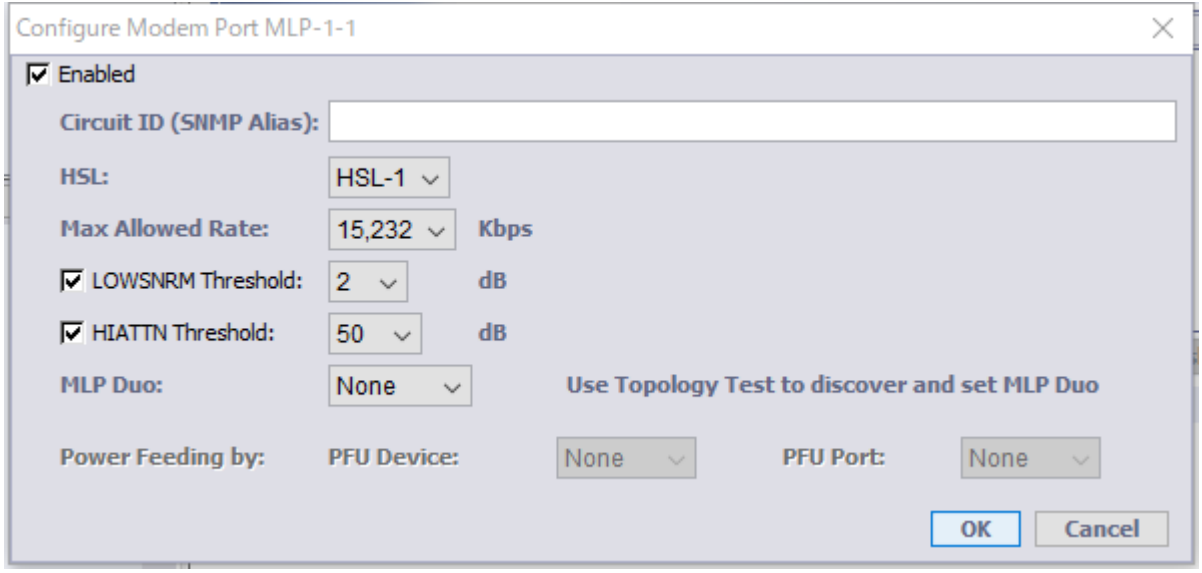

#### Enabled

ポートの有効化、無効化を選択します。 有効から無効にする際、HSL に所属されている最後の 1 ポートの場合、無効にできません。

### **HSL**

所属させる HSL をドロップダウンから選択します。 あらかじめ HSL を有効にしておく必要があります。

## Max Allowed Rate

設定範囲:192~15,232 kbps ポートの最大許容速度を設定します。

### LOWSNRM Threshold

設定範囲:1~15dB SNR マージンの閾値を設定します。

### HIATTN Threshold

設定範囲:1~127dB ループ減衰の閾値を設定します。

## 9.1 ポイント to マルチポイント接続

ML6916EN は ML624i を集線して最大 1 対 16 の通信を可能とする小型の DSLAM です。

また、ML698 を中継地点へ設置することによるデイジーチェーン接続に加え、ML6916EN と ML698 複数台によ るリング構成を採ることが可能です。

※ 設定方法は"6.3 [モデムの簡易設定手順"](#page-22-0)の各ポートの有効化と HSL 設定と基本的には同じです。 まず、モデムの簡易設定を行い、リンクアップする設定にすることを推奨します。

## ■構成例(ポイント to マルチポイント)

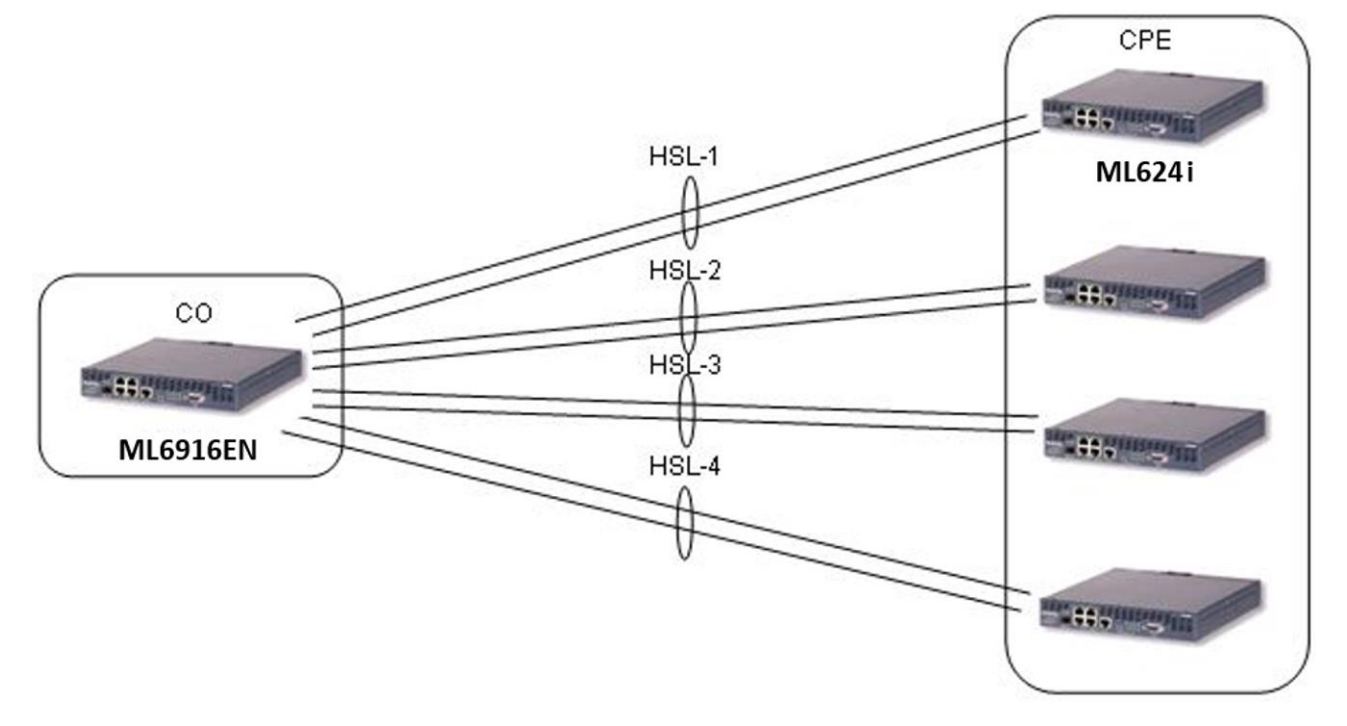

上記例では、HSL-1~4 を有効化し、それぞれに MLP-1-1~1-16 を CPE に合わせて割り振ります。

## ■構成例(リング)

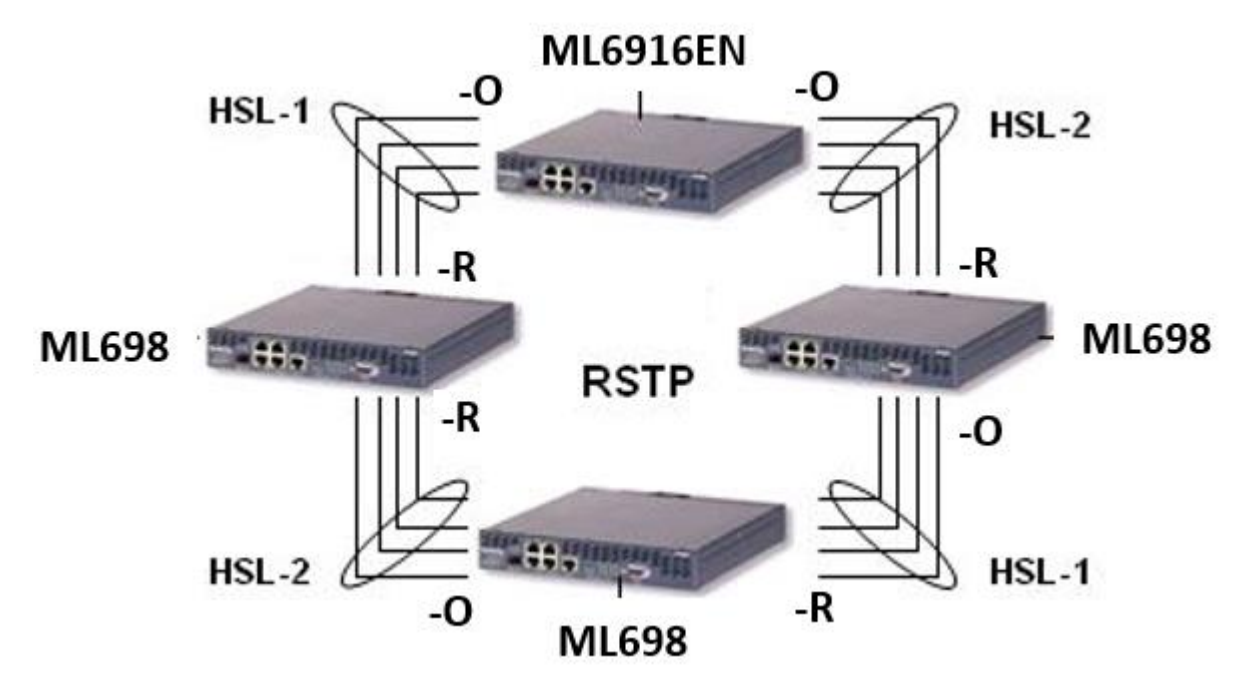

※ML6916ENは子機(一R)の設定ができないためリング構成を構築する場合は、ML698と組み合わせる必要 があります。

上記例では、HSL-1~2 を有効化し、それぞれに MLP-1-1~1-8 を割り振ります。

■構成例(デイジーチェーン)

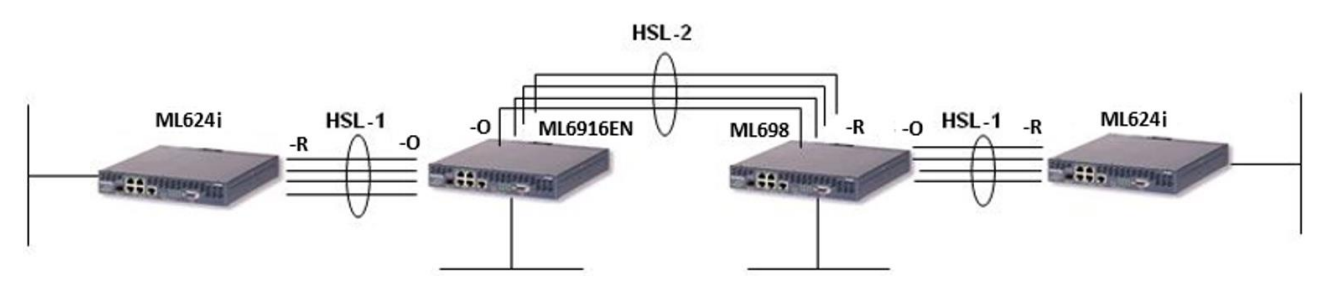

# ※ML6916EN は子機(一R)の設定ができないためデイジーチェーン構成を構築する場合は、ML698 と組み合 わせる必要があります。

上記例では、HSL-1~2 を有効化し、それぞれに MLP-1-1~1-8 を割り振ります。

# 10 Ethernet Ports

# 10.1 イーサネットポートの設定

# Ethernet Ports → ETH-x/HSL-x/COLAN

## イーサネットポートの設定を行います。ここでは各ポートのステータスを参照することができます。

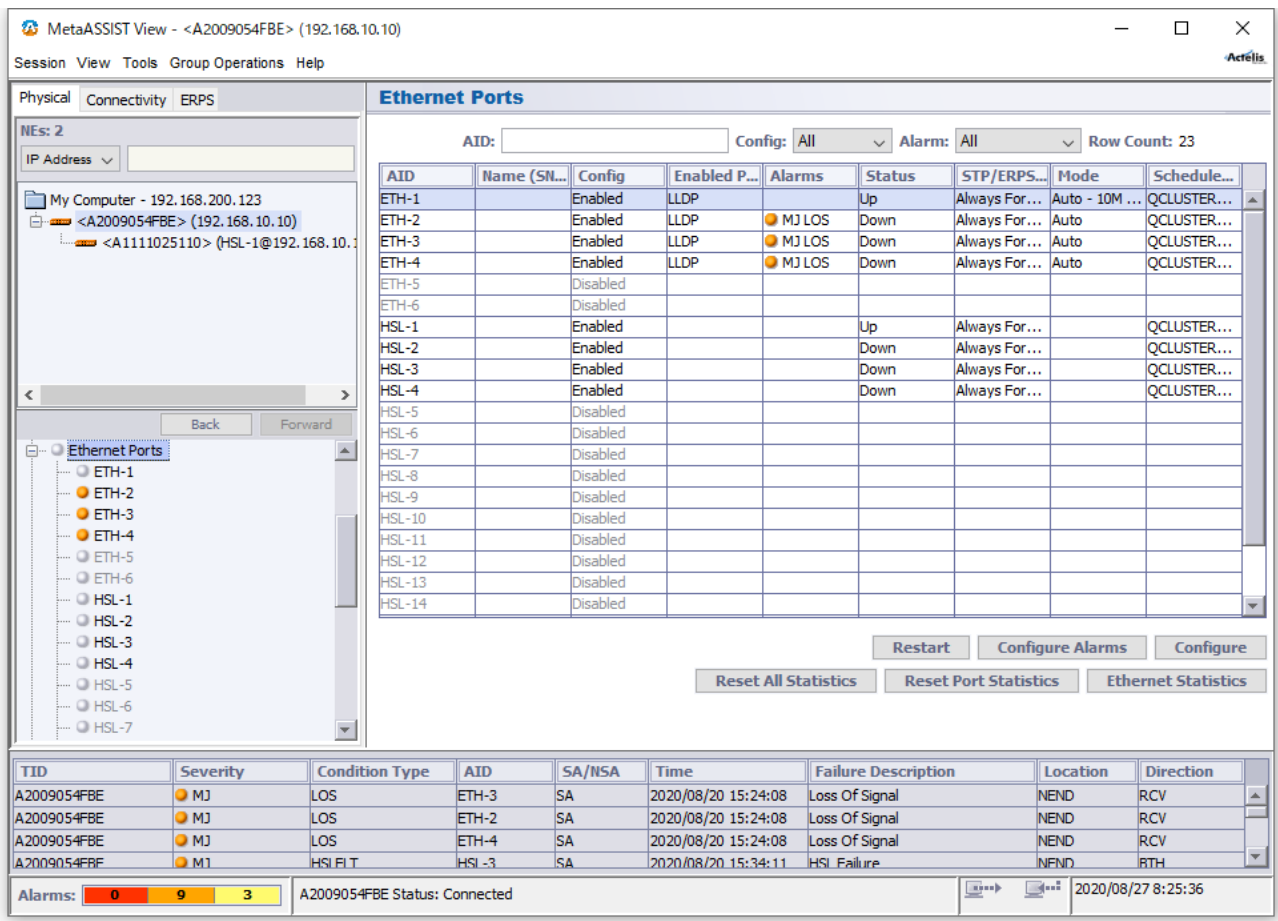

個々のイーサネットポートの設定・ステータスの参照を行う場合、設定項目一覧の ETH-x をクリックします。以 下は、ETH-1 を表示した場合です。

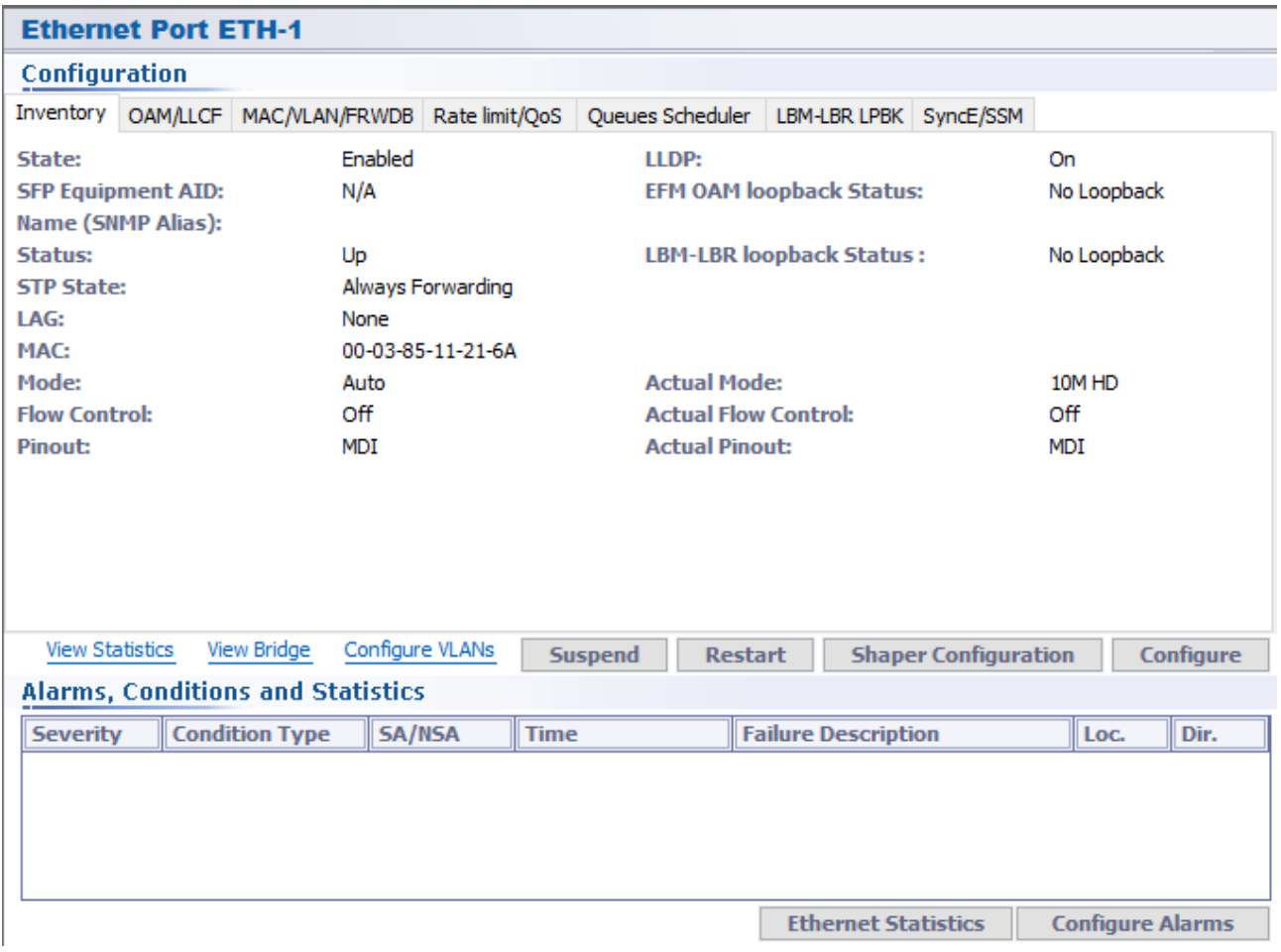

## Suspend:

ポートをメンテナンスモードに移行します。ポートを有効にする場合、SuspendボタンがResumeボタンに変化し ますので、Resume をクリックします。

## Restart:

ポートのリセットを行います。

#### Configure:

ポートの設定を行います。ネットワーク環境に応じて設定してください。Physical Interface では、イーサネットポ ートのインターフェース設定を行うことができます。QoS では、優先制御やイーサネットの使用速度幅の制限を することができます。

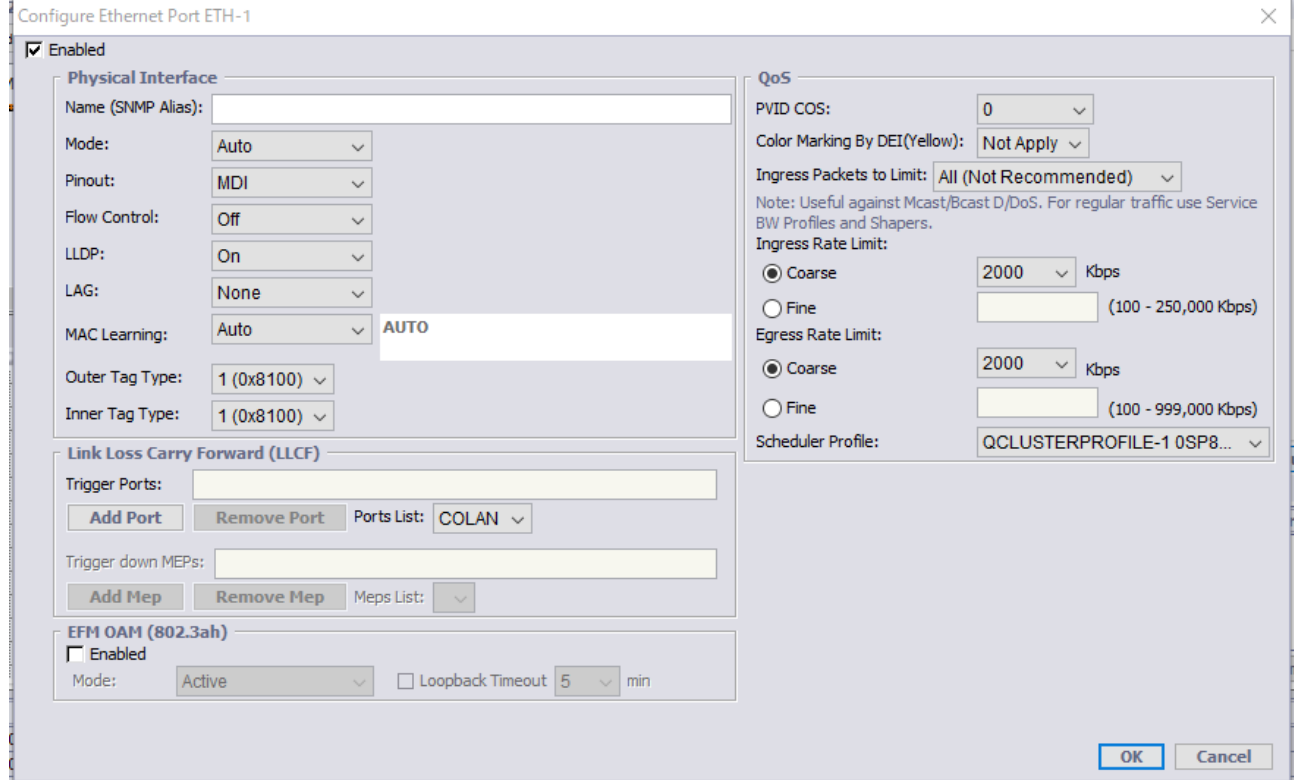

#### Enabled:

ポートの有効化、無効化を選択します。

# ※ COLAN(MGMT)ポート以外は工場出荷時状態で無効です。使用する場合には、Enabled にチェックを入 れて有効にしてください。

#### Physical Interface

### Mode:

ネゴシエーションのタイプを Auto、10M HD(Half-duplex)、100M HD、10M FD(Full-duplex)、100M FD、1000M FD から選択します。

※Eth2, 4 ポートは 1000M FD には対応していません。

#### Pin out:

ピンタイプを MDI、MDI-X から選択します。

#### Flow Control

出力ポートで輻輳が検知された場合に入力トラフィックの流入を制限します。このパラメータは、イーサネット および COLAN ポートで手動または自動(Auto-Negotiation)設定します。

- OFF ···超過フレームは廃棄されます
- ON ・・・超過フレームを受信した場合、送信レートを減速させます

#### ※ イーサネットポートの設定変更により、トラフィックが数秒中断することがあります。

# ※ 高優先トラフィック(例:VoIP パケット等遅延変動に敏感なトラフィック)が存在する場合には無効化するこ とを推奨します。

#### LAG:

イーサネットポートを LAG(リンクアグリゲーション)に所属させるかどうかを選択します。事前に LAG の設定が 行われている必要があります。

#### MAC Learning:

MAC アドレスのラーニング方法を選択します。

- ◆ OFF ・・・MAC アドレスのラーニングを無効にします。通信は同一 VLAN へブロードキャストされま
- す。
- ◆ Auto ・・・MAC アドレスのラーニングを有効にします。
- ◆ Limit ・・・ラーニングする MAC アドレスの数を最大 32 個まで制限することができます。

#### Link Loss Carry Forward (LLCF)

#### Trigger ports:

LLCF の Trigger ポートを Ports List から選択し、Add Ports をクリックして追加します。LLCF は、Trigger として 指定したポートがダウンになった場合、自身のポートも強制的にダウン状態にすることができる機能です。こ の機能を使うことで、DSL リンクがダウンになった時に、同時にイーサネットポートをダウンさせることによって イーサネットポートに接続されている装置でもリンク障害を検知することが可能になります。(Trigger に HSL を 指定した場合)

# 11 QoS 設定

QoS 設定は、流入トラフィックに対して優先度を割り当てることで、ジッタ・遅延の制御と輻輳制御によるパケッ トロス軽減のために使用します。QoS は、入力トラフィックから出力トラフィックに対してエンド・ツー・エンドで適 用されます。

下図のように、トラフィックは、入力ポート(Ingress:ETH)で 4~8 の優先度で識別された後、優先度別の 8 つの キューへ送信されます。その後これらのトラフィックは、スケジューラの出力ルールに従って出力ポート (Egress:HSL)へ送信されます。また、出力ポート(HSL)が輻輳している場合、入力トラフィックに対して Flow Control を適用することで、入力トラフィック(優先度無視)量を抑制することが可能です。

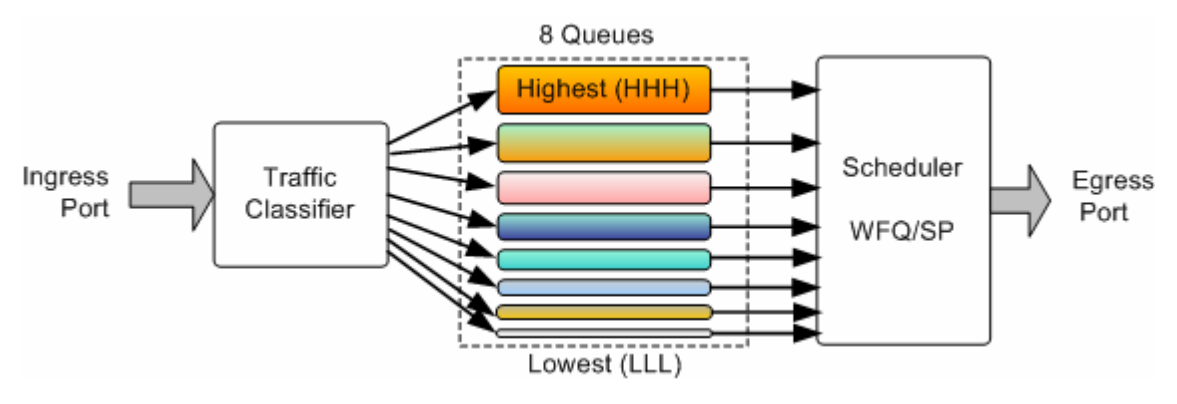

## Ethernet Ports > ETH-x/HSL-x > Configure

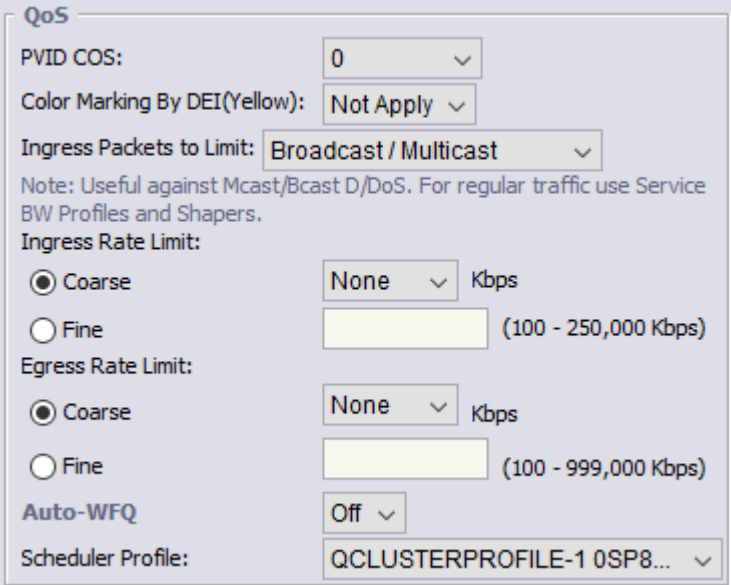

## PVID COS:

ポートの COS 値を設定します。

#### Ingress Packets to Limit:

制限する入力フレームの種類を All、Broadcast、Broadcast/Multicast から選択します。

## 11.1 速度制限(Rate Limit)

## Ethernet Ports  $\rightarrow$  ETH-x/HSL-x  $\rightarrow$  Configure

ポート単位での速度制限(Rate Limit)が可能です。イーサネットポートの Ingress Rate Limit はクラシフィケー ション前に適用されるため、QoS 設定通りに動作しないことがあります。一方、HSL ポートの Egress Rate Limit では、QoS への影響を及ぼすことなく速度制限を行えます。

## HSL ポートの Egress Rate Limit は両端対称となるよう設定してください。

下図は HSL1/HSL2 に対してそれぞれ 10Mbps/20Mbps の Egress Rate Limit の適用例です。

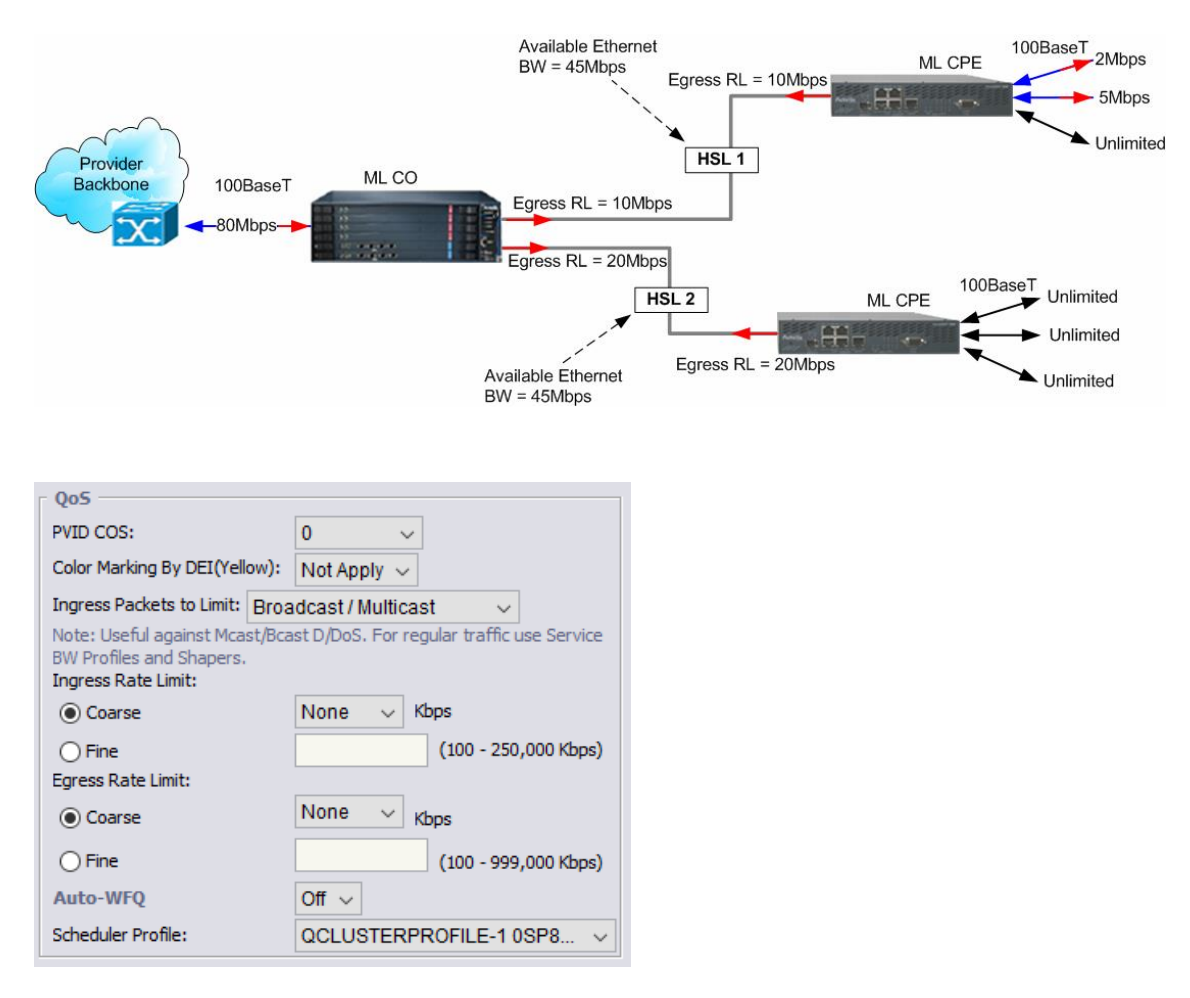

#### Coarse granularity:

設定範囲:Ingress:100~250,000Kbps, Egress:100~990,000kbps) 実際には選択した値から+5%くらい多くトラフィックが流れる場合があります。

#### Fine granularity:

設定範囲:Ingress:100~250,000Kbps, Egress:100~990,000kbps) 1Kbps 単位で設定が可能です。実際には 64Kbps の乗数単位で Rate Limit が適用されます。

## 11.2 Shaper Configuration

## 各 Queue ID に Shaper Rate Limit の設定を行います。ネットワーク環境に応じて設定してください。

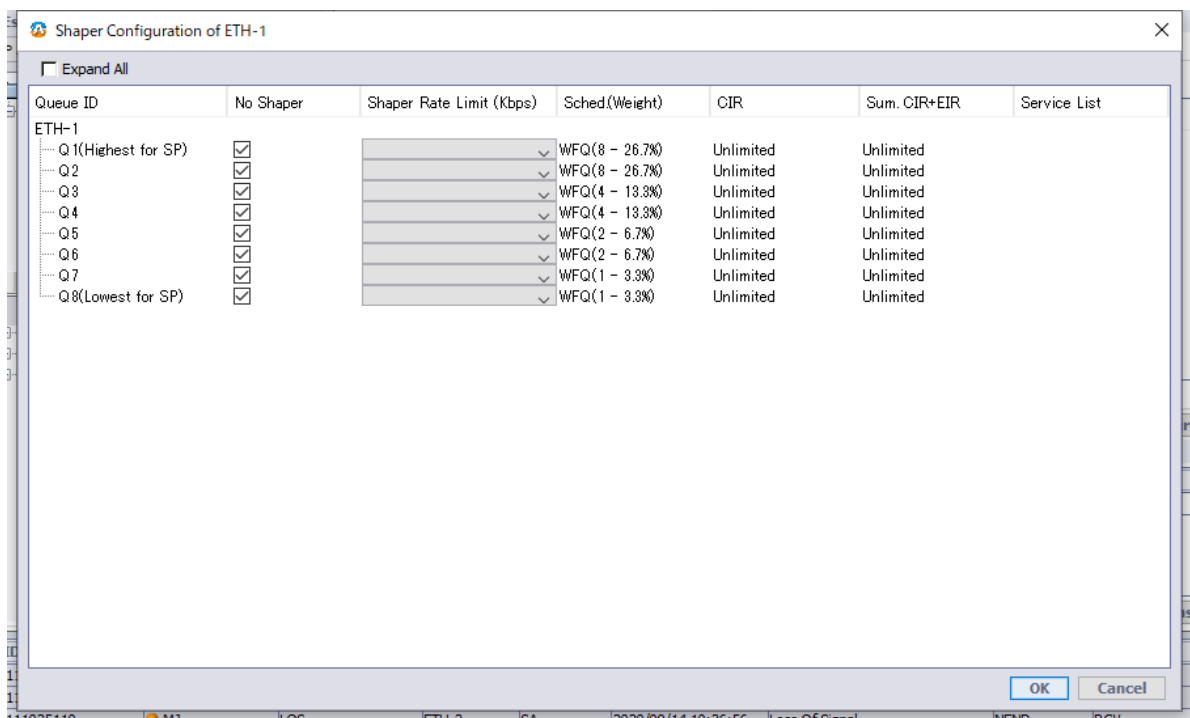

#### No Shaper:

Shaper Rate Limit 設定を無効にします。

#### Shaper Rate Limit (Kbps):

設定範囲:100~990,000kbps

No Shaper のチェックを外すことで、シェーピングを動作させる通信速度を指定します。

## ポートの Queue 設定は Queues Scheduler タブから確認できます。

#### **Ethernet Port ETH-1**

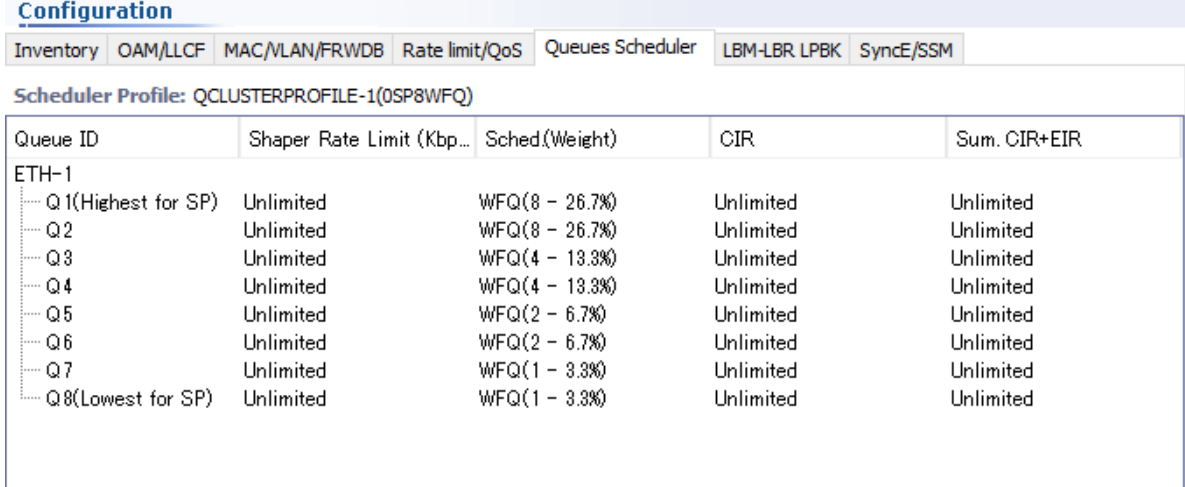

## 11.3 Queue 制御 – スケジューラ

Ethernet Bridge → Scheduler Profile

出力ポートでは、遅延・遅延変動・パケットロス率の異なる 8Queue を備えており、これらの各 Queue から送出 されるフレーム順序、送信フレーム数はスケジューラによって定義されます。

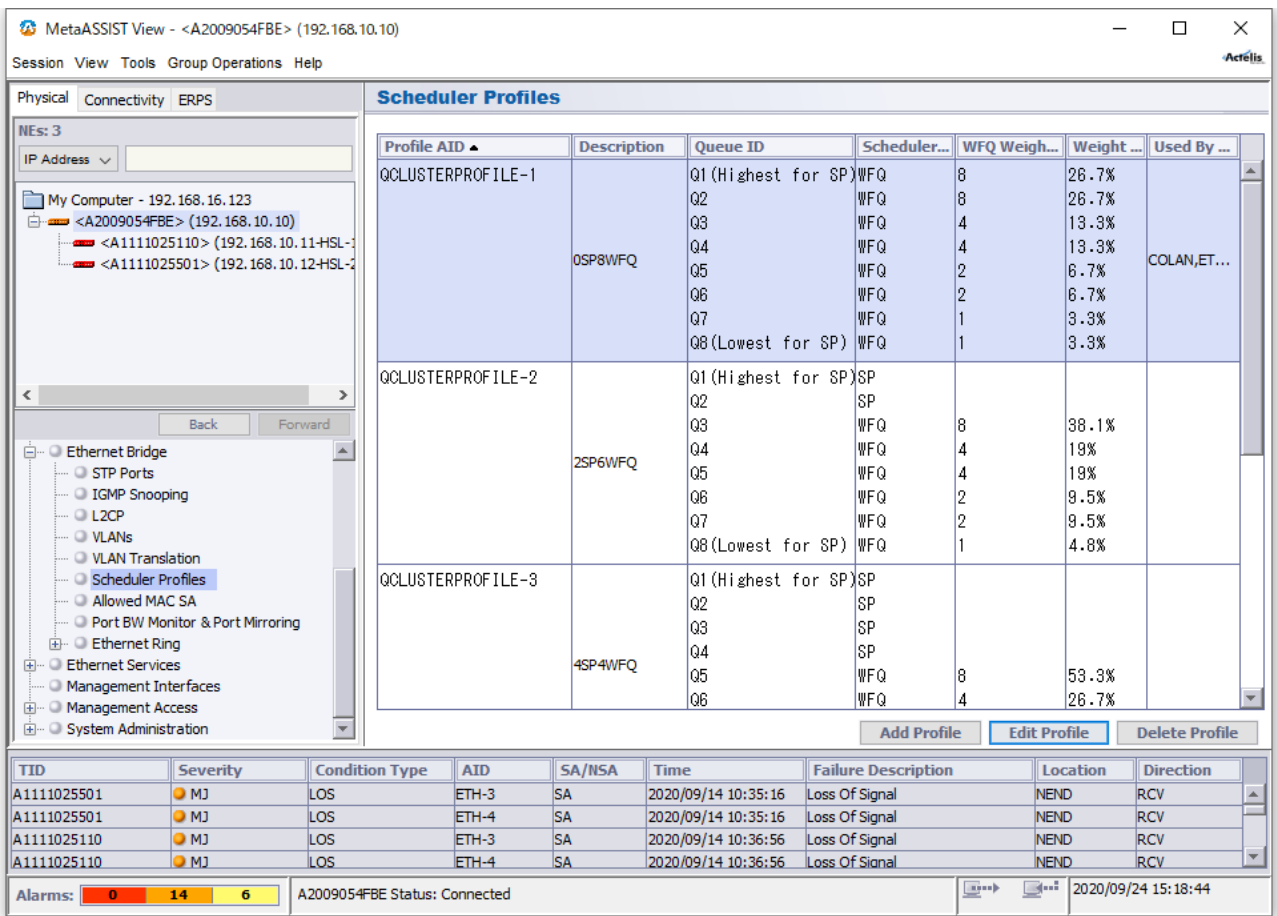

Scheduler Type から下記を選択します。

Weighted Fair Queue (WFQ) …高優先度 Queue 内のフレームが低優先度 Queue 内フレームに優 先して送信されるようフレームへ重み付けします。重み付け(Weight)比率は、「8:4:2:1」となります。 輻輳時は、 4 つの Queue(Highest, Medium, Low, Lowest)のフレームがこの比率で送信されます。

◆ Strict Priority (SP) ・・・Higher 優先度 Queue 内のフレームが低優先度 Queue 内フレームに優先し て送信されます。高優先度 Queue 内にフレームが存在する限り、低優先度 Queue 内フレームが送信されるこ とはありません。

# ※ Queue クラシフィケーション結果に基づく出力トラフィックのスケジューリングは Flow Control の影響を受 けます。Flow Control が有効化された場合、Queue クラシフィケーション結果は無視され出力トラフィックへ Rate Limit が適用されます。

# 12 Ethernet Bridge

# 12.1 スパニングツリーの設定

## Ethernet Bridge

イーサネットポート/配下のイーサネットスイッチ間、またはHSL(SHDSL)/光回線ポート間をSTPまたはRSTP により冗長化することができます。

デフォルトは無効化されています。 有効化する場合は STP の Configure を押します。

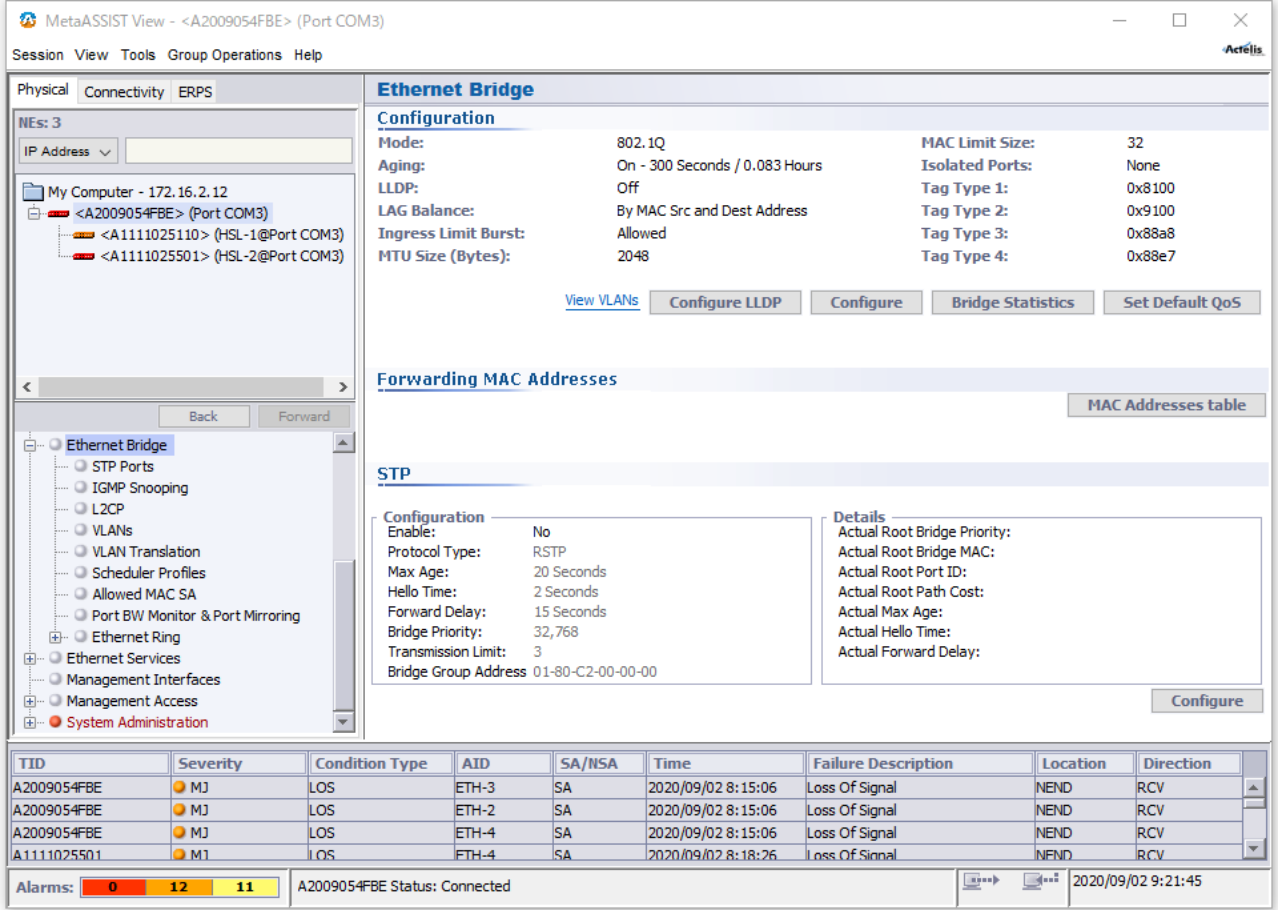

次の画面が開きますので Enable: を Yes へ変更し、Protocol Type:を RSTP/STP のいずれかに選択し、OK を押します。また、接続機器(L2 スイッチ等)設定に合わせて、下記パラメータの変更を行います。

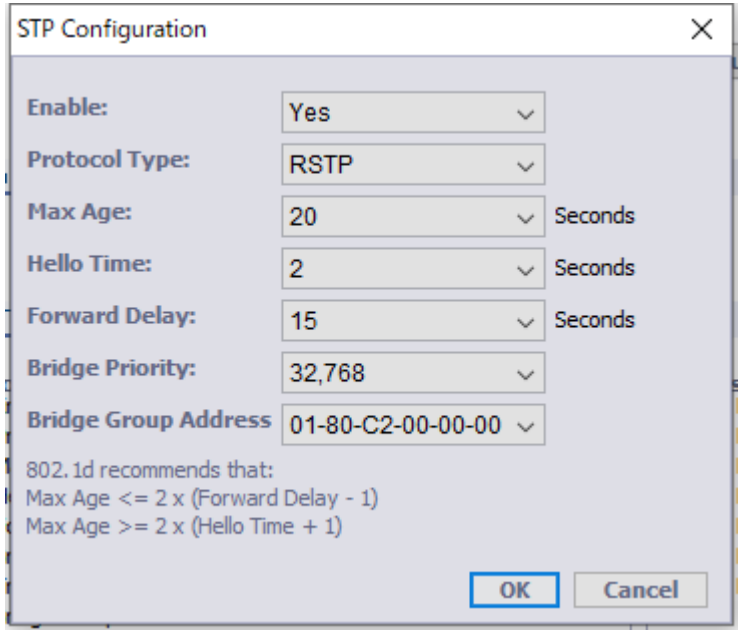

## Ethernet Bridge  $\rightarrow$  STP Ports

イーサネットポート単位で STP パラメータの設定を行います。デフォルトで全て有効となっていますが、変更す る必要がある場合、対象ポートを選択して①Configure を押します。

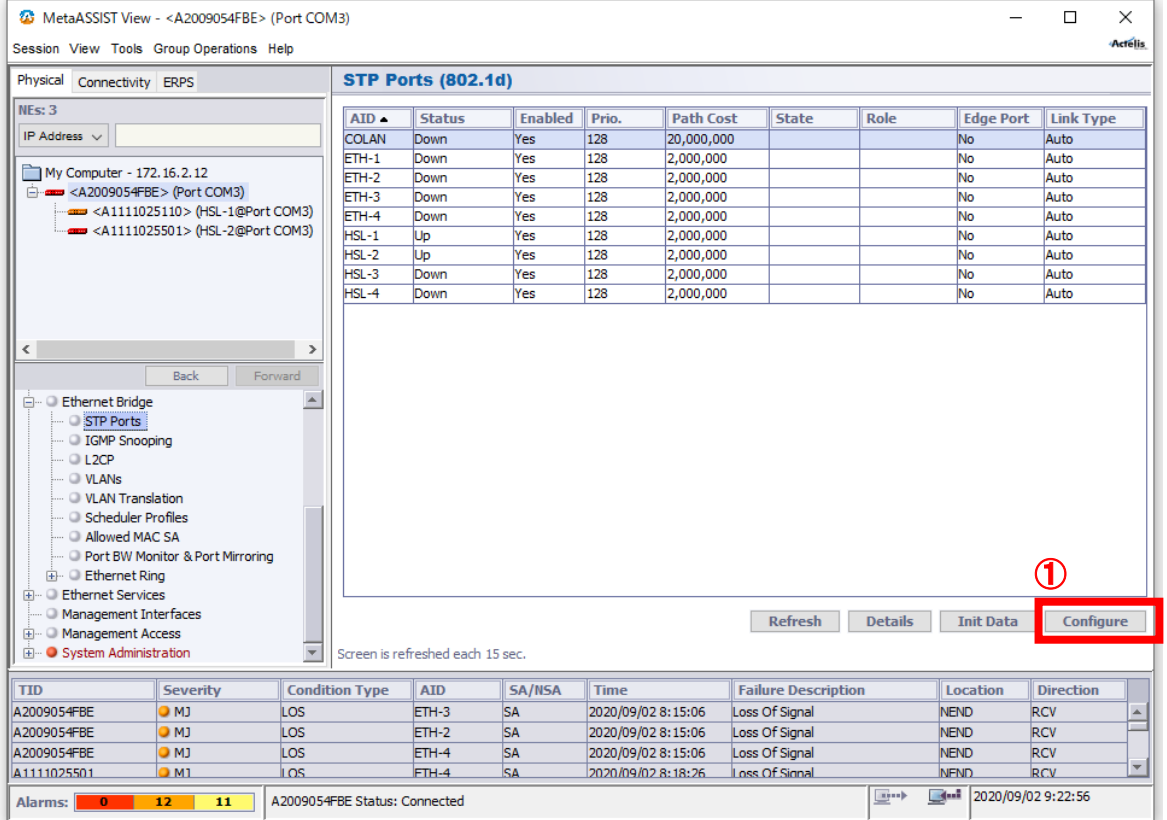

## 次の画面が開きますので、必要に応じてパラメータを変更します。

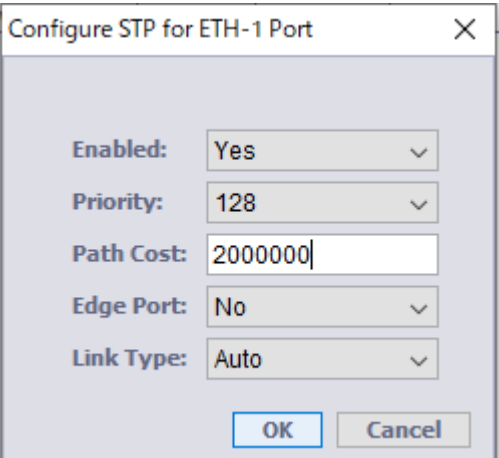

#### Enabled:

デフォルトは Yes です。 スパニングツリーからポートを除外する場合 No へ変更します。

#### Priority:

デフォルトは 128 です。 値の低いポートが Blocking となりますので、必要があれば変更します。

### Path Cost:

デフォルトは COLAN(20,000,000)、ETH1~4, HSL1~16(2,000,000)、ETH5(200,000)です。Blocking ポートを変 更したい場合変更します。

#### Edge Port:

デフォルトは No です。 PC 端末、ルータを接続する場合に Yes へ変更します。

## Link Type:

デフォルトは Auto です。特に指定が無い場合は Auto で動作可能です。

## 12.2 IGMP Snooping

## Ethernet Bridge  $\rightarrow$  IGMP Snooping

IGMP Snooping の設定を行うことで、マルチキャストデータの送受信制限を行います。 ただし、この機器で IGMP を使用する際は以下の点を注意してください。

#### ・IGMP v3 に非対応です。

## ・Querier 機能が無いため、IGMP v1, v2 が選択でき、Query を送信できる機器が必要です。

#### ・Unknown マルチキャストパケットはフラッティングします。

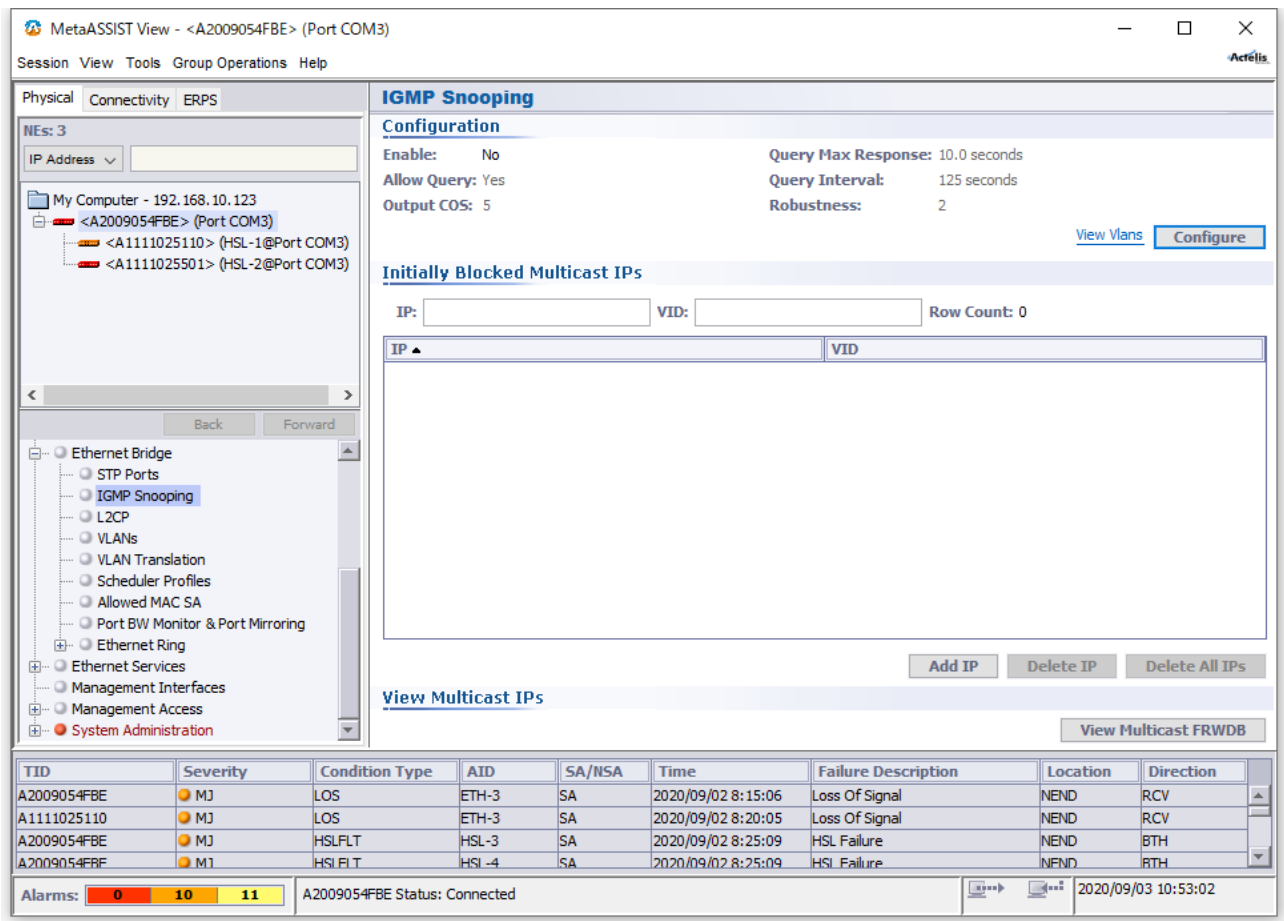

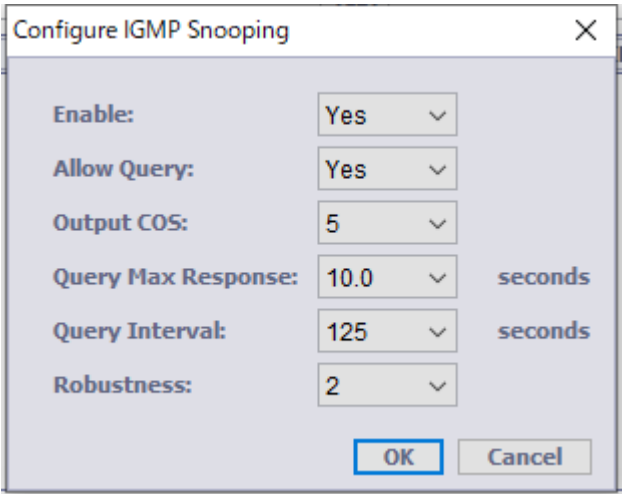

#### Enabled:

デフォルトは No です。

Yes にすると IGMP Snooping が Enable になっている VLAN で動作します。

No にするとマルチキャストトラフィックは特定の VLAN すべてのポートに転送されます。また、動的に学習した マルチキャスト転送アドレスを削除し、静的マルチキャストアドレスを保持し続けます。

#### Allow Query:

デフォルトは Yes です。 高速収束オプションを使用して、ML から発信された Query メッセージで使用される出力 COS を設定します。

### Output COS:

デフォルトは 5、設定範囲は 0~7 です。 CPU を介してトンネルされる場合に、General Query、Remarking に適用されます。 Regeneration, classification, remarking は通常のトラフィックと同様に適用されます。

#### Query Max Response:

デフォルトは 10.0 seconds、設定範囲は 0.0~25.5 です。 Query の最大応答間隔を変更することで、管理者は General Query のバースト性を調整できます。値が大きい ほどトラフィックのバースト性が低下し、応答間隔が長くなるため、Query interval より小さい値にする必要があ ります。

#### Query Interval:

デフォルトは 125 seconds、設定範囲は 2~255 です。 General Query の間隔を指定します。値が大きいほど、General Query の送信頻度が低下します。

#### Robustness:

デフォルトは 2、設定範囲は 2~255 です。

サブネット上で発生するパケット損失を予測して調整することで、Query interval に余裕を持たせます。

# 12.3 スパニングツリーの透過設定

## Ethernet Bridge > L2CP

本設定を行うことにより ML6916EN ではスパニングツリーを有効化せず、HSL(SHDSL)/光回線ポートまたは イーサネットポート間を STP または RSTP により冗長化することができます。

デフォルトではスパニングツリープロトコルは破棄されます。

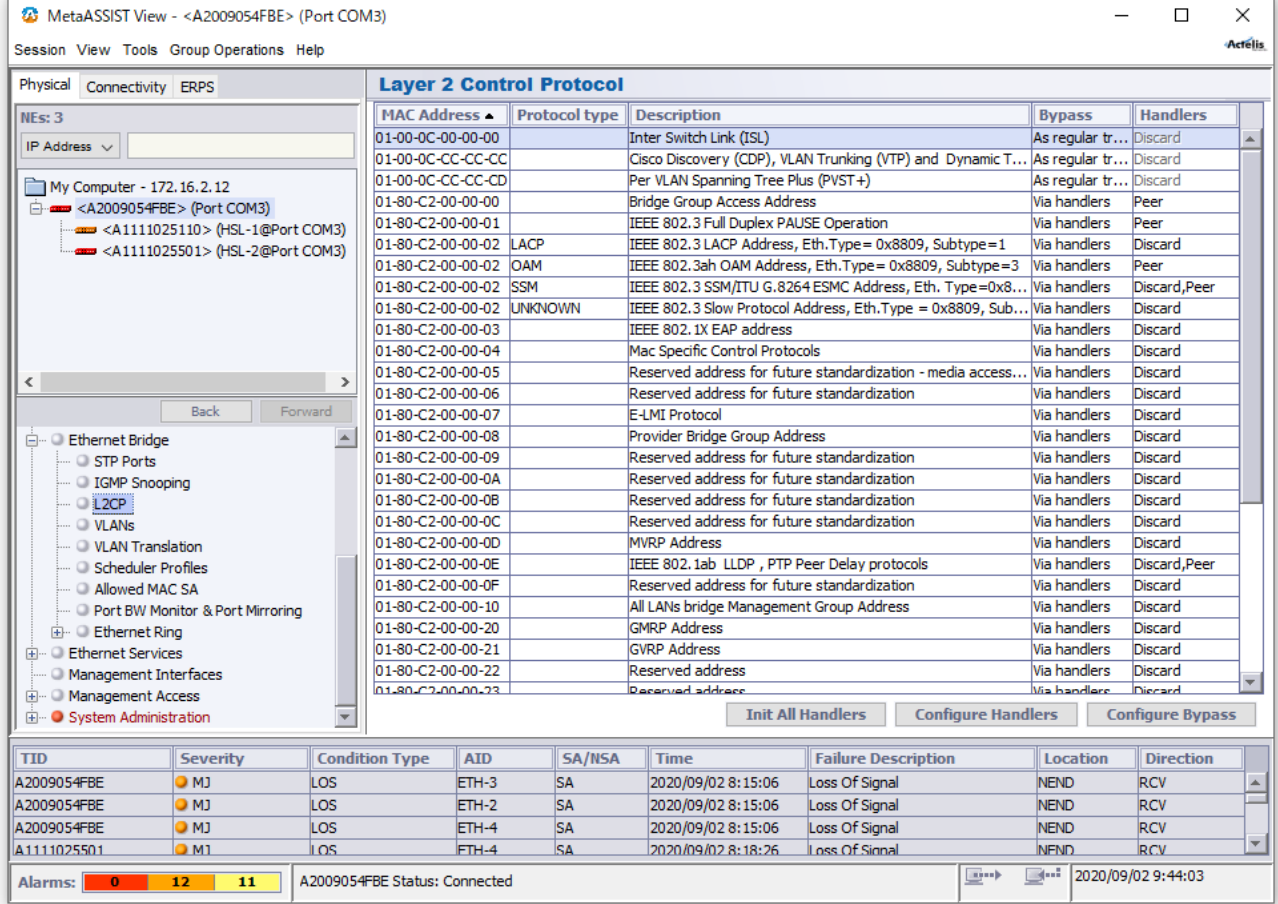

Description の Inter Switch Link (ISL)を選択して Configure Handlers をクリックします。 現在の設定が表示されますので、設定するポートを選択して Configure をクリックします。

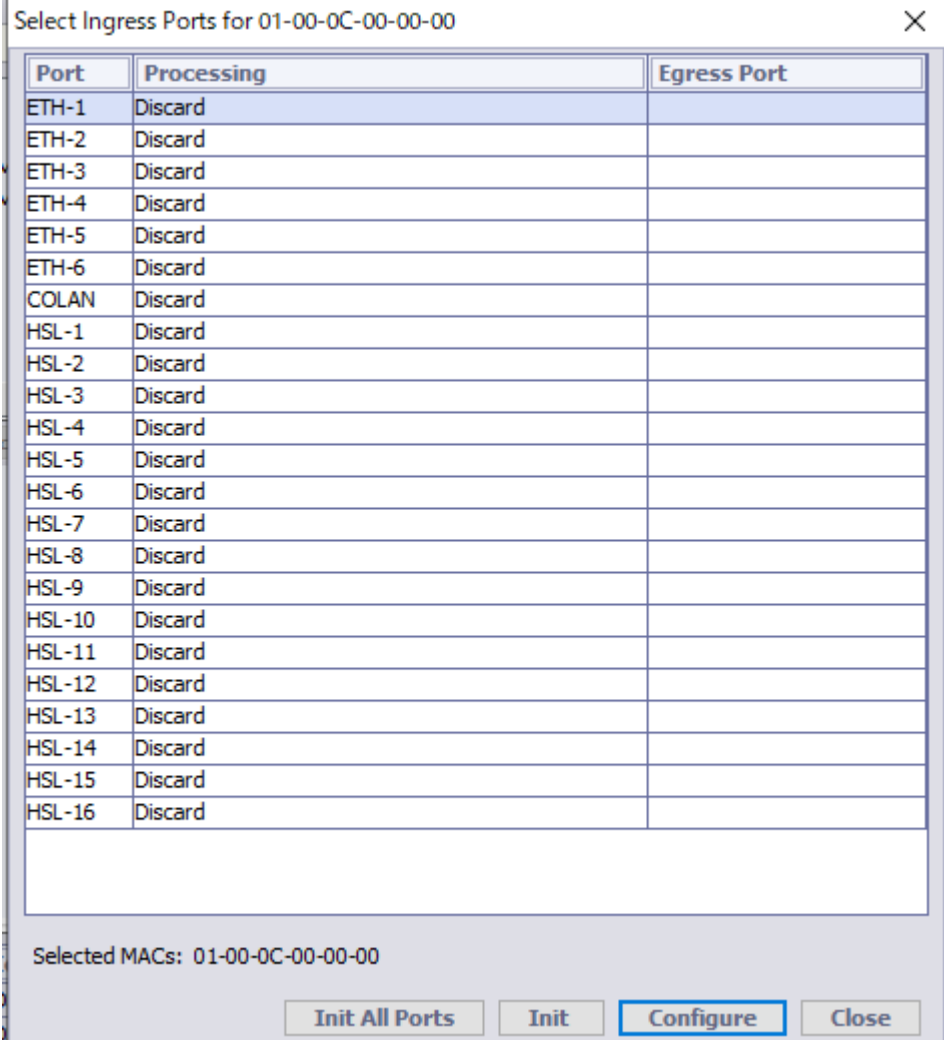

Handler 設定画面の Processing で Tunnel を選択し、Tunneling to で宛先ポートを追加後、Transparent (keep original PDU format, regardless VLAN setting)を選択して OK をクリックします。

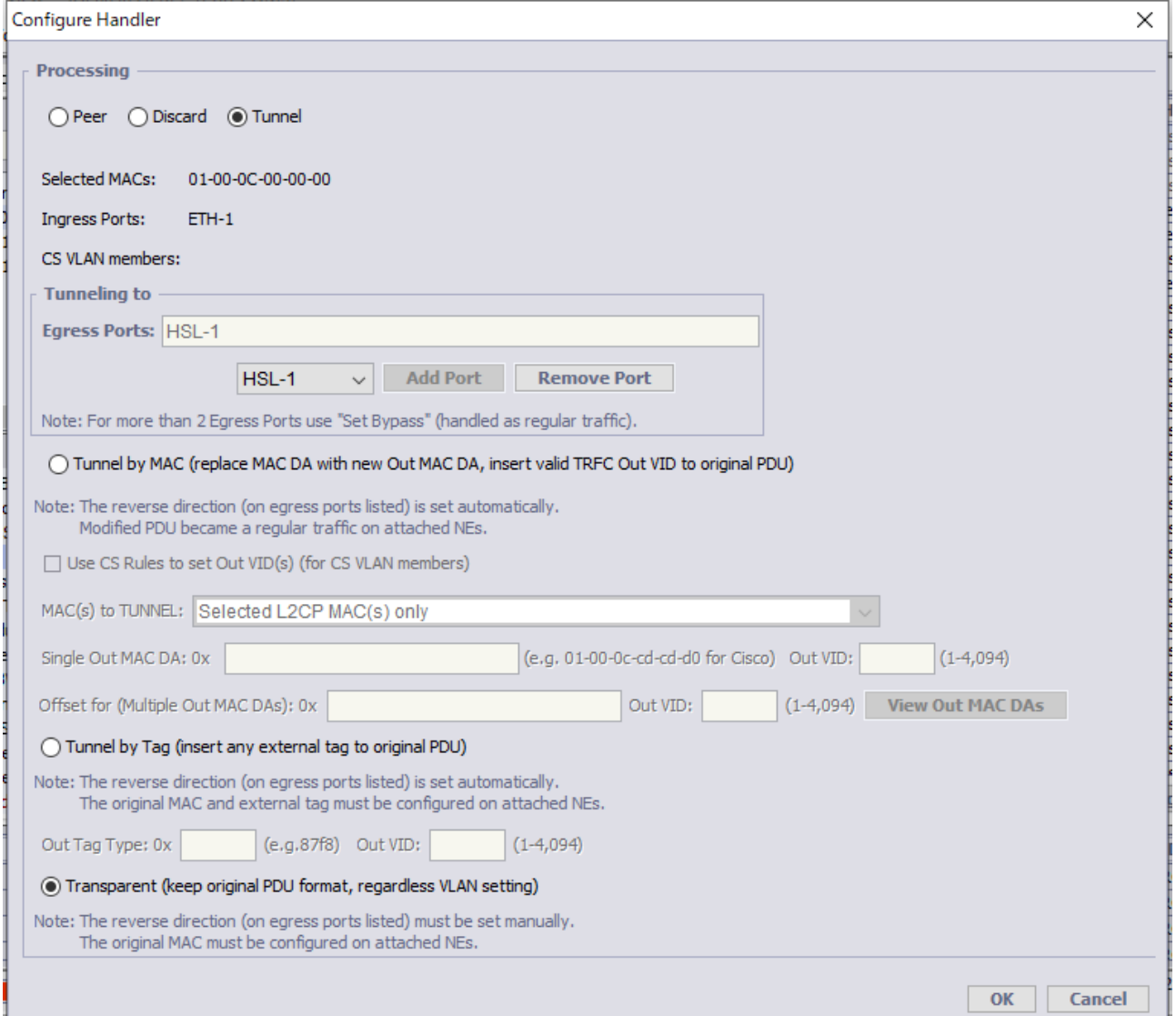

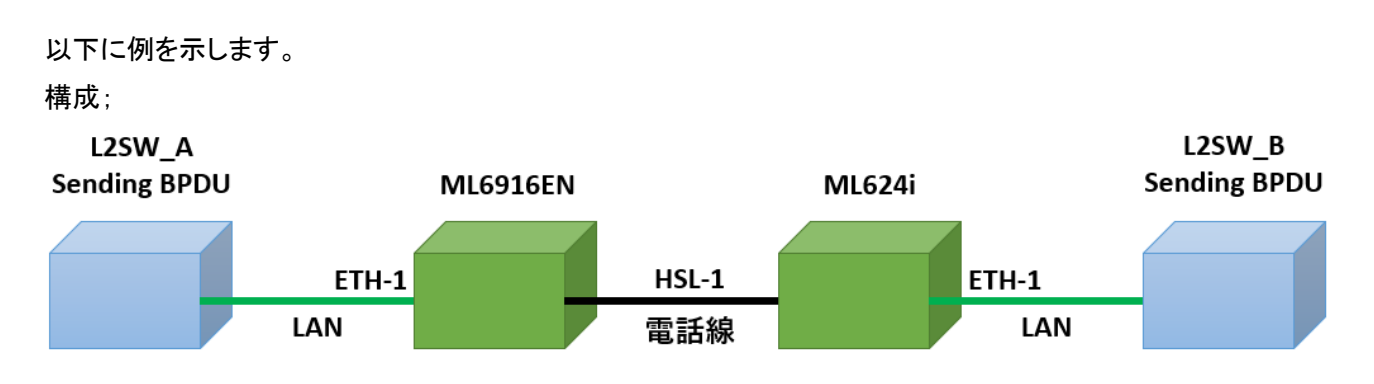

設定(ML6916EN(親機), ML624i(子機)共通);

Ethernet ポート 1→HSL-1(対向モデムと接続するポート)方向に透過する設定を Eth-1 に適用します。

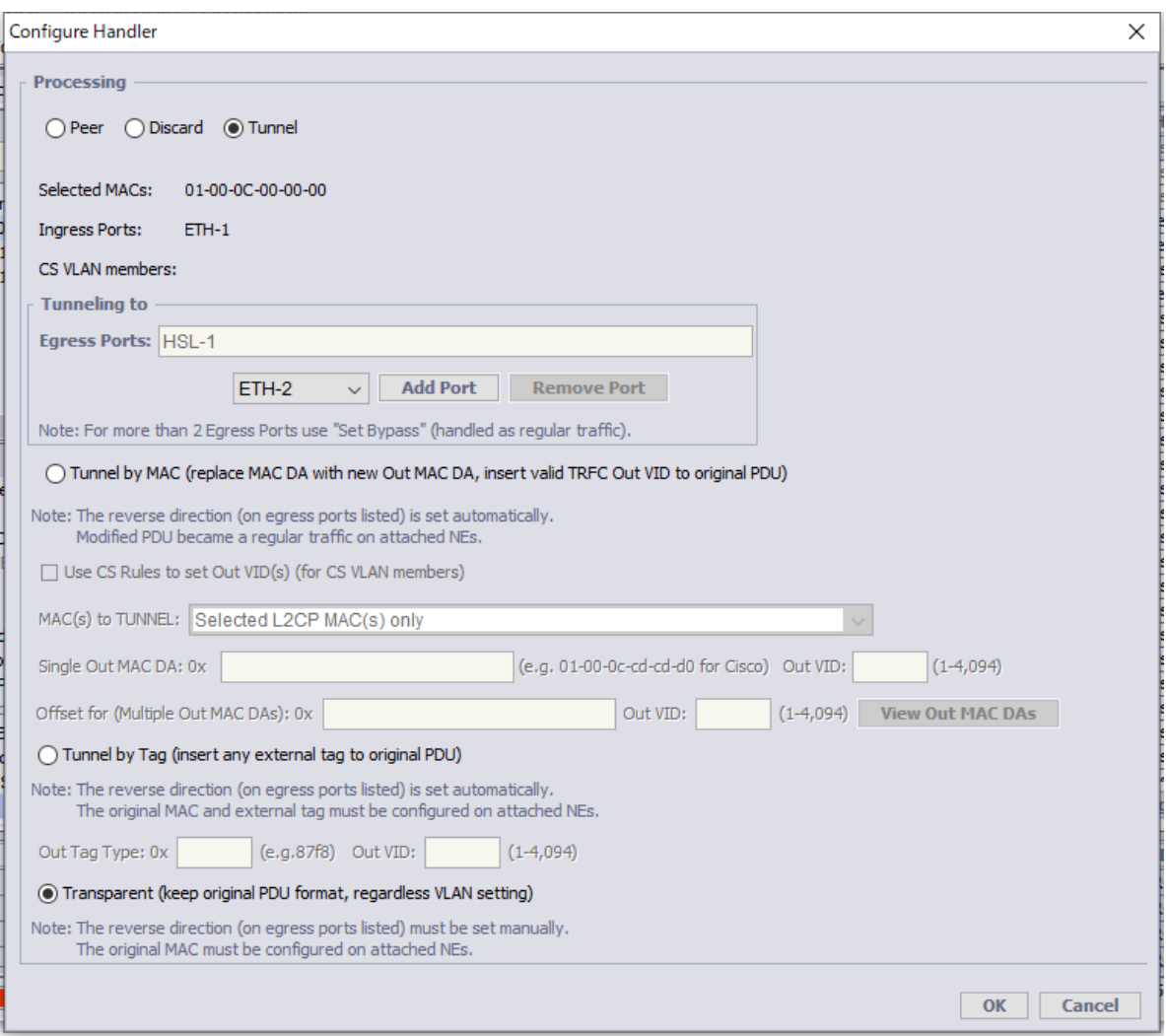

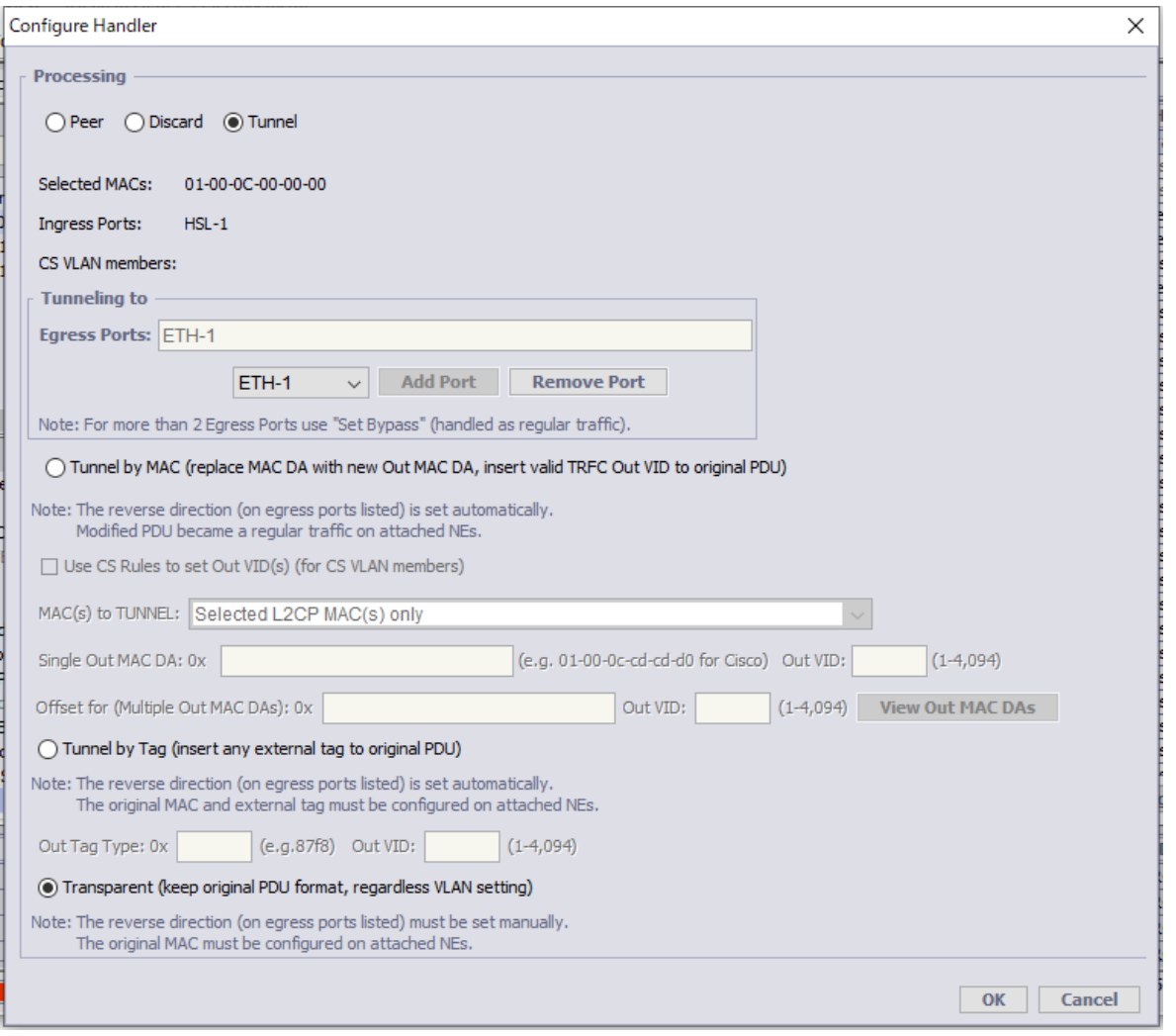

HSL-1(対向モデムと接続するポート)→Ethernet ポート 1 方向に透過する設定を HSL-1 に適用します。

# 設定するとETH-1とHSL-1のProcessingがTransparentに変更され、Egress PortのETH-1にHSL-1、HSL-1

## に ETH-1 が表示されます。

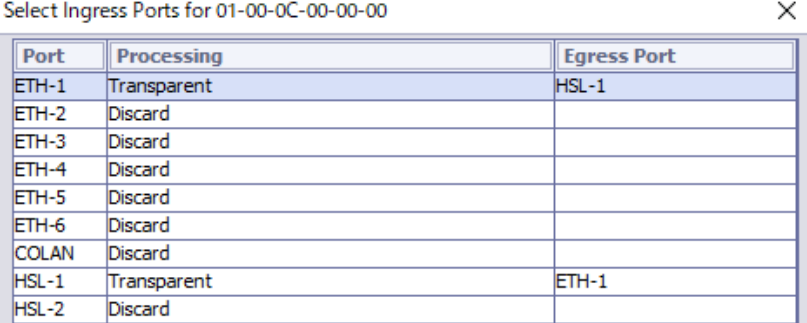

## **Layer 2 Control Protocol**

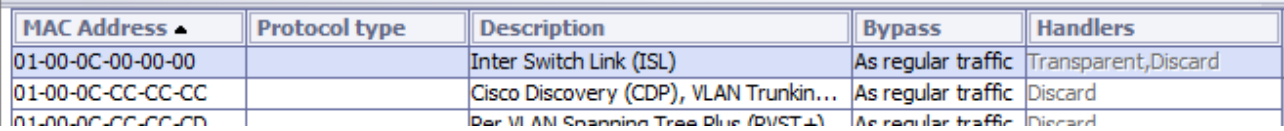

## 12.4 Ethernet Ring

## Ethernet Bridge  $\rightarrow$  Ethernet Ring

Ethernet Ring(ERPS)の設定を行います。

※ERPS(ITU-T G.8032) は ITU-T にてプロトコルやメカニズムが定義されており、STP や RSTP では 実現出来なかった障害発生における迅速なネットワークの復旧(50ms 未満)を実現します。

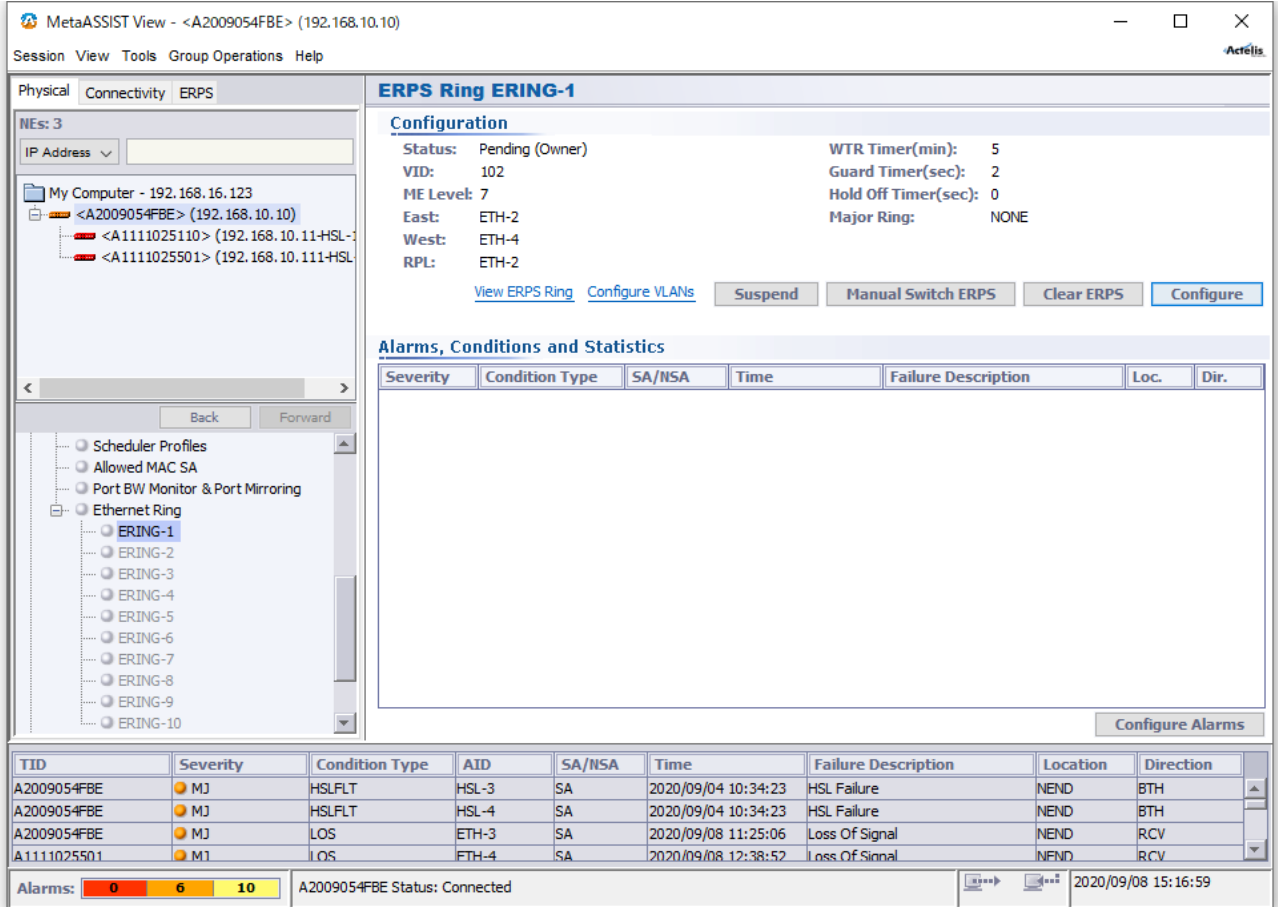

## 構成例図

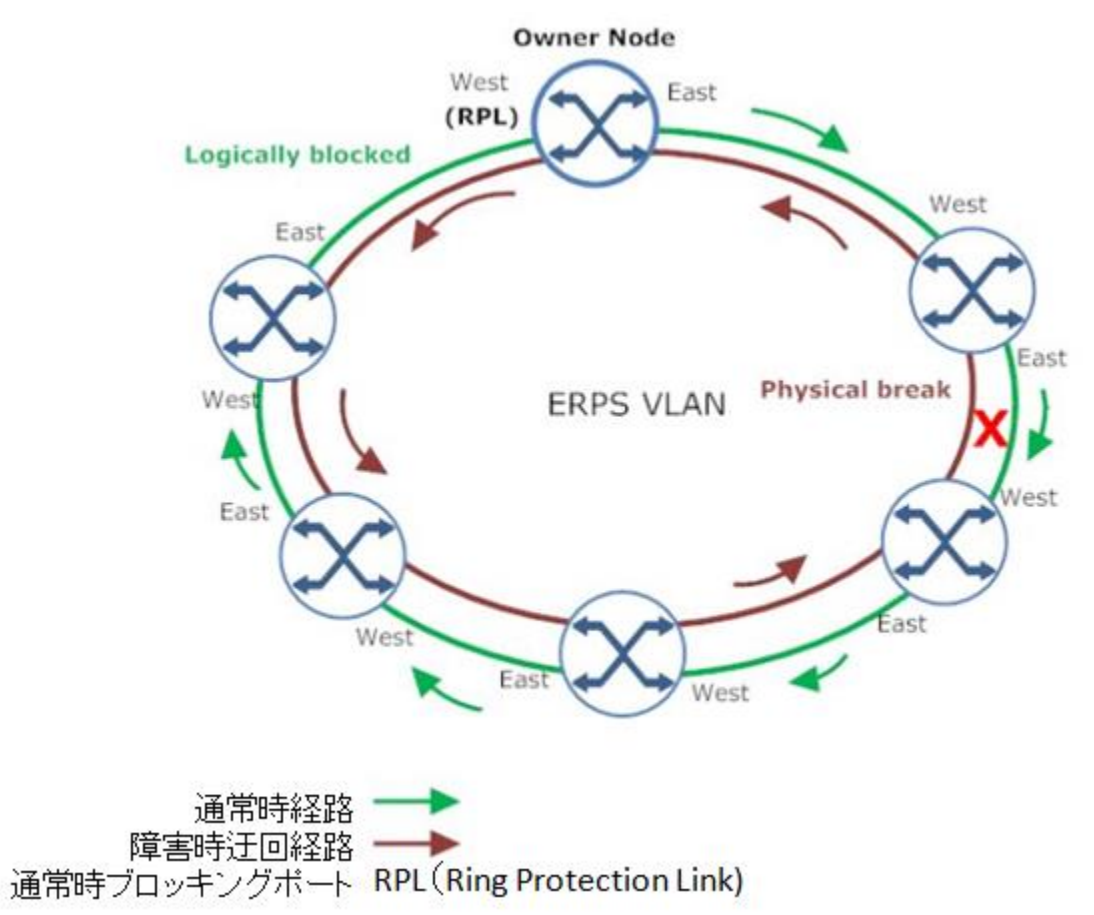

※East ポートと West ポートでリンクアップするように接続してください。

Ethernet Bridge → VLANs → Add ERPS VLAN

ERPS 制御用 VLAN ID、ポート、任意の名称を設定します。

※ポートは 3 つまで選択できます。

※下例は、Eth-1, 2 をタグ VLAN として ERPS ポートに所属させる設定です。

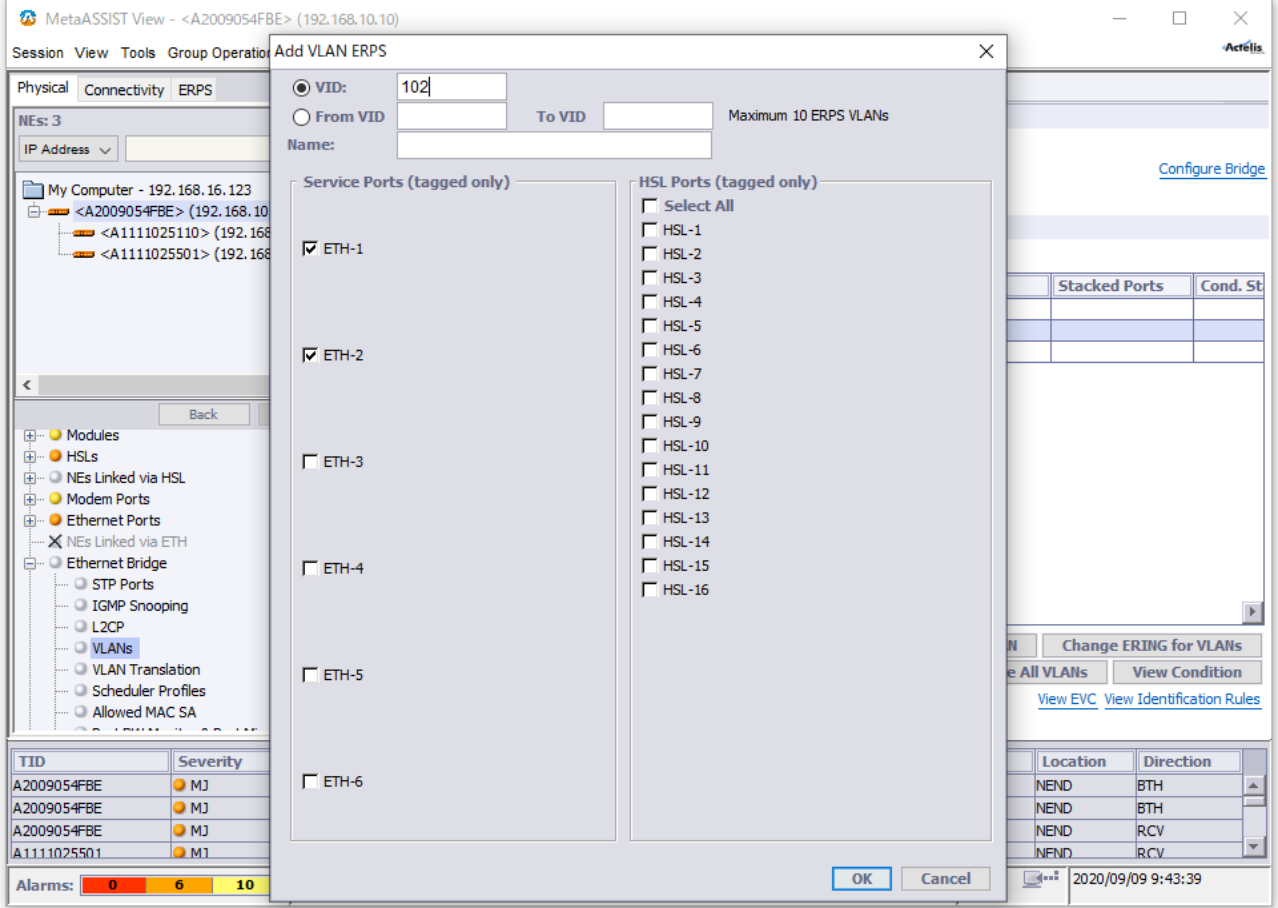

## Ethernet Bridge  $\rightarrow$  Ethernet Ring  $\rightarrow$  Configure

Owner ノード/East・West/RPL ポートを設定します。

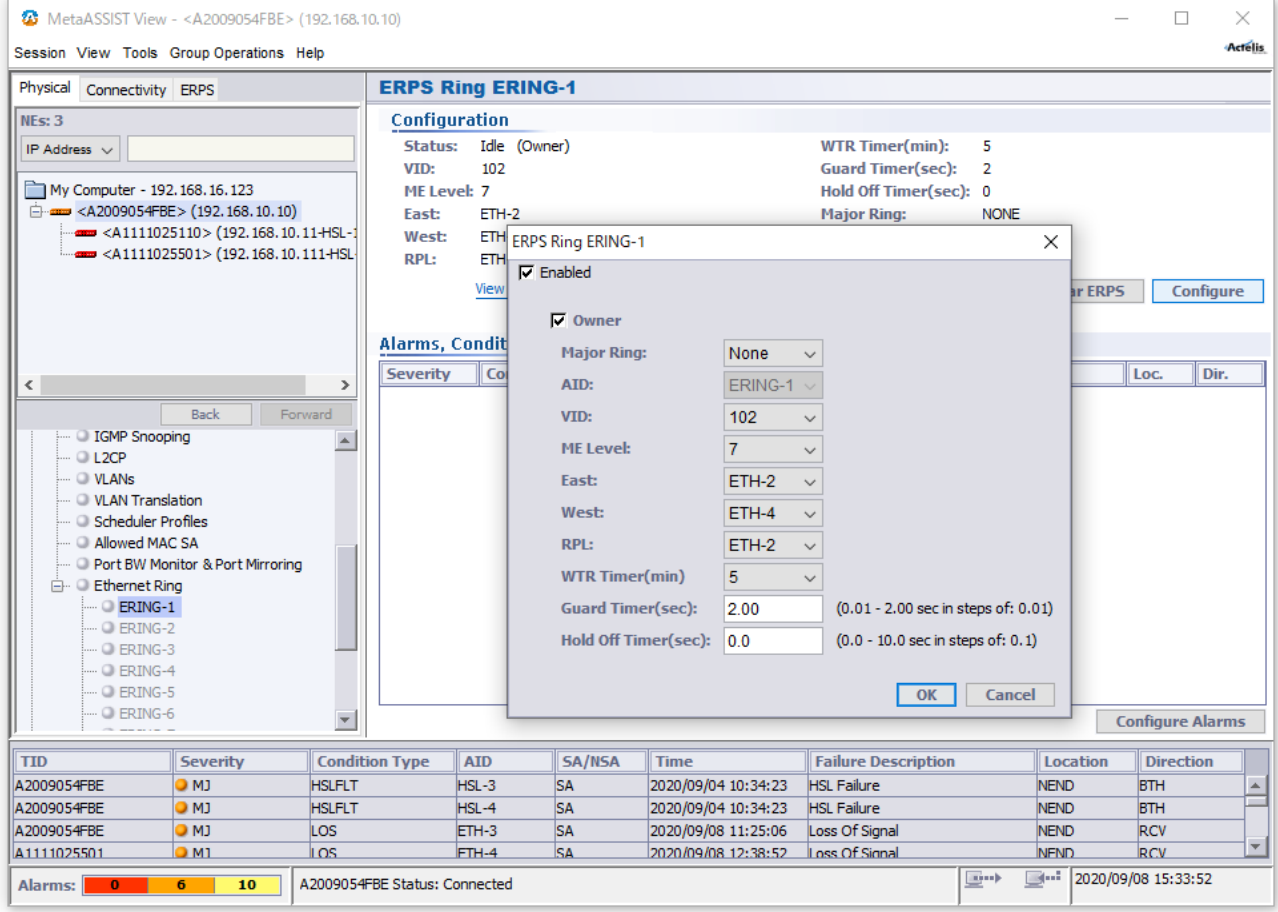

□Enable、□Owner にチェックを入れ、VID、East ポート、West ポート、RPL ポートを指定し、OK を押します。 その他設定はデフォルト設定が推奨値になります。
## Ethernet Bridge ⇒ VLANs ⇒ Add VLAN または Edit VLAN

ユーザーVLAN ポートを ERPS リングへ追加します。

Ethernet Ring のドロップダウンから所属させる ERPS を選択し、

※下例は、ユーザーポート Eth-3, 4(VLAN110)を ERPS ポート Eth-1, 2 をタグ VLAN として透過させる設定で す。

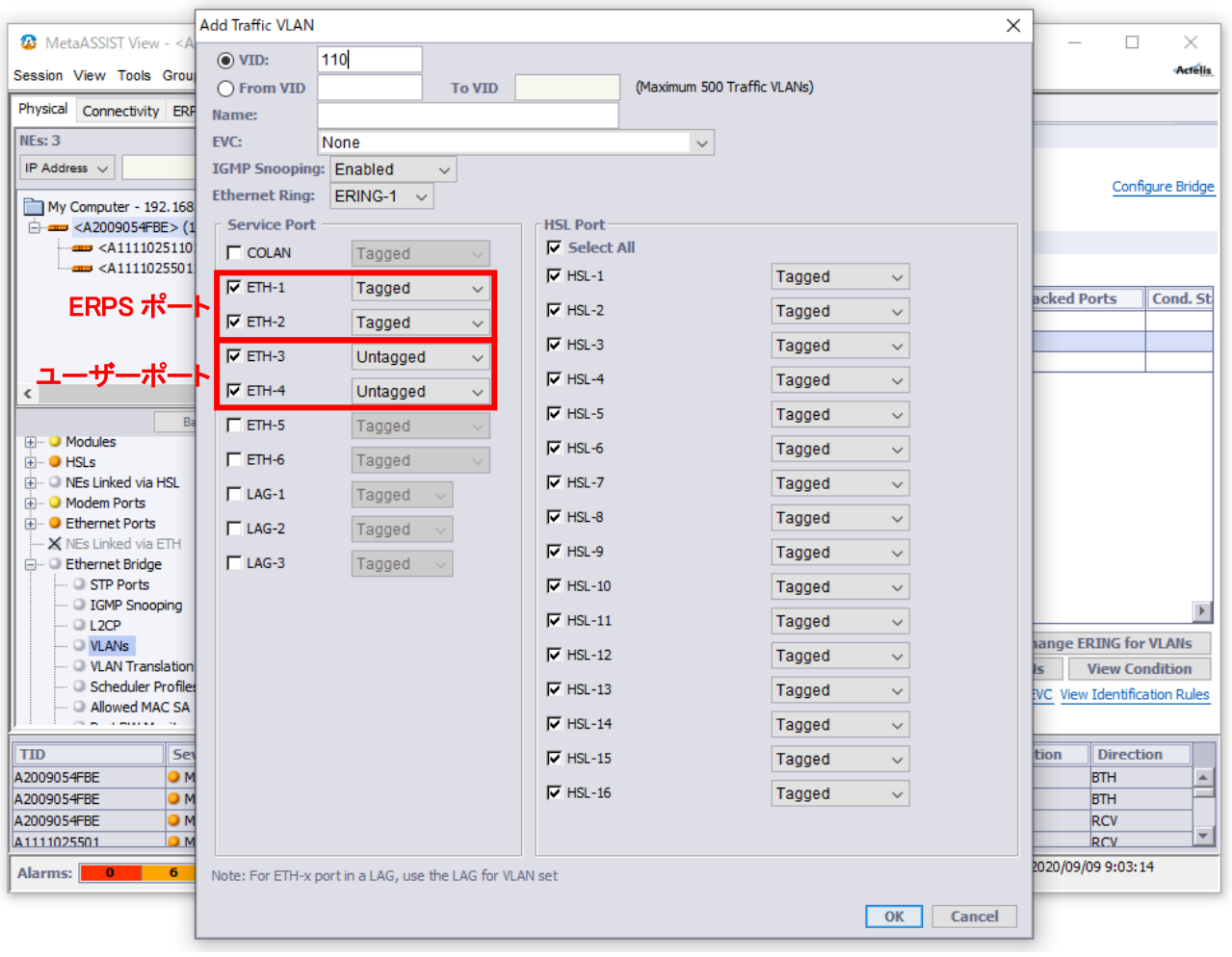

## 13 Management Interfaces

### Management Interfaces

#### 本項では、Craft ポートの設定、マネジメント IP アドレスの設定を行えます。

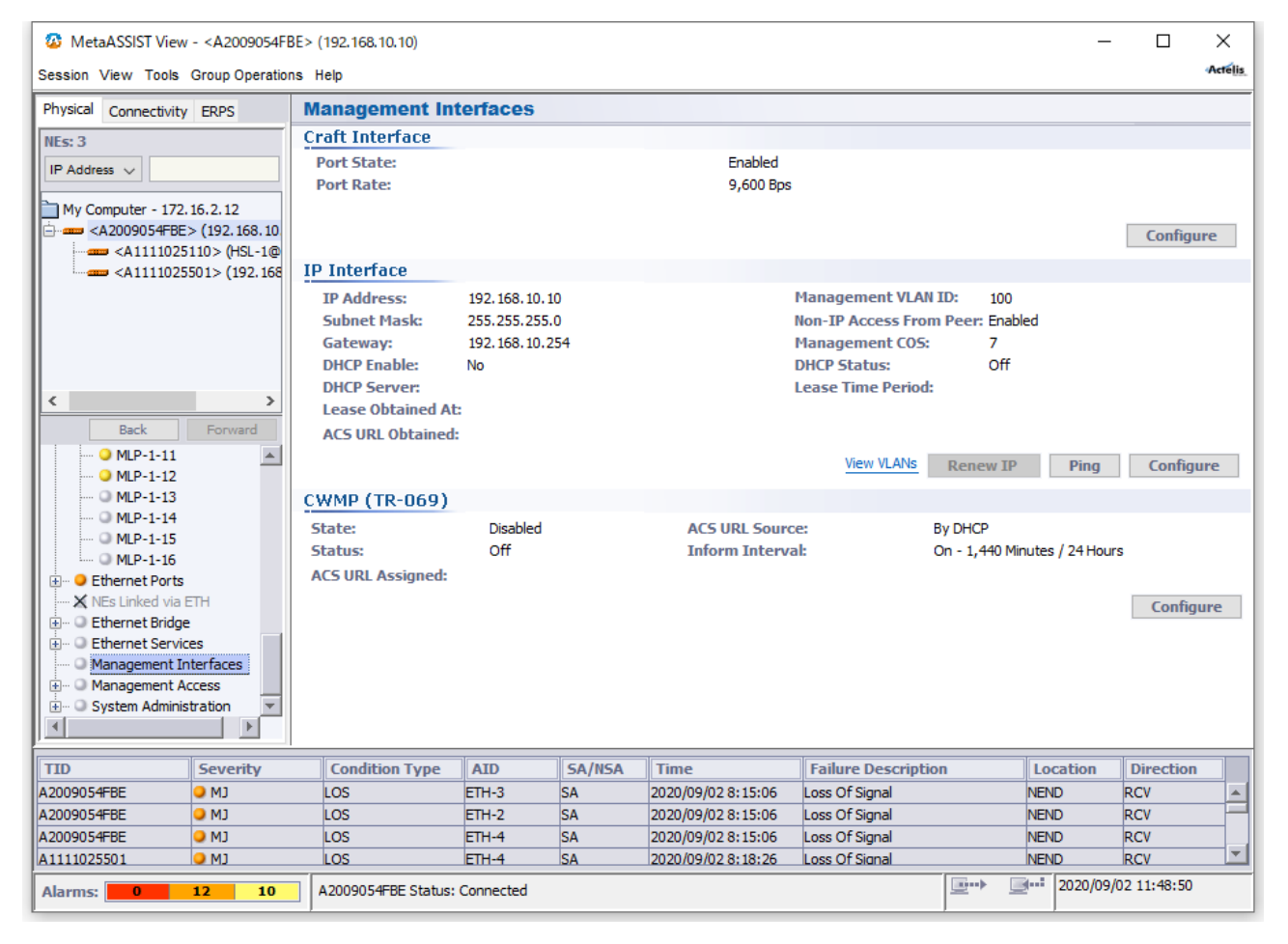

### 13.1 Craft ポート設定

Management Interfaces  $\rightarrow$  (Craft Interface) Configure CRAFT ポートの設定を行います。

ポートの有効化、無効化、ポートレートのみ設定可能です。

※無効化する場合、あらかじめマネジメント IP の設定を行ってください。

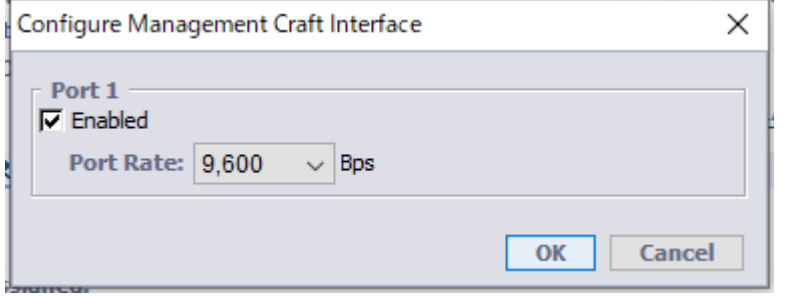

## 13.2 マネジメント IP アドレスの設定

### Management Interfaces  $\rightarrow$  (IP Interface) Configure

IP アドレス設定画面が表示されますので、使用する IP アドレスを入力し、OK をクリックすると、 ③IP Interface に設定した値が表示されます。

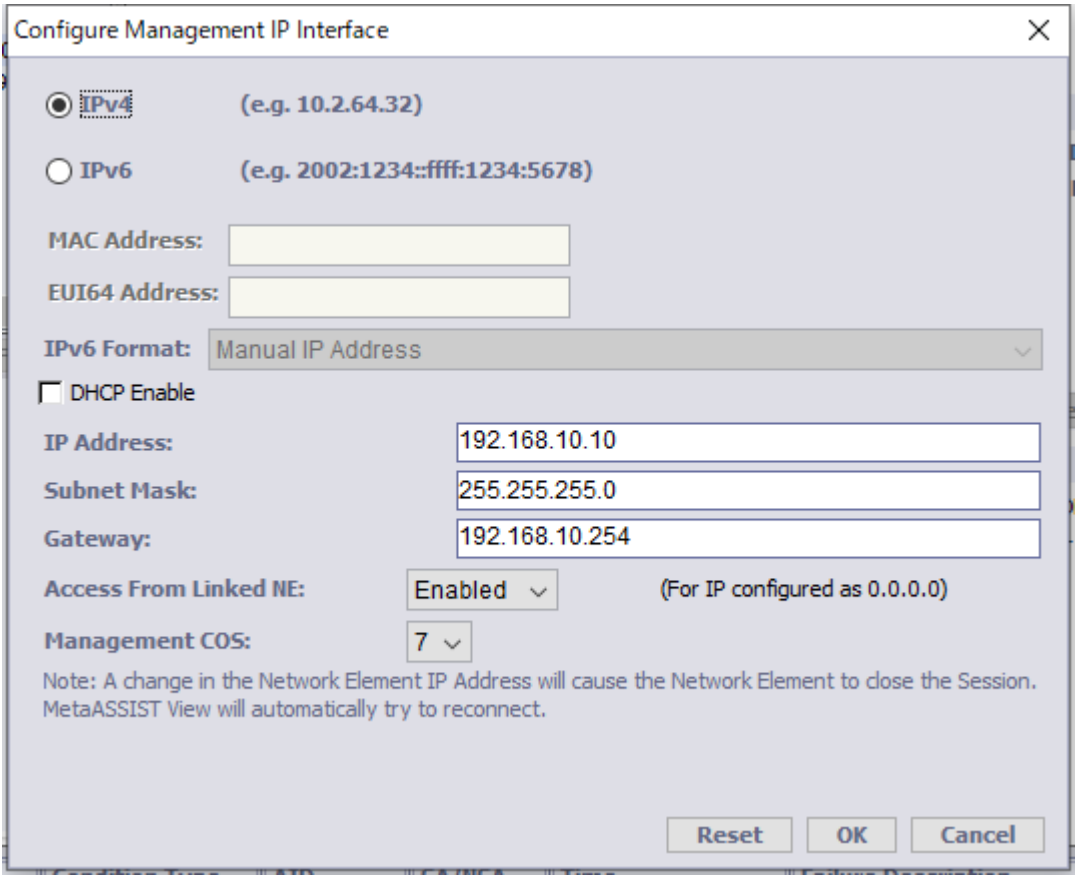

※注:遅延時間(RTT)改善のため、管理 IP アドレス宛の IP パケットサイズに制限(590 Byte 以上のパケット はフラグメント処理)が加えられています。

# 14 Management Access

## 14.1 ユーザー管理

## Management Access → TL1/CLI Users

## 必要に応じて、ログインユーザー情報の更新を行います。

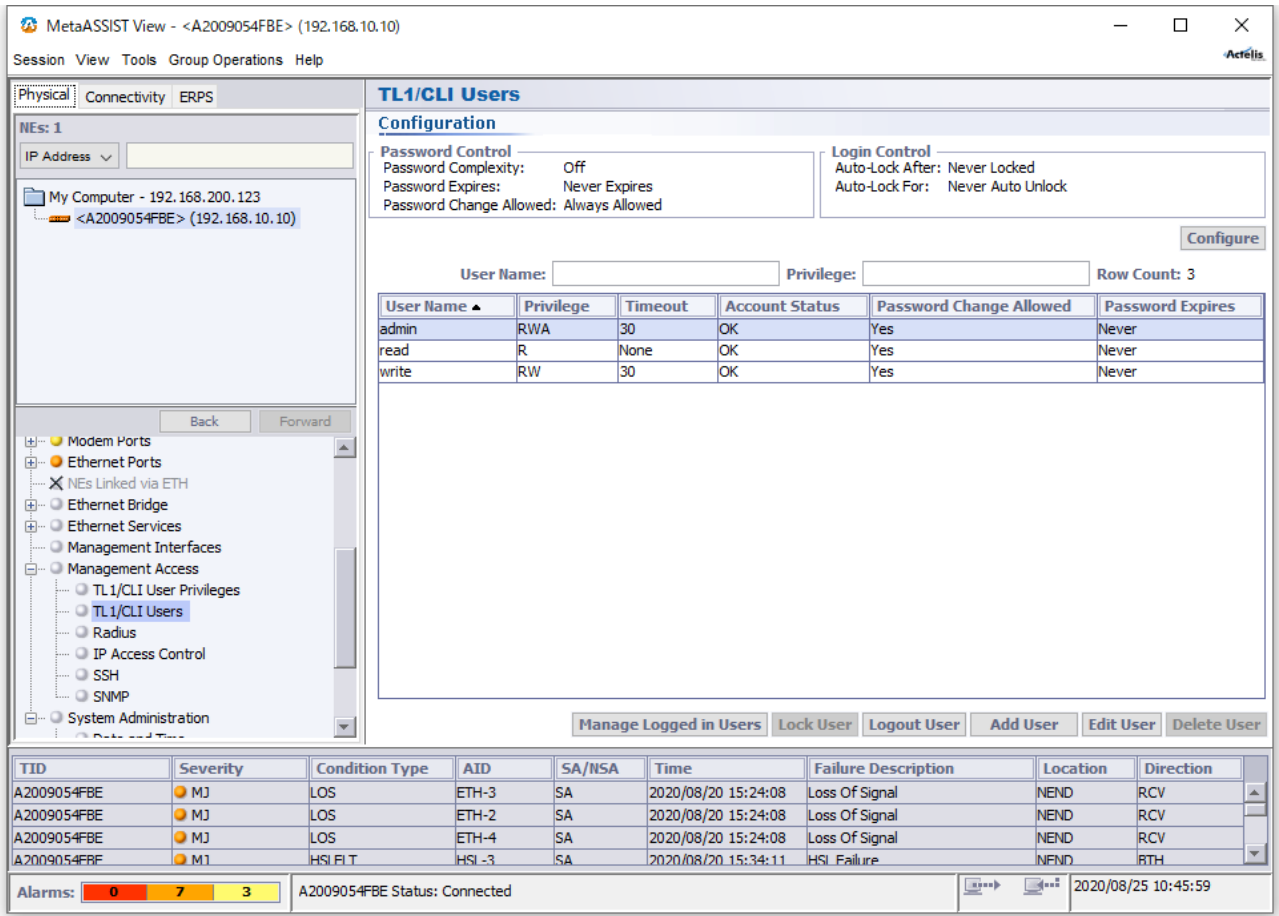

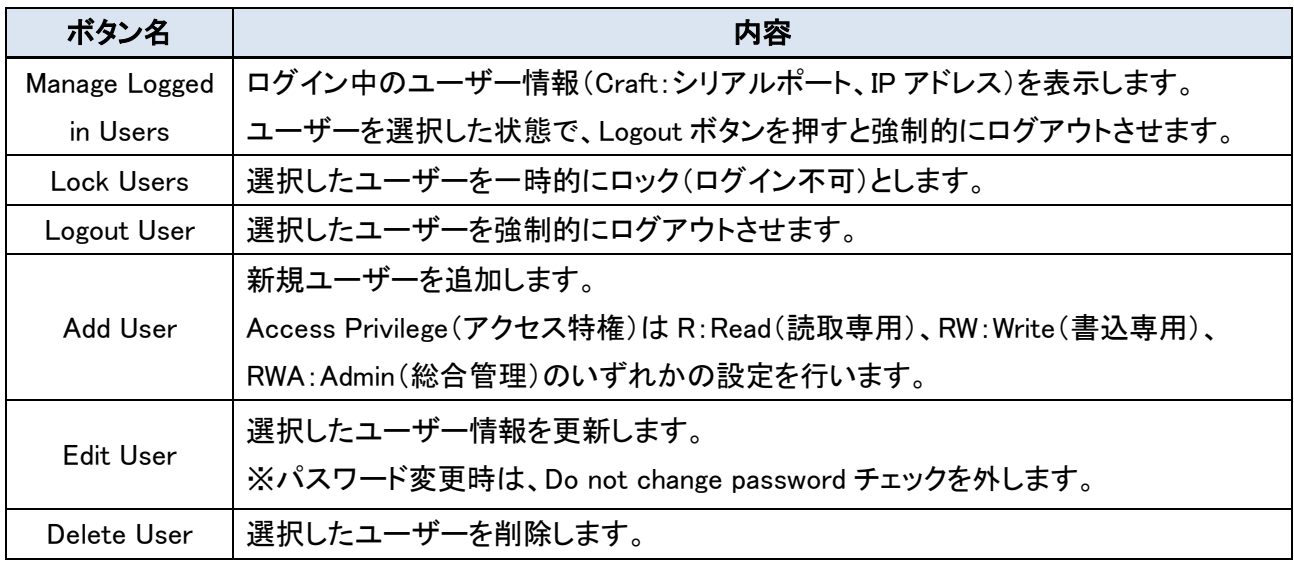

## 14.2 SSH によるログイン

Ŀ

①MetaAssistView(以下 MAV)よりクライアントキーを生成します。

23 MetaASSIST View - < A2009054FBE> (192.1

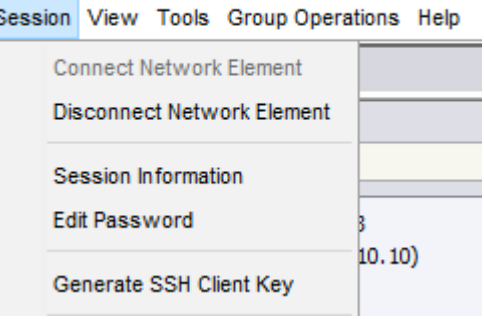

②任意のセキュリティーパラメータ(Passphrase、Key Length)を設定し、生成したキーをローカルドライブ へ保存します。

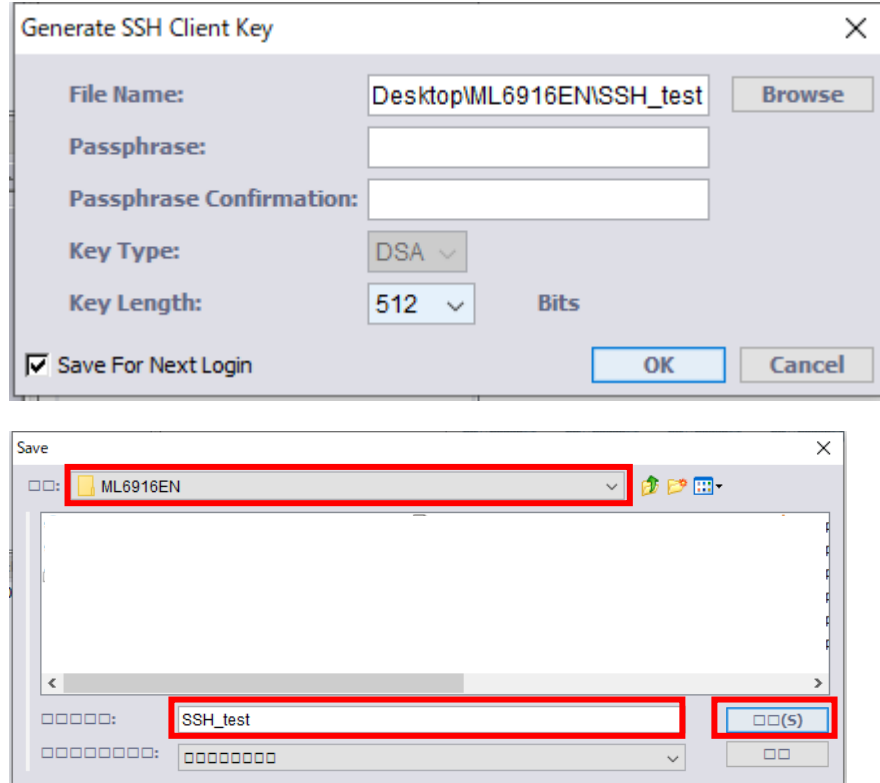

※Browse で選択する場合、日本語表記部分が文字化けしてしまいますが、赤枠部分の操作で保存先、フ ァイル名の指定は可能です。

③ 上記手順②で、2つのファイルが生成されますので、".pub"拡張子ファイルを MAV にて読み込みます。 SSH\_test

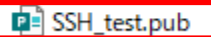

### Management Access  $\rightarrow$  SSH

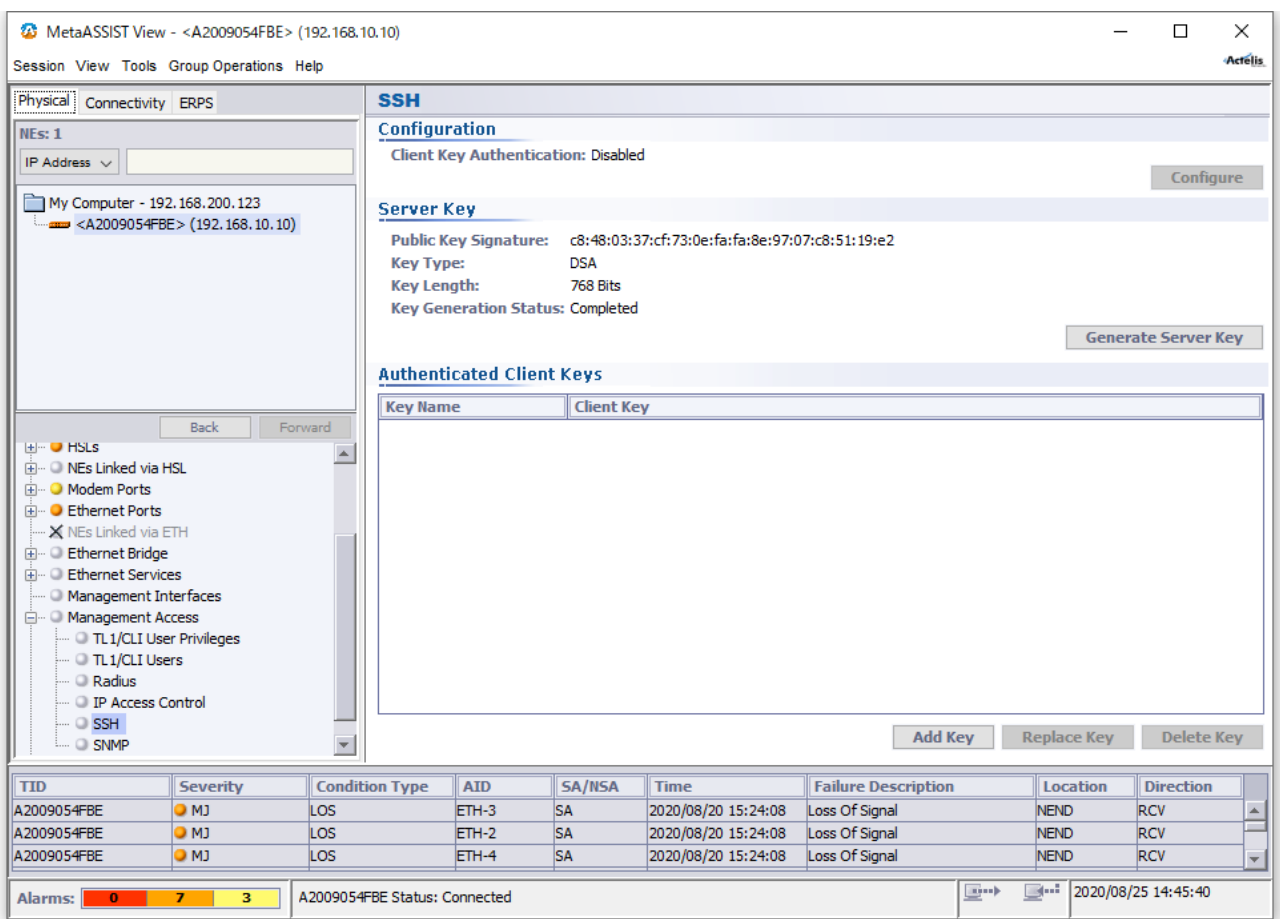

画面下部の Add Key を選択し、任意の Key name と手順②で保存したファイルの".pub"の拡張子ファイル を From File...から選択します。

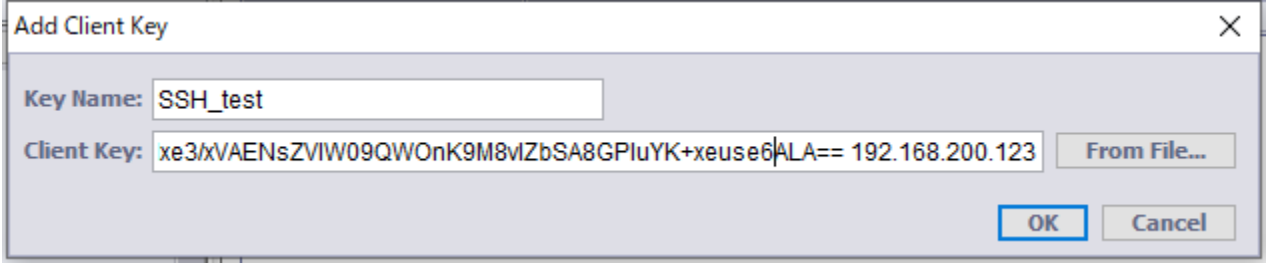

④MAV にて SSH 認証を有効化します。

画面上部 Configure を選択し、□Enabled にチェックを入れて SSH 認証を有効化します。

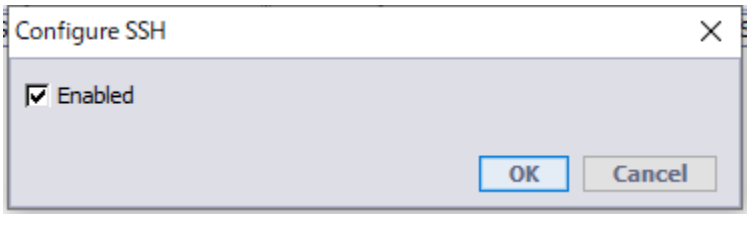

⑤上記手順②で、生成されたもう1つの拡張子なしのファイル(=クライアント Private キー)を読み込んで アクセスします。

MAV のログイン画面から TCP/IP を選択し、□SSH にチェックを入れ、Browse でファイルを選択します。 Passphrase を設定している場合は、それの入力もしてください。

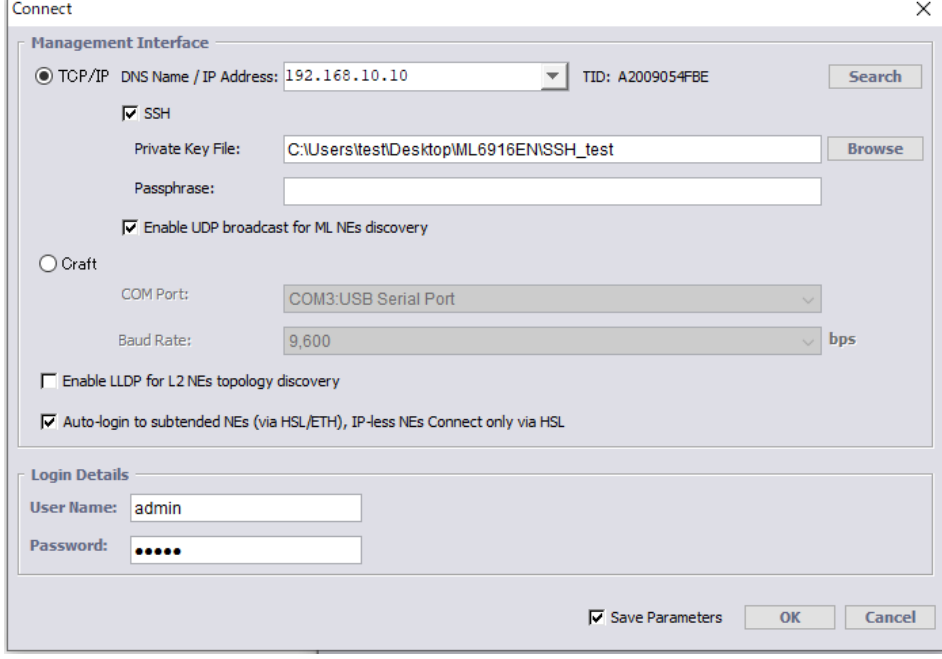

⑥認証メッセージが表示されますので、承認してログイン完了です。

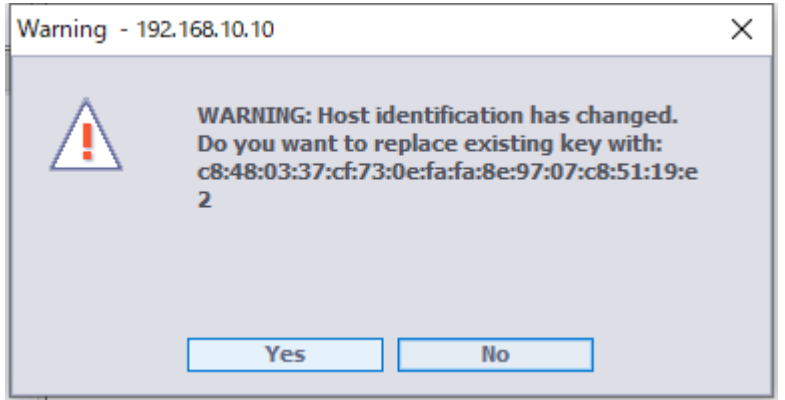

## 14.3 SNMP

SNMP の設定を行います。

# ◆前提条件

対象 ML6916EN に IP アドレスが設定されていること。

## ◆設定手順

## Management Access  $\rightarrow$  SNMP

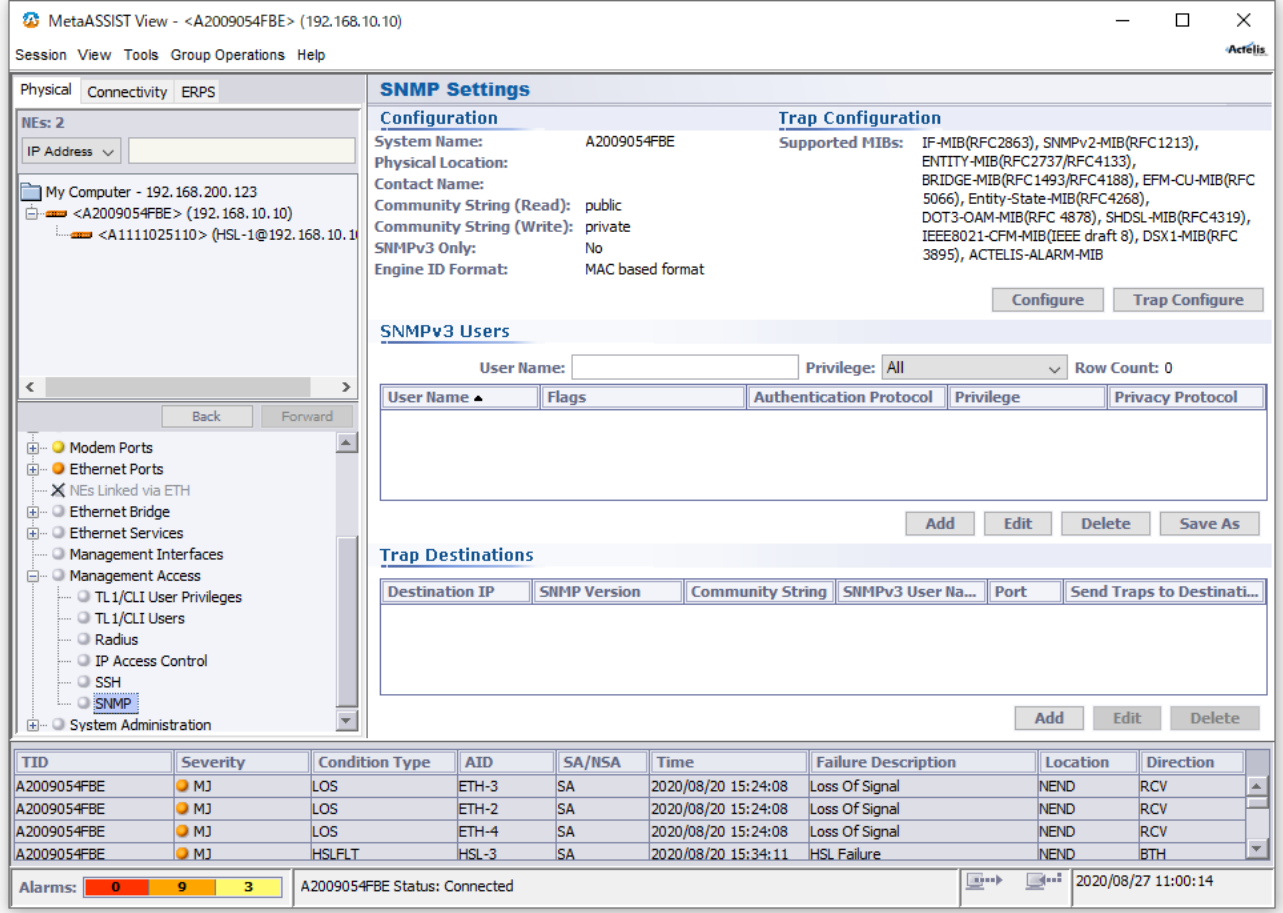

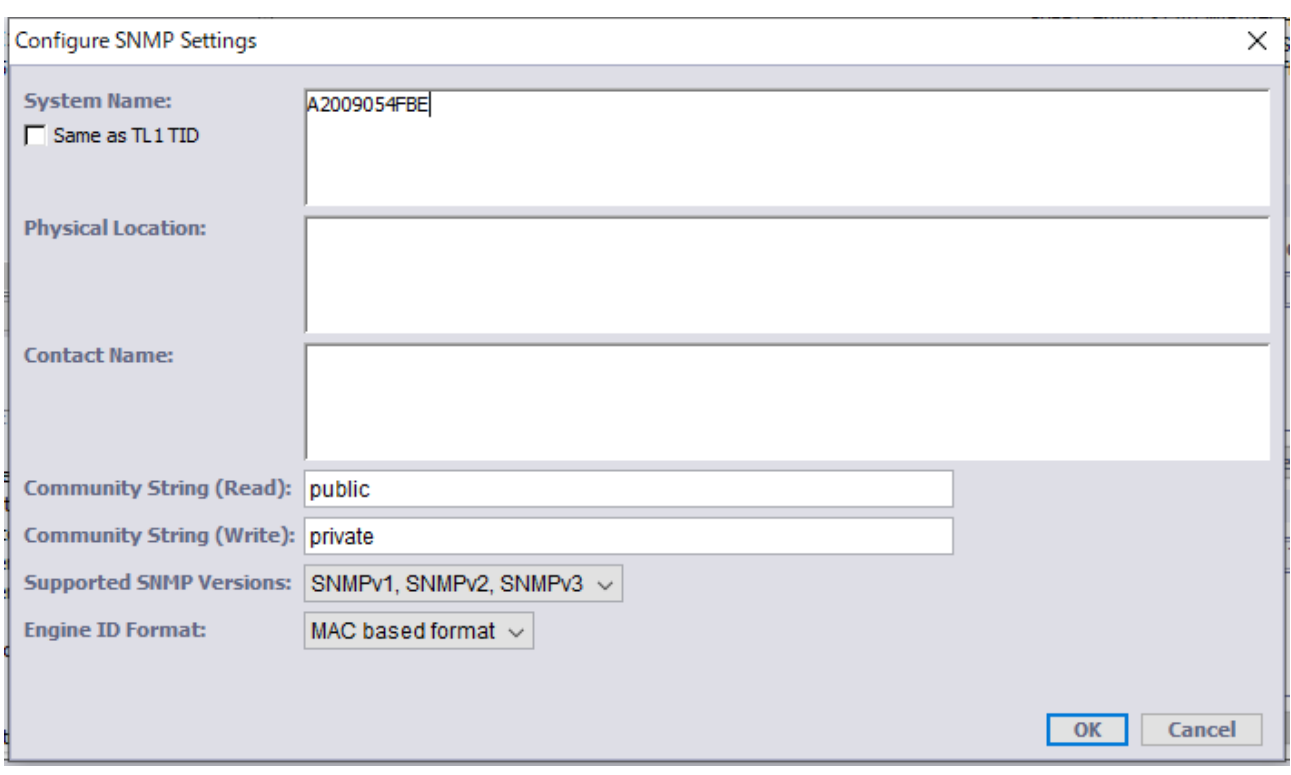

①Configure ボタンをクリックして、システム情報を任意入力します。

### System Name:

初期値:シリアル番号 システム名を半角英数にて入力します。

### Physical Location:

設置場所を半角英数にて入力します。

### Contact Name:

担当者名を半角英数にて入力します。

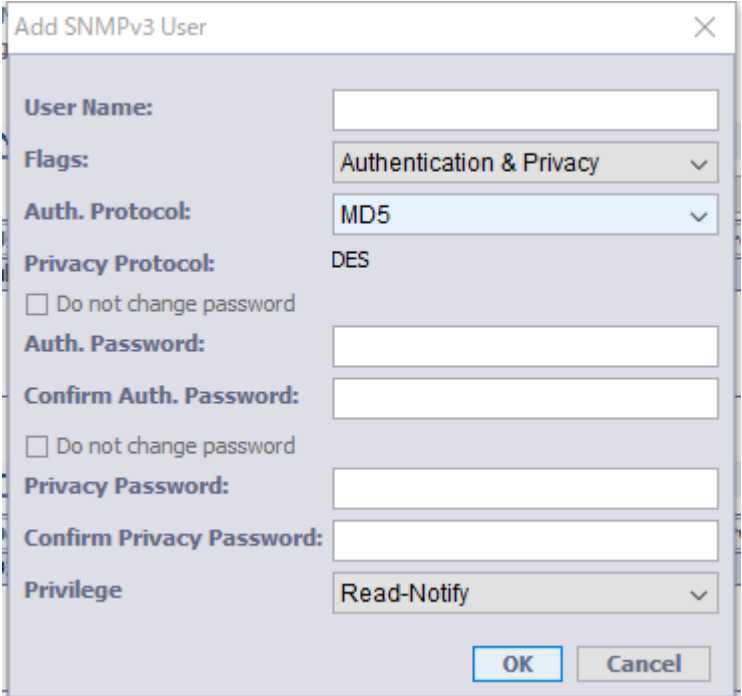

#### User Name:

6~32 文字以内で設定可能です(スペースも 1 文字として数えます。)。 任意のユーザー名を設定します。

#### Flags:

認証とプライバシーを選択します。 No Authentication & No Privacy:認証なし、プライバシーなし Authentication & No Privacy:認証あり、プライバシーなし Authentication & Privacy:認証あり、プライバシーなし

#### Auth. Protocol:

設定に応じて認証プロトコルを MD5 または、SHA のいずれかを選択します。

#### Auth. Password:、Confirm Auth. Password

8~16 文字以内で設定可能 任意の認証パスワードを設定します。

#### Privacy Password:、Confirm Privacy Password:

8~16 文字以内 任意のプライバシーパスワードを設定します。 ②Add ボタンをクリックして、SNMP Trap 宛先の設定を行います。

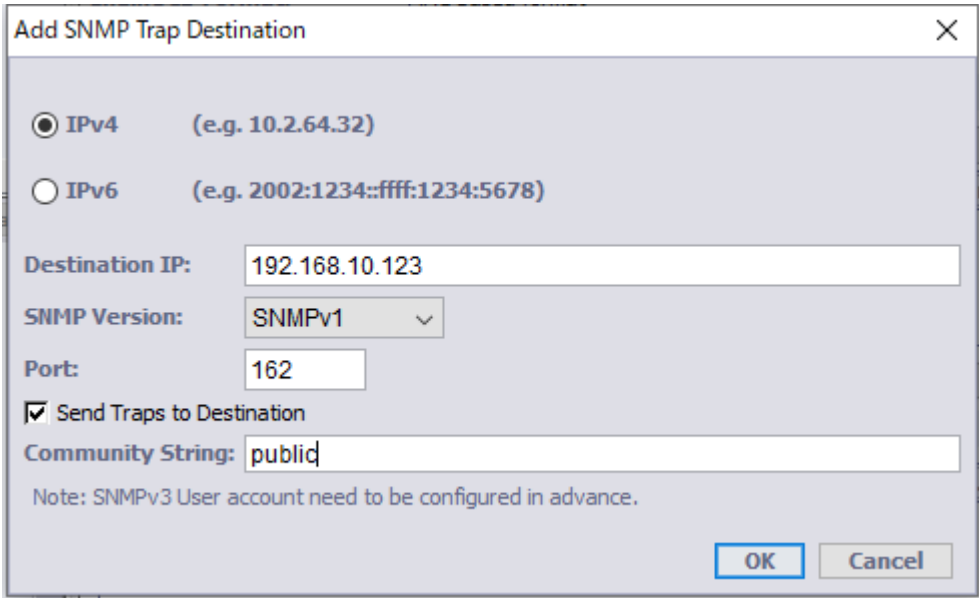

Destination IP:SNMP Trap 宛先 IP アドレスを設定 初期値:0.0.0.0 SNMP Version: SNMP バージョン(v1/v2)を設定 初期値: SNMPv1 Port: SNMP Trap UDP ポート番号を設定 初期値: 162 Community String:コミュニティ名を設定 初期値:public

Trap Configure ボタンをクリックして、有効化(初期設定)・無効化するトラップを選択します。 ※注 1:サポートする MIB リストはモデルにより異なります。

※注2:トラップメッセージの可視表示ができない場合、Private MIB ファイルを SNMP マネージャへ ロードする必要がありますので、サポート窓口までお問い合わせください。

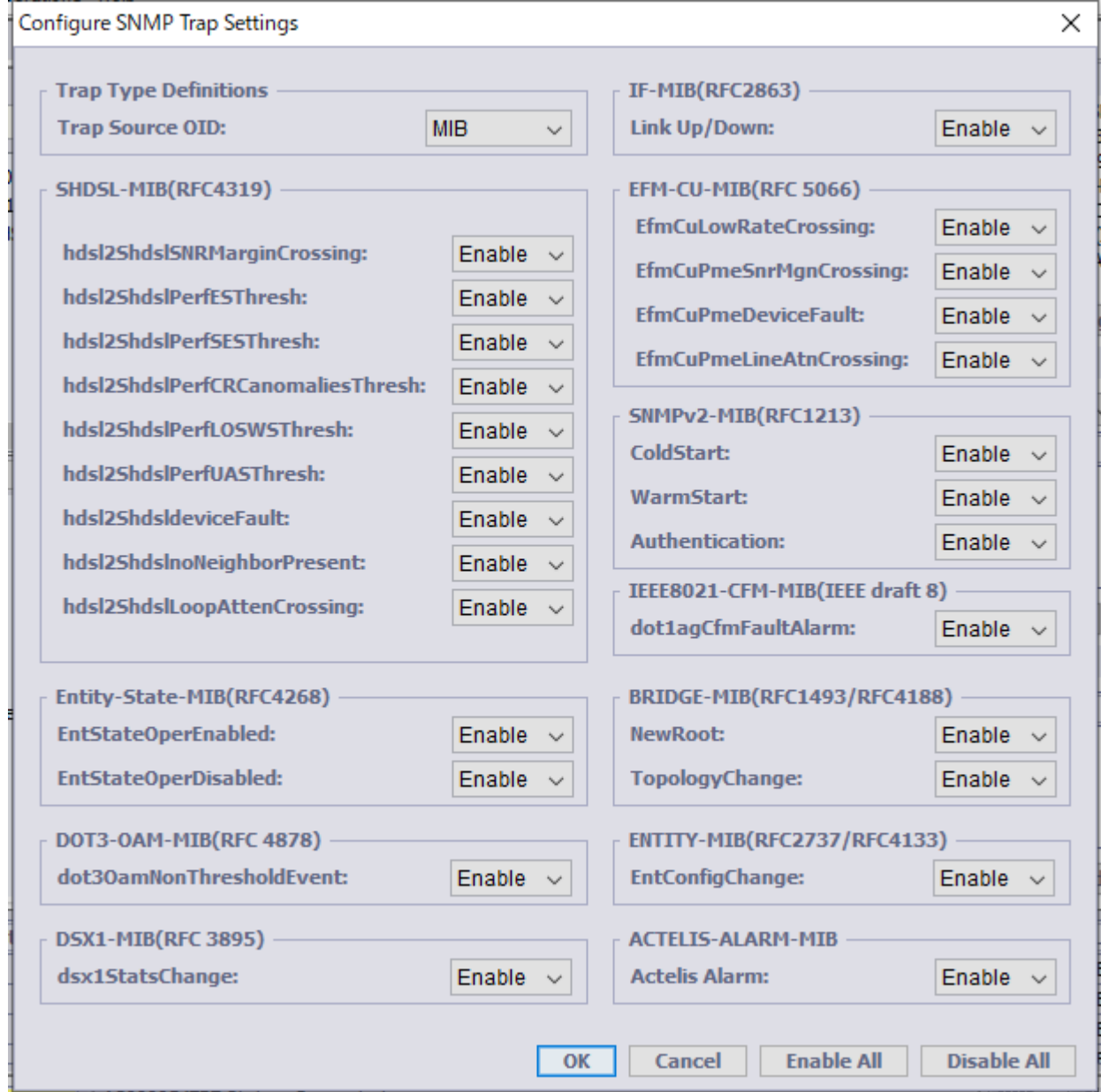

## ◆SNMP Trap 出力例

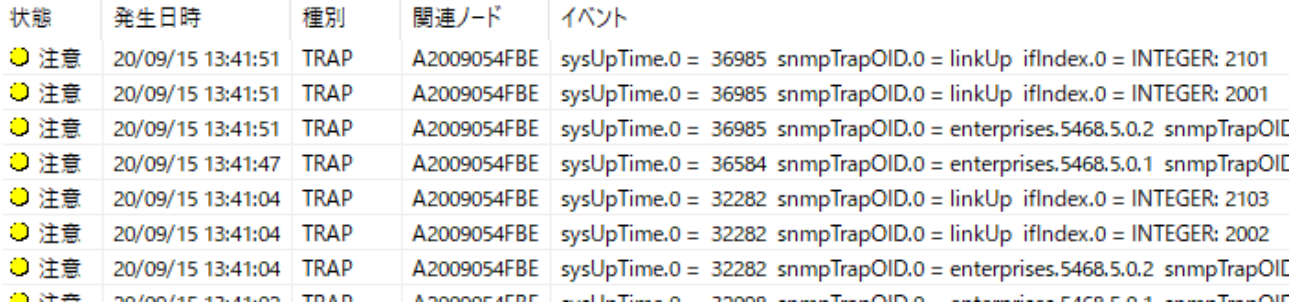

## ◆SNMP get によるシステム名取得例

C:\Program Files\Net-SNMP\bin>snmpget -v 1 -c public 192.168.1.100 sysDescr.0 SNMPv2-MIB::sysDescr.0 Actelis Networks Inc., ML624, SW version 6.10-501V061601

### **◆SNMP set による MGMT ポート閉塞例**

C:¥Program Files¥Net-SNMP¥bin>snmpwalk -v 1 -c public 192.168.1.100 ifDescr

### ⇒インターフェースリスト一覧表示

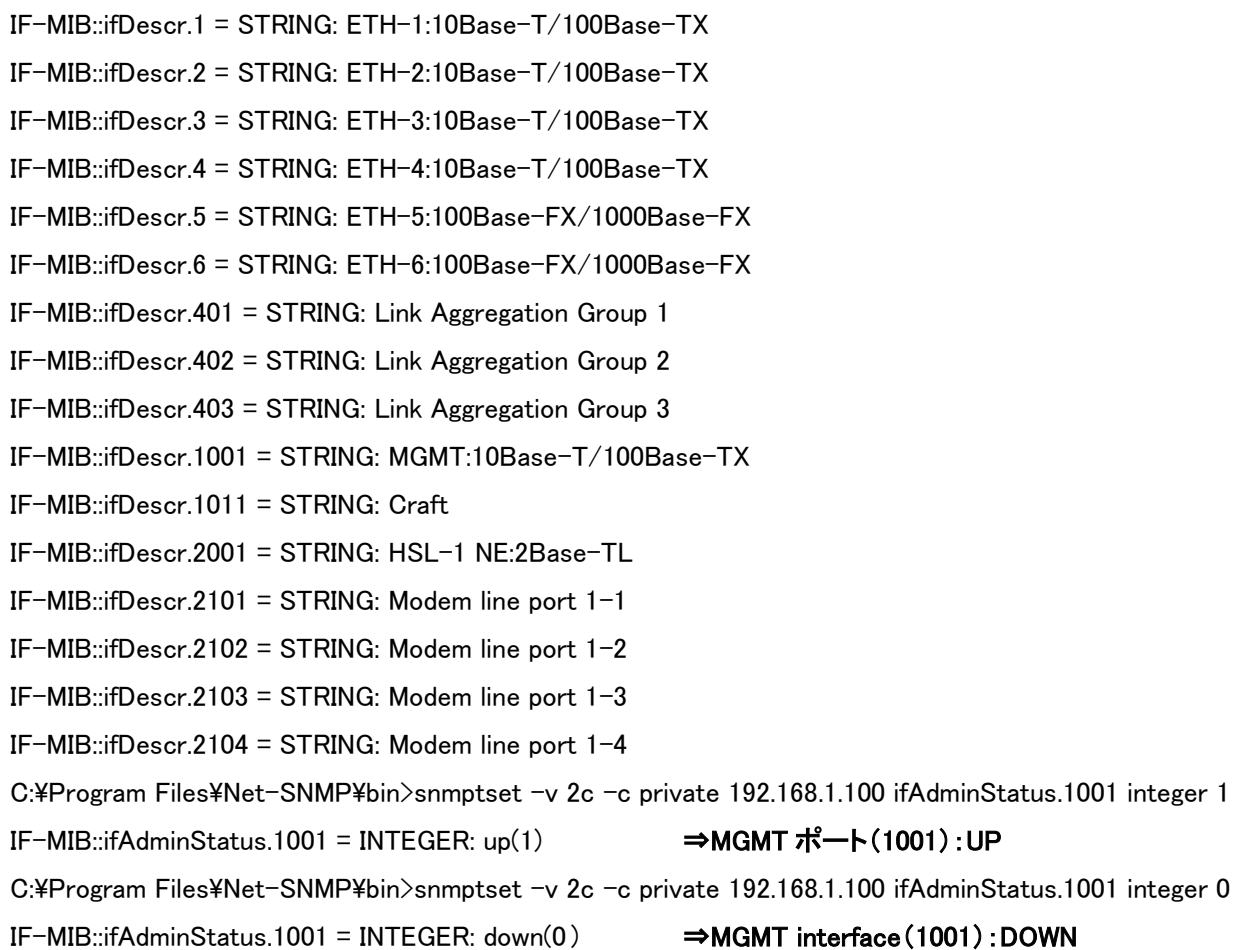

## ◆MIB サポートリスト

MIB-IIに含まれる以下の MIB をサポートしています。 ※注:各SNMPオブジェクト定義は"ML600 R7.0 SNMP Interface.pdf"を参照ください。

- System group [RFC-1213]
- Interface ifTable [RFC-1213/RFC-2863]
- IfInvertedStack MIB [RFC-2864]
- Bridge MIB [RFC-1493] and [RFC-4188]
- Extended Bridge MIB [RFC-4363]
- RSTP MIB [RFC-4318]
- Entity MIB [version 2, RFC-2737] and [RFC-4133]
- Entity State MIB [RFC-4268]
- EFM-CU-MIB [RFC-5066]
- OAM MIB [RFC-4878]
- RMON MIB [RFC-2021]
- SHDSL MIB [RFC-4319]
- SNMP [RFC-1213]
- CFM MIB (Internet-Draft 8)
- Radius Authentication Client MIB [RFC-2618/RFC-4668]

## 15 System Administration

### 15.1 Configuration Backup

### System Administration  $\rightarrow$  Configuration Backup

HTTP, FTP, TFTP によるコンフィグレーションファイルの保存、復旧を行います。

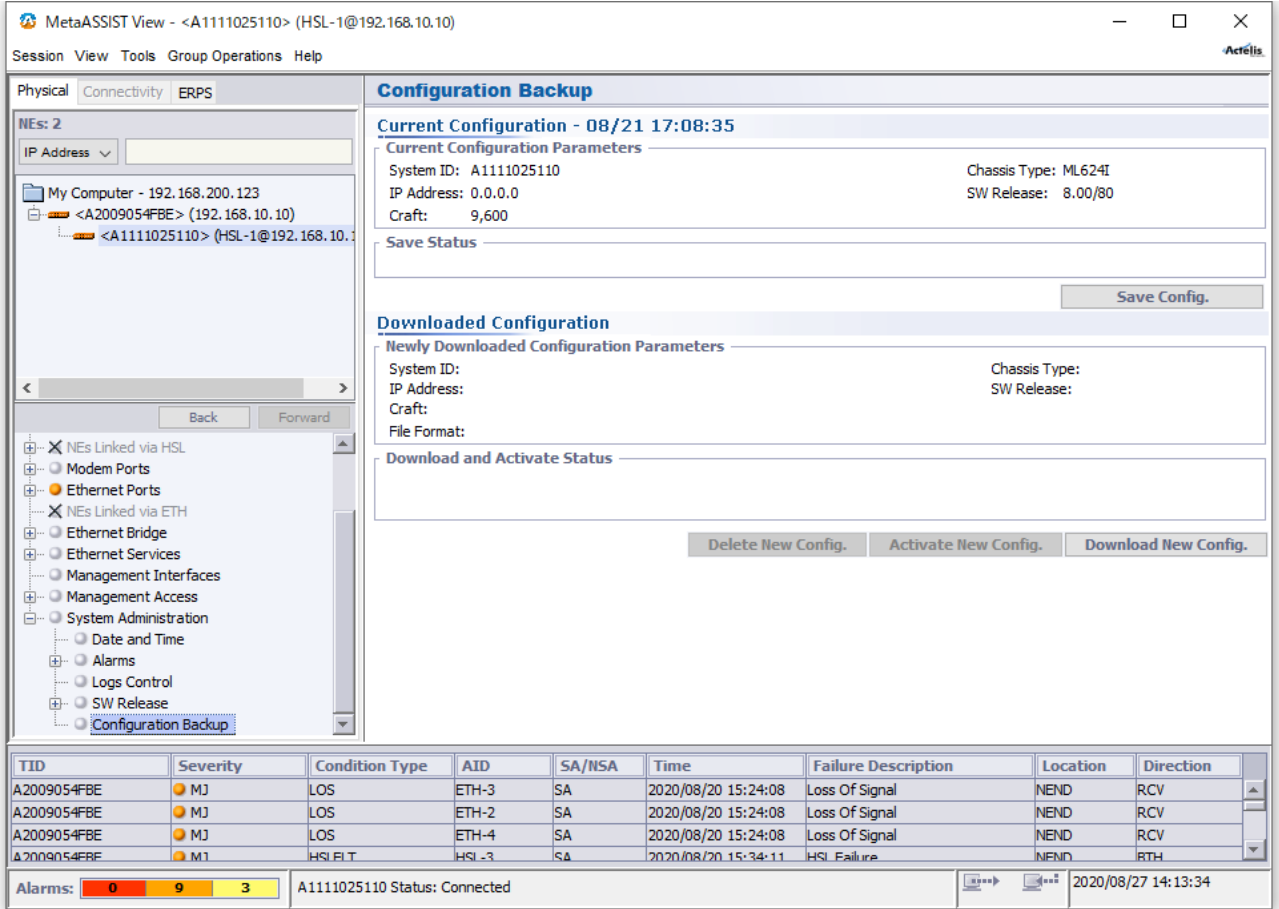

Save Config.ボタンを押し、コンフィグレーションのバックアップを行います。

BINARY 形式または、ASCII 形式のいずれかでコンフィグバックアップができます。

※ASCII 形式でバックアップする際、HSL 設定にて Auto Calibration 設定を Automatic にしている HSL ポートは 正常にバックアップされない(その他設定や HSL 設定で Manual に設定しているポートは正常にバックアップさ れます。)ので、BINARY 形式でバックアップを行ってください。

## 15.1.1 HTTP

Browse...ボタンを押し、保存する任意のディレクトリへ移動してファイル名を入力後、OK ボタンを押します。

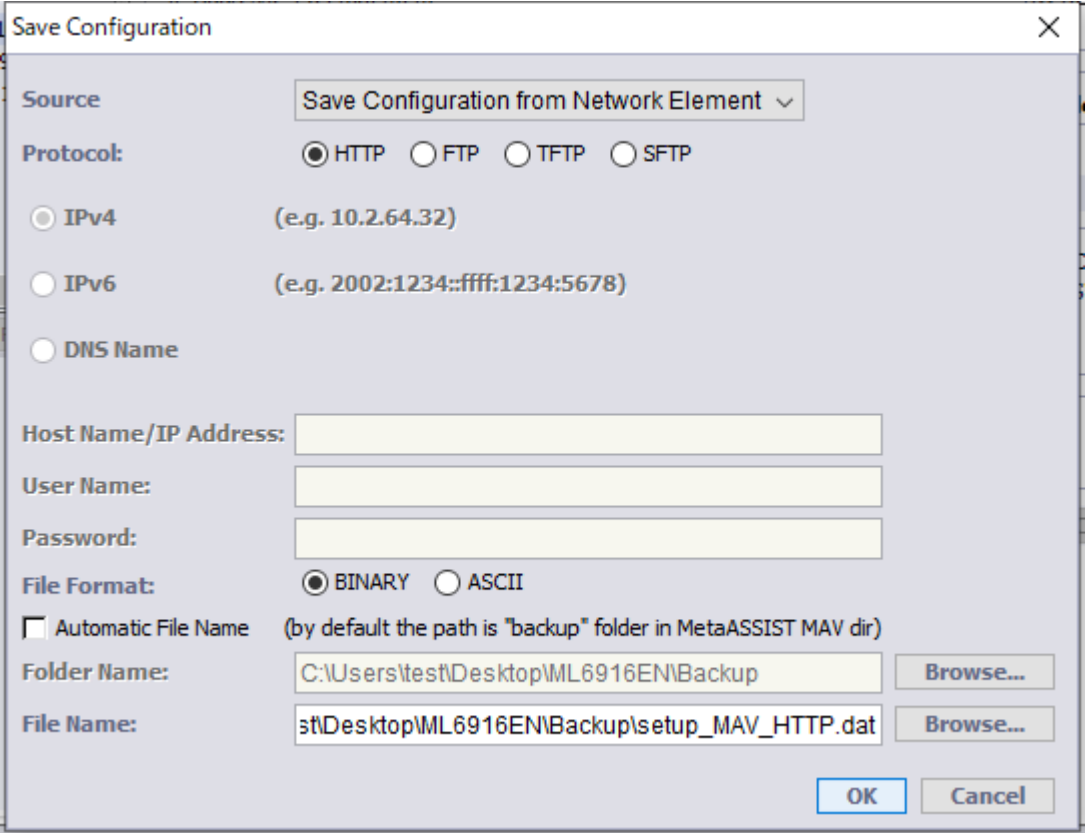

※Folder Name, File Name の Browse...を押すと下図のようなウインドウが表示され、保存先や保存するコンフィ グ名指定します。

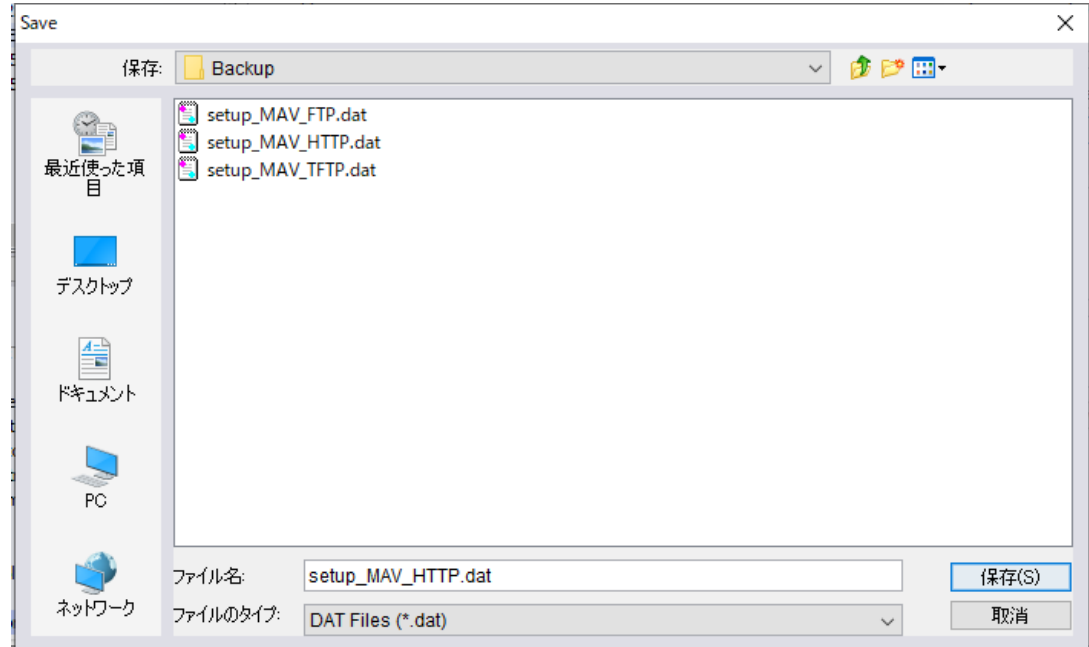

### 15.1.2 TFTP

TFTP サーバ IP アドレスとファイル名(拡張子:.dat(BINARY), .txt(ASCII))を入力し、OK ボタンを押します。 TFTP サーバであらかじめ保存先を指定してください。

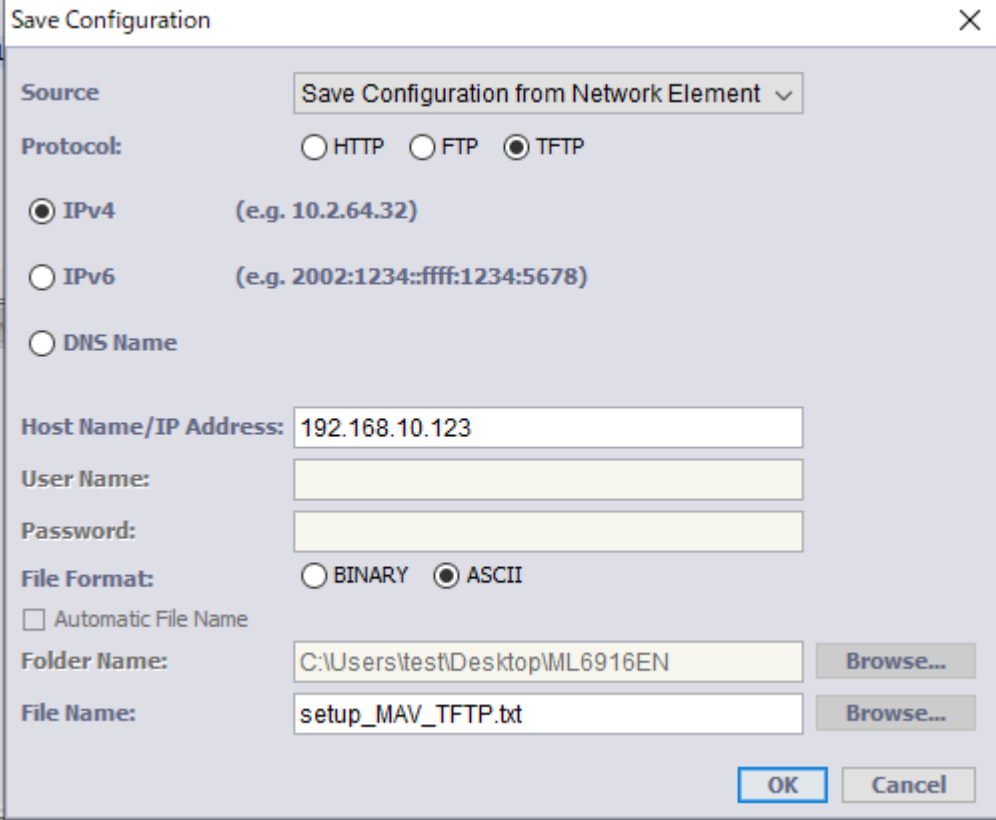

### 15.1.3 FTP

FTP サーバ IP アドレス/ユーザー名/パスワードとファイル名(拡張子:.dat(BINARY), .txt(ASCII))を入力し、 OK ボタンを押します。

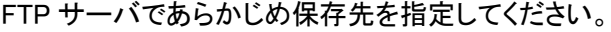

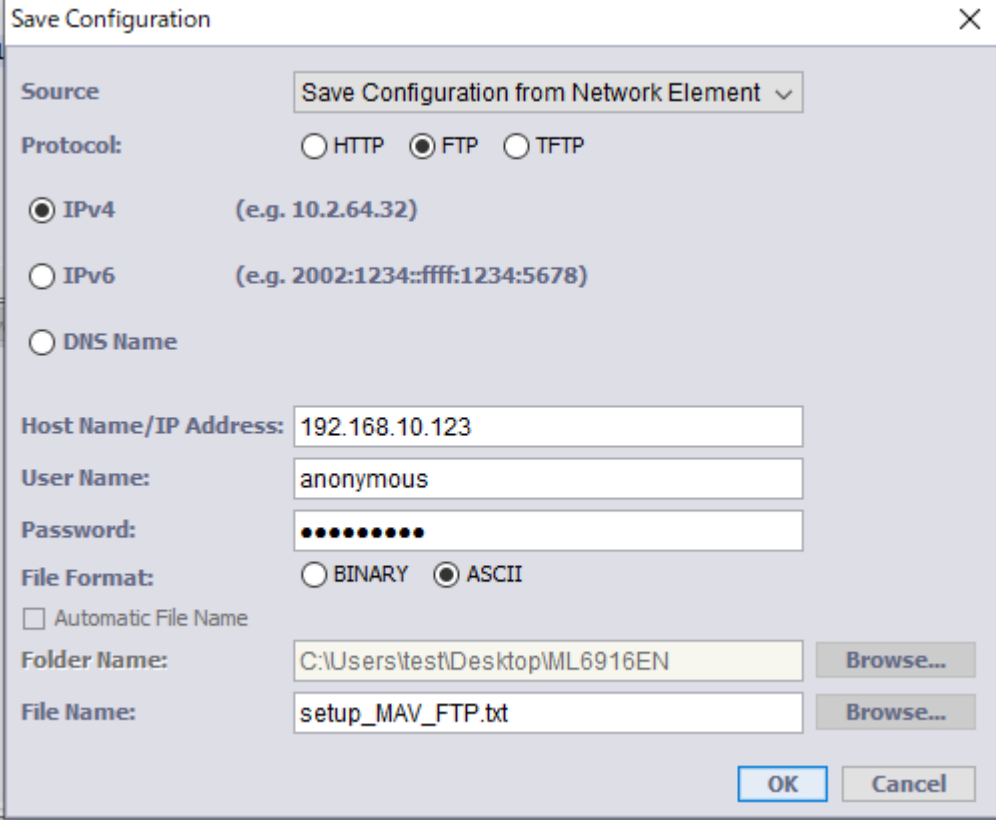

HTTP/FTP/TFTP いずれも実行した際に、Save Status 欄に Download 状況が表示されます。

Completed 表示にてファイル保存完了です。

# **Save Status** Save Configuration from Network Element to Host 192.168.10.123 at 09/07 10:28:42 - In Progress ↓

Save Configuration from Network Element to Host 192.168.10.123 at 09/07 10:27:42 - Completed

#### **Save Status**

Save Status

Save Configuration from Network Element to Host 192.168.10.123 at 09/07 10:29:45 - Failed (Requested Operation Failed)

Failed になる場合は、以下のことが考えられます。

#### FTP, TFTP の場合:

・Host Name/IP Address:を間違えています。

・User Name:, Password:を間違えています。

## 全プロトコル共通:

·File Name に使用できない文字が入力されています (¥, /, :, \*, ?, ", <, >, |)。

## 15.2 コンフィグレーションファイルのレストア

## System Administration → Configuration Backup

## Download New Config.を押し、コンフィグレーションファイルを復旧します。

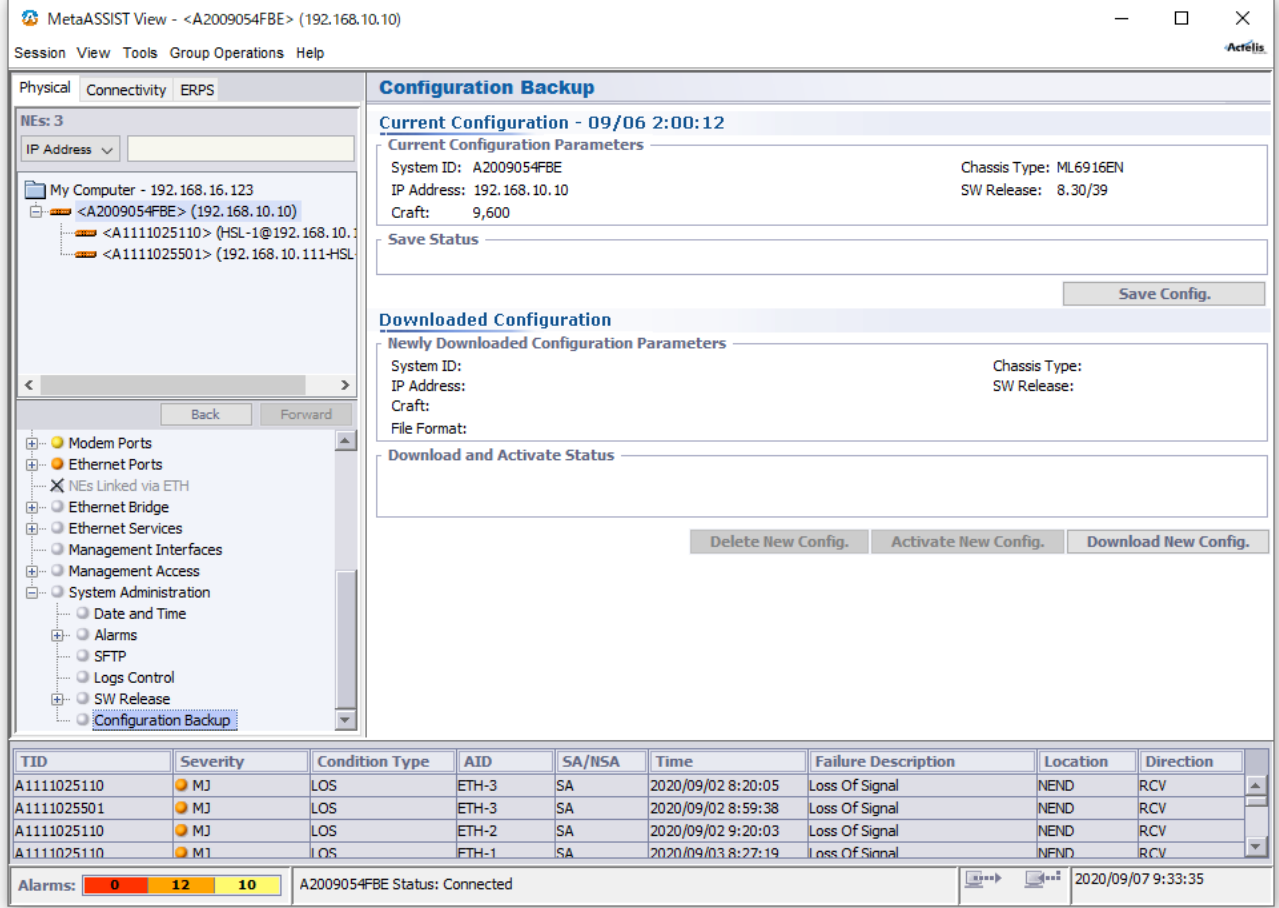

## 15.2.1 HTTP

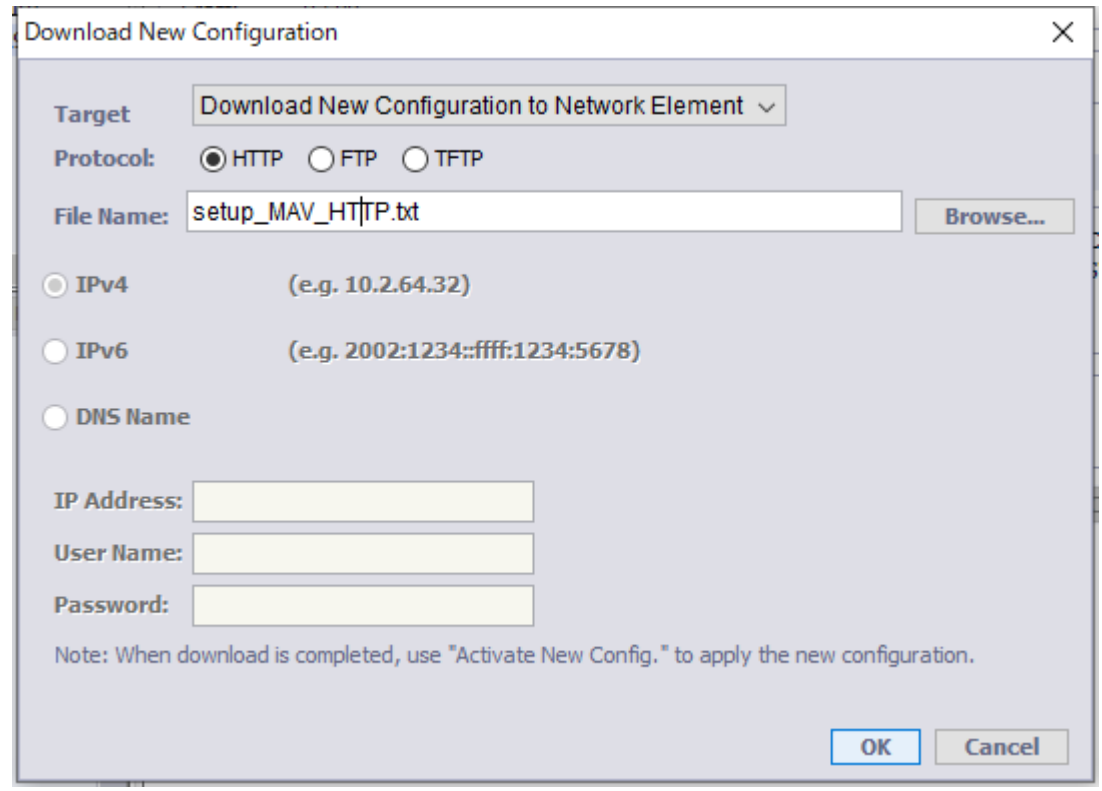

Browse...ボタンを押し、バックアップファイルを選択後、OK ボタンを押します。

.dat ファイルまたは.txt ファイルを選択します。

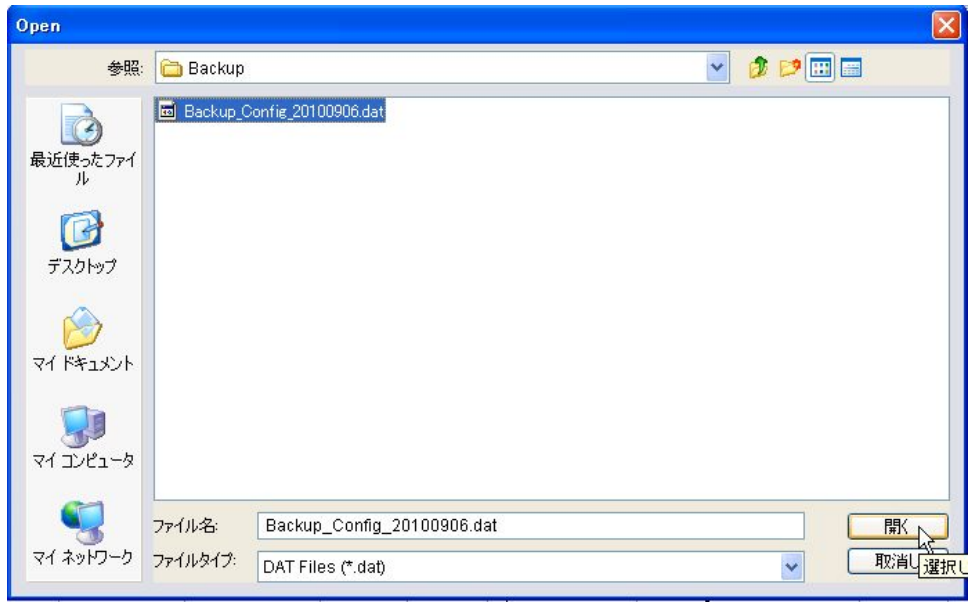

## 15.2.2 TFTP

J.

TFTP サーバ IP アドレスとファイル名(拡張子:.dat(BINARY), .txt(ASCII))を入力し、OK ボタンを押します。 TFTP サーバであらかじめバックアップコンフィグの保存先を指定してください。

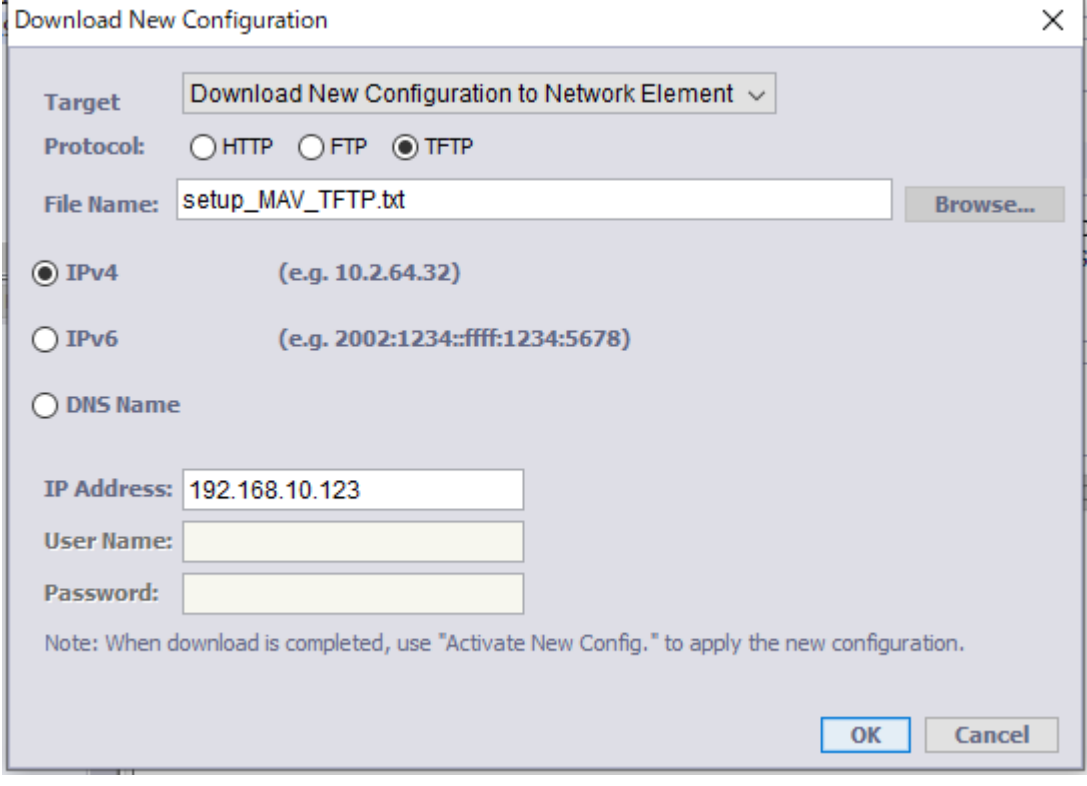

### 15.2.3 FTP

FTP サーバ IP アドレス/ユーザー名/パスワードとファイル名(拡張子:.dat(BINARY), .txt(ASCII))を入力し、 OK ボタンを押します。

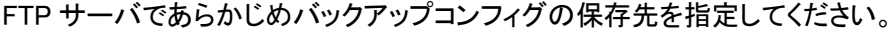

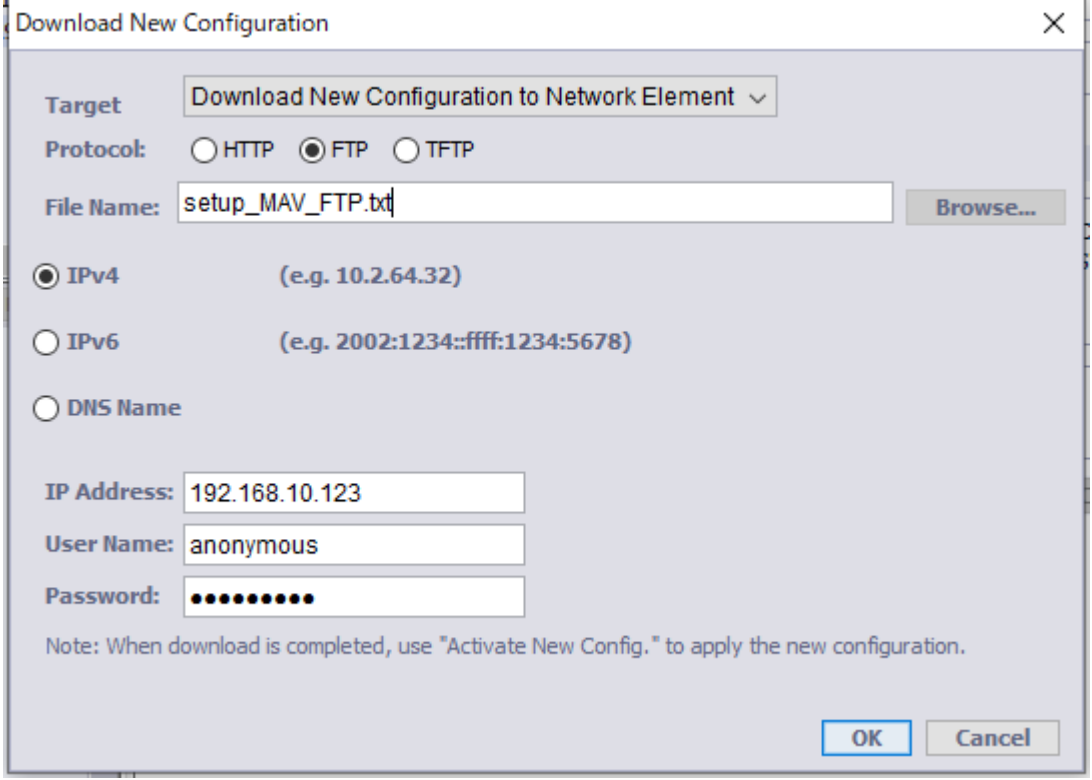

②Download Status 欄に Download 状況が表示されます。

Completed 表示にてファイル保存完了です。

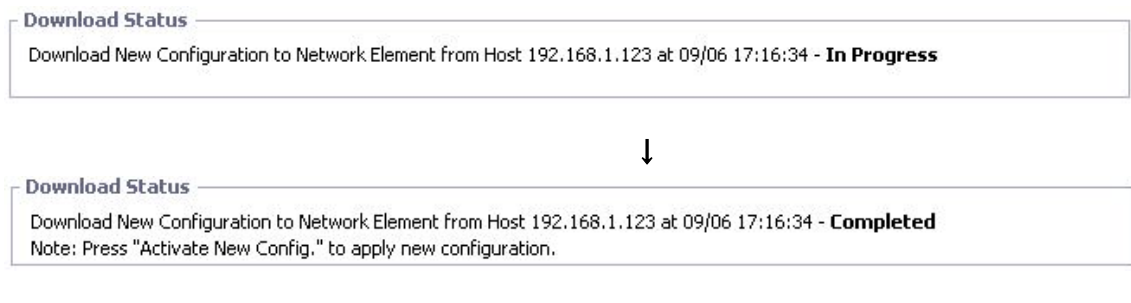

③Activate New Config ボタンを押し、Download したコンフィグレーションファイルを適用します。 ※Delete New Config ボタンを押すと、Download したコンフィグレーションファイルが削除されます。

#### 15.3 ML SW Release

System Administration → SW Release → ML SW Release HTTP/TFTP/TFP によるファームウェアアップグレードを行います。 ※ソフトウェア問題の修正、機能追加を盛り込んだファームウェアが不定期に更新される場合があります。

## ◆アップグレード手順

①モデムへIPアドレス経由で接続します。

②MetaASSIST View 内 System Administration → SW Release → ML SW Release を開き、 Download New SW ボタンを押します。

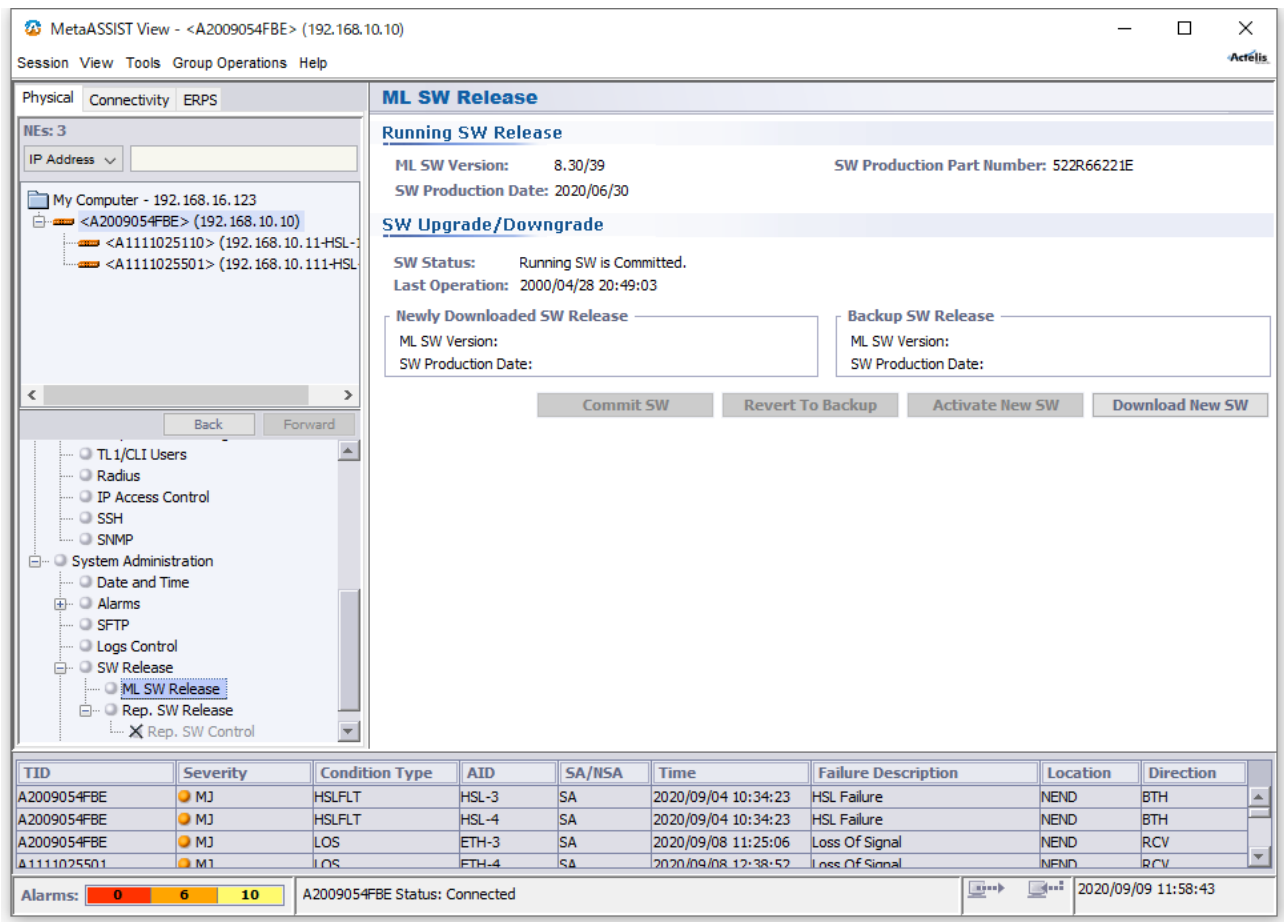

#### ➢ HTTP の場合

Browse...ボタンを押し、保存場所からファームウェアを選択して開くを押します。

※注:Firmware ファイルは、弊社 HP[<https://hytec.co.jp/products/dsl4-1/ml6916en.html>](https://hytec.co.jp/products/dsl4-1/ml6916en.html)の「カタログ・資料・ 取扱説明書ダウンロード」ページよりダウンロードいただけます。

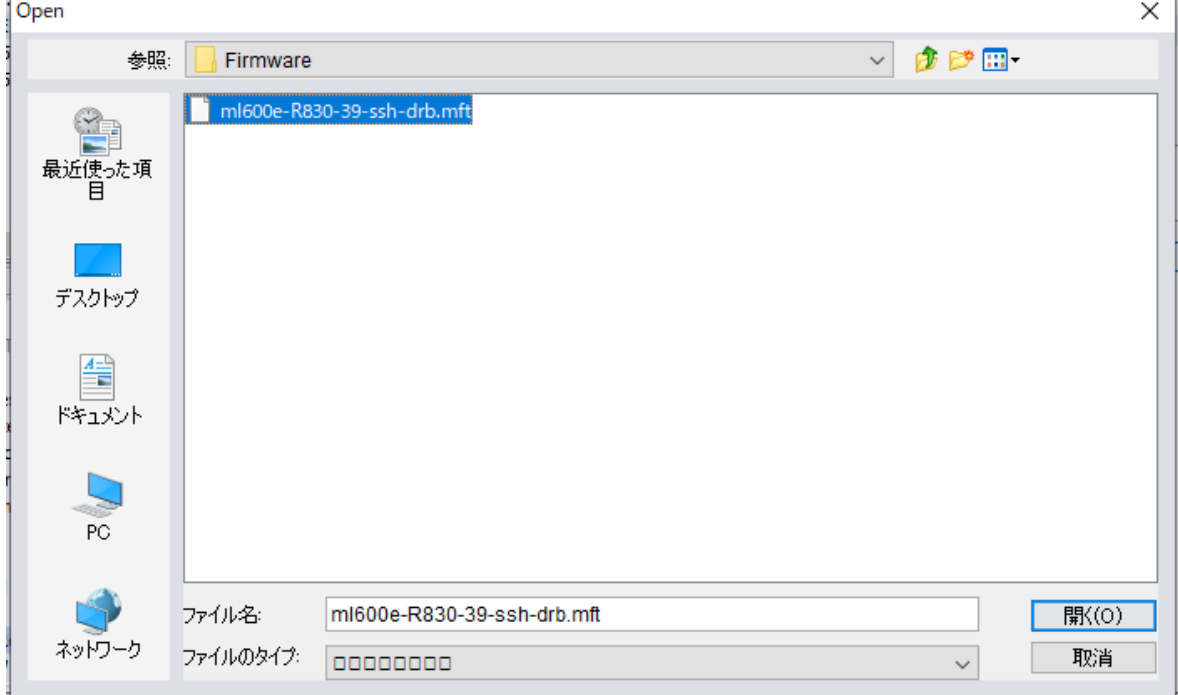

### Download ボタンを押します。

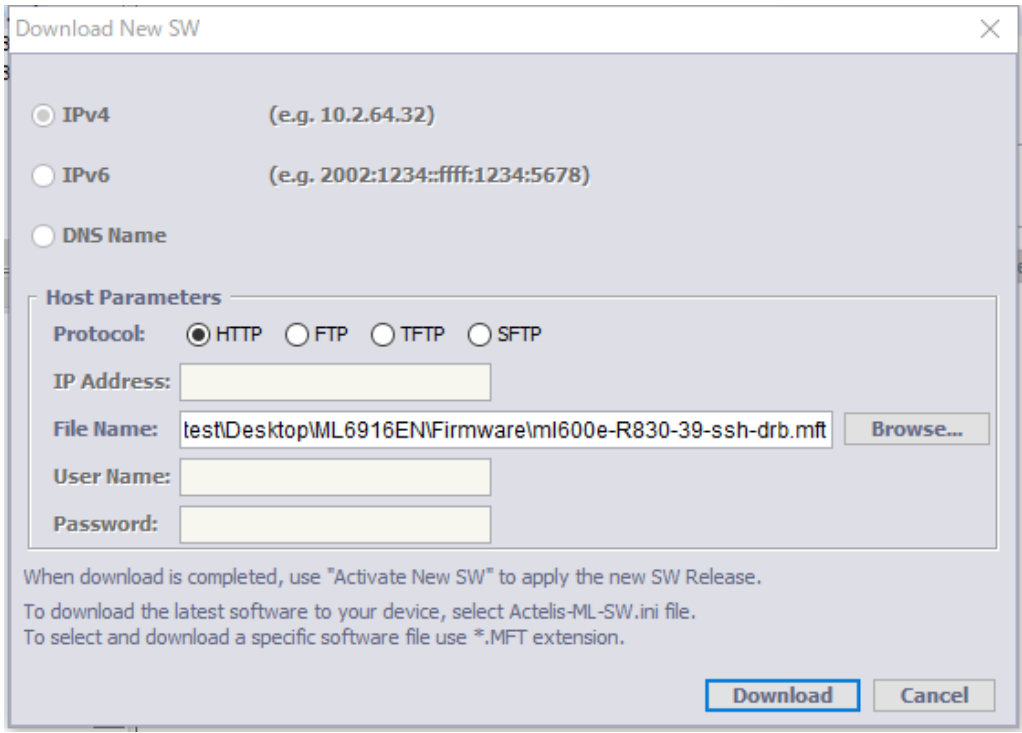

L,

### ➢ FTP の場合

FTP サーバ IP アドレス/ユーザー名/パスワードとファイル名(拡張子:.dat または.txt)を入力し、Download ボタ ンを押します。

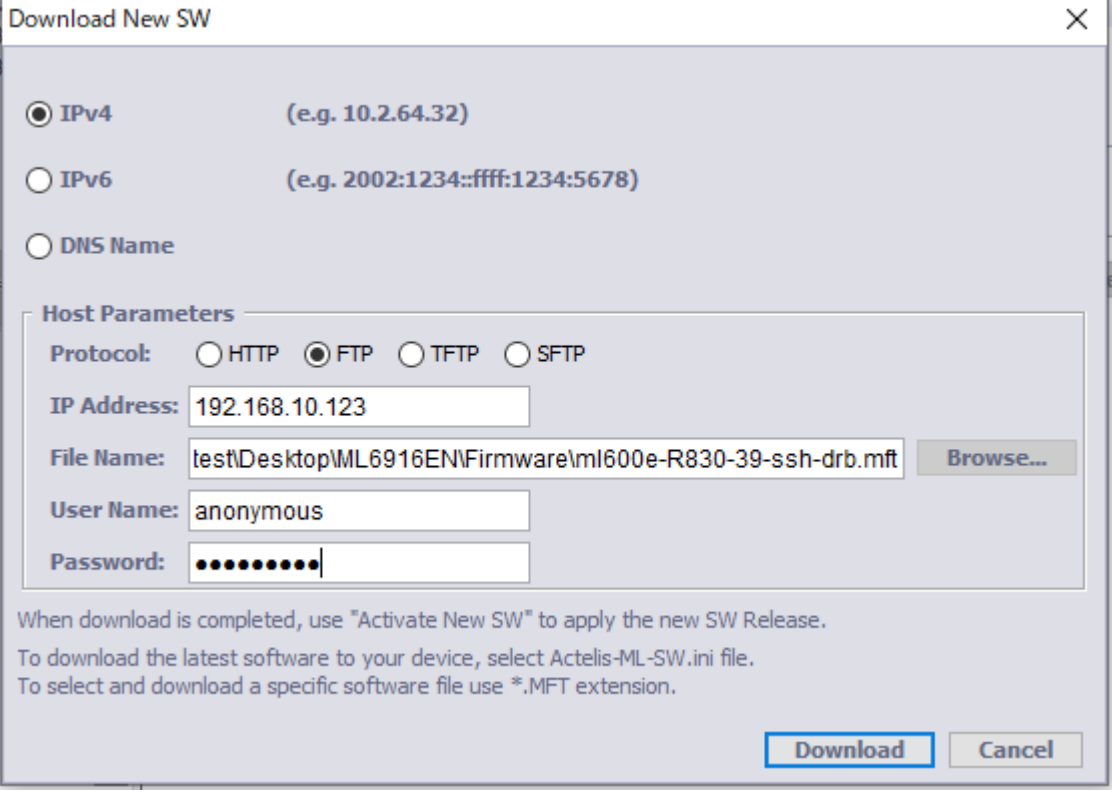

### ➢ TFTP の場合

TFTP サーバ IP アドレスとファイル名(拡張子:.dat または.txt)を入力し、Download ボタンを押します。

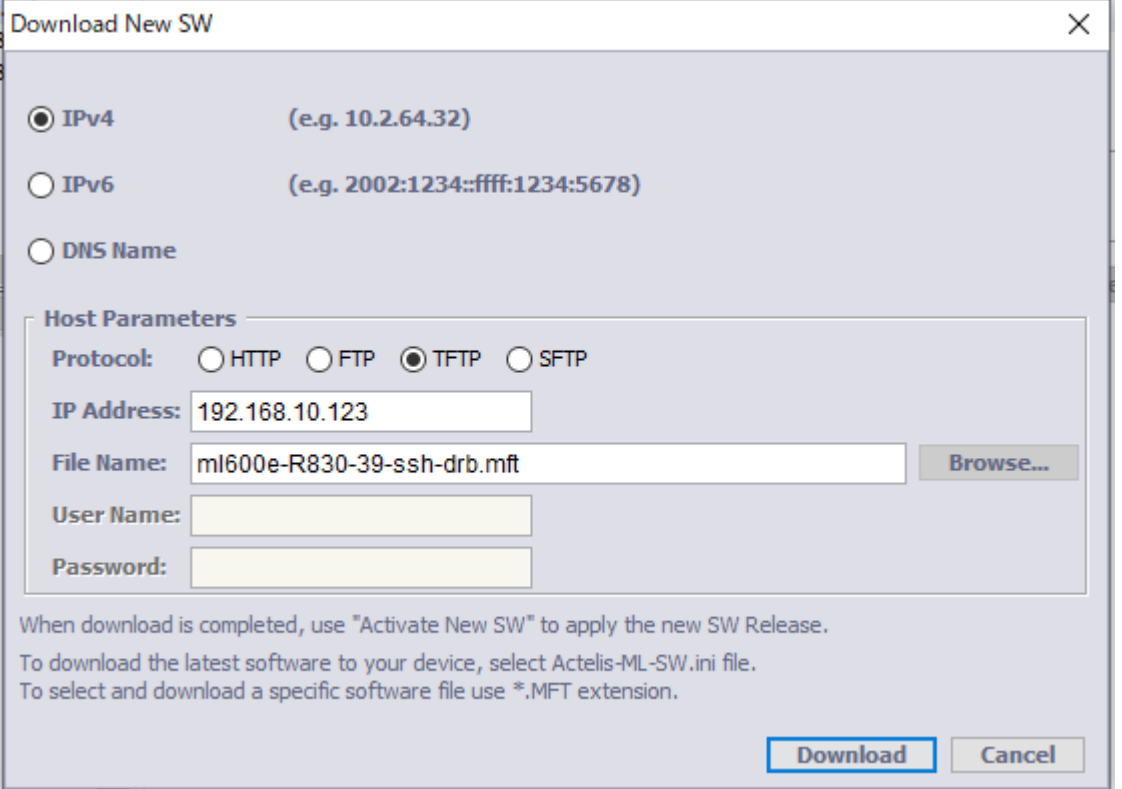

## ④SW Upgrade/Downgrade 欄にファイルダウンロード状況が表示されます。

## Completed 表示にてファイル保存完了です。

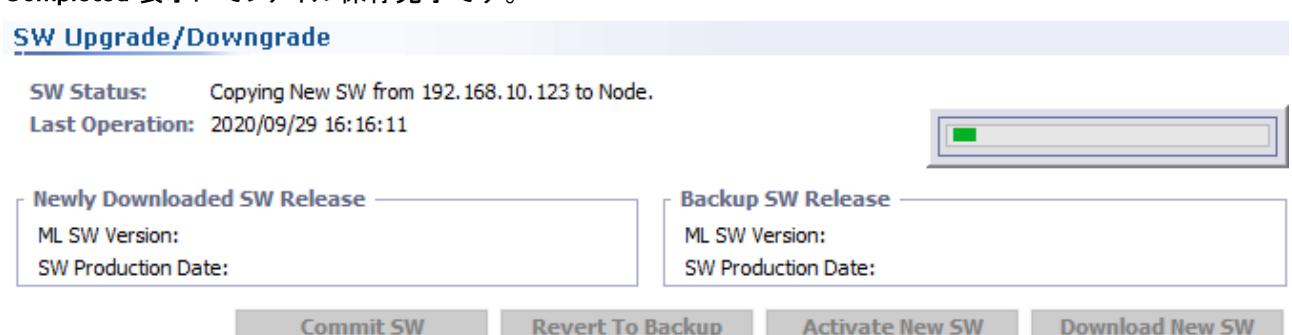

⑤ダウンロード完了後(SW Status:欄に「New SW load was successfully copied from ….」と表示)、Activate New SW ボタンを押し、新ファームウェアを有効化します。

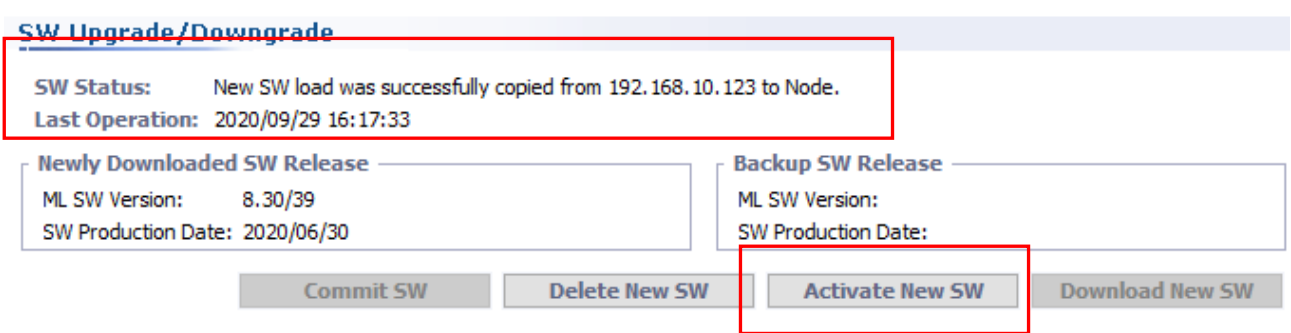

### ⑤次のメッセージ画面で、Yes ボタンを押します。

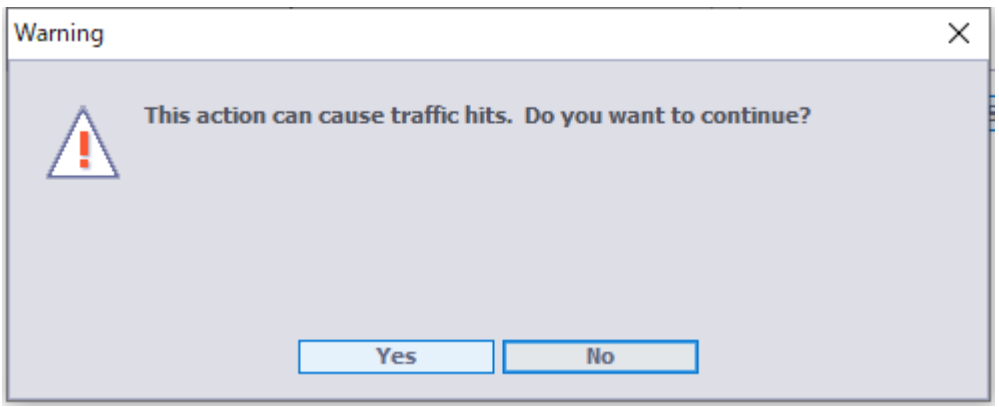

### ⑥SW Status:欄に新ファームウェア起動状態が表示されます。

## ※適用後、新ファームウェアにて再起動します。

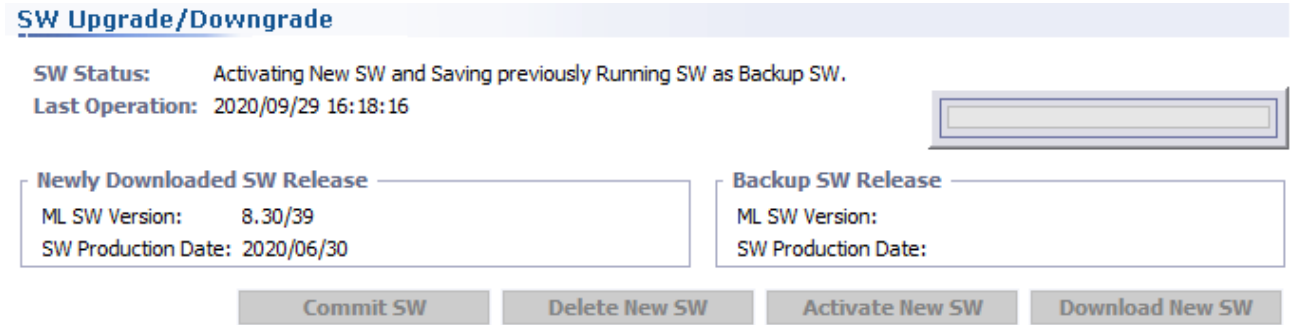

### ⑦Commit SW ボタンを押します。

※ アップグレード後、何らかの問題がある場合等 Revert to Backup ボタンにより旧バージョンへ戻すことが 可能ですが通常は Commit SW にてアップグレード完了となります。

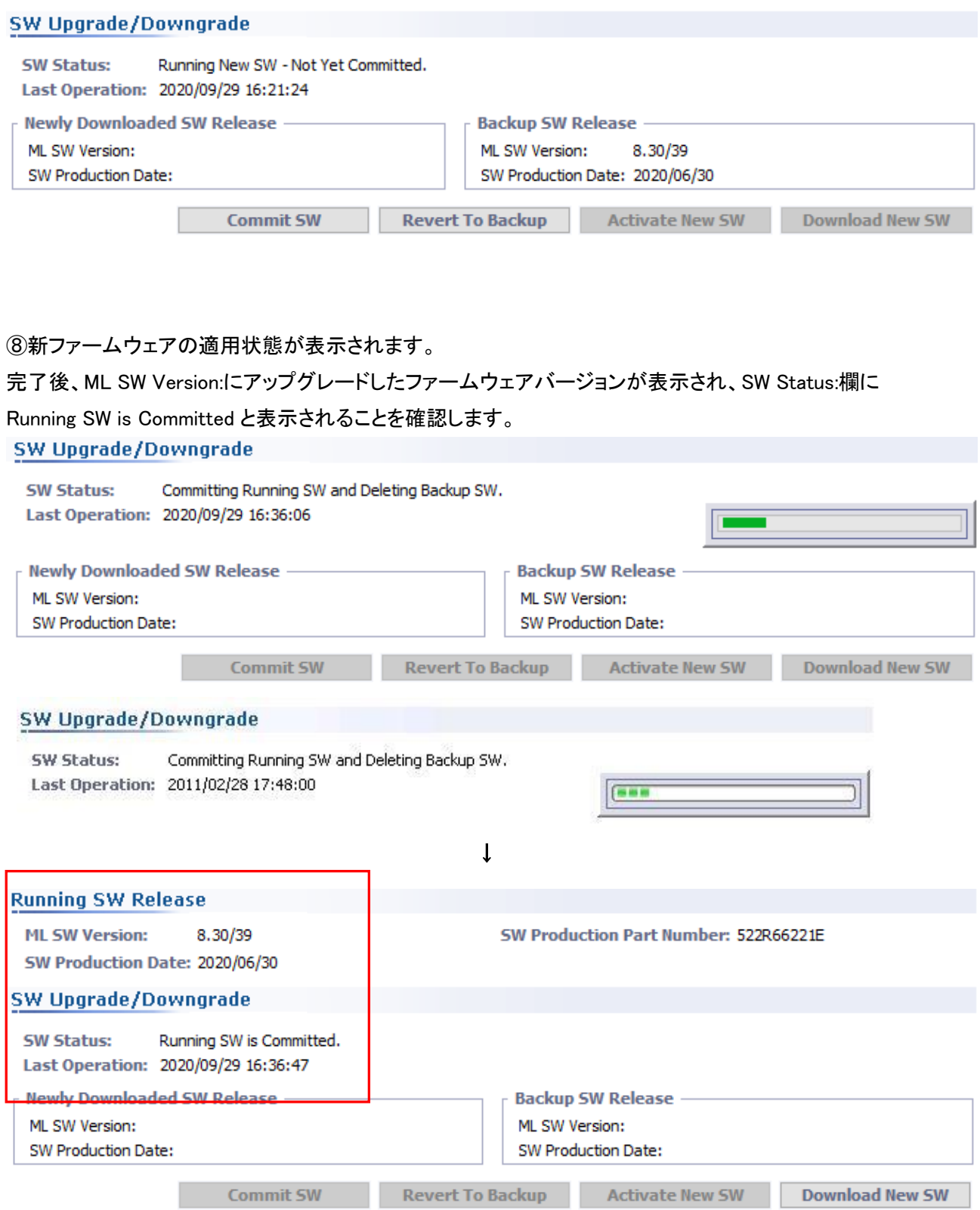

# 16 アラーム

各障害を検出すると MetaASSIST View アラームブラウザへ下表 Condition Type に該当するアラームを出力し ます。

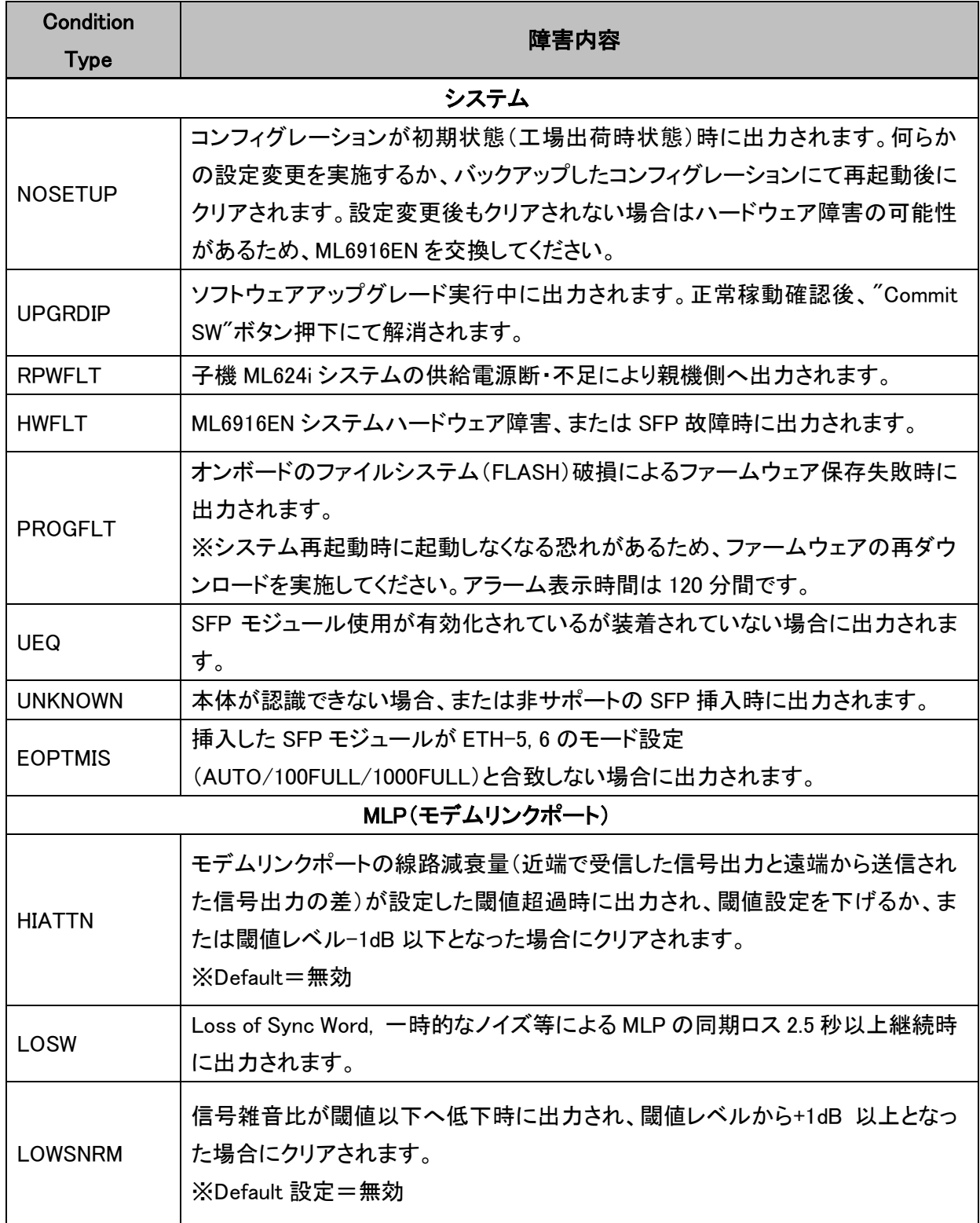

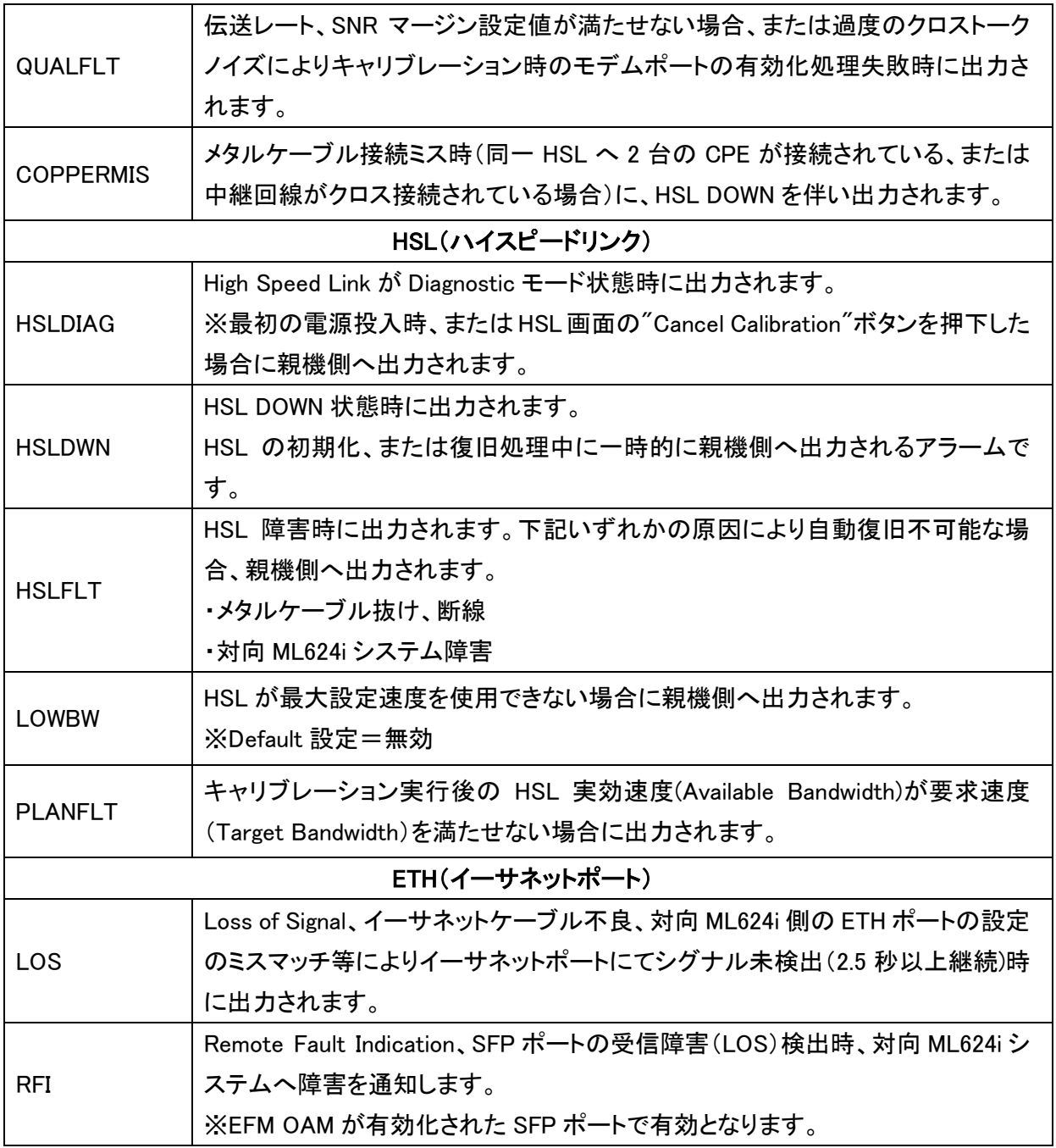

# 17 トラフィック統計情報

MetaASSIST View では、トラフィックの統計情報を次の手順で表示することができます。

①Connectivity タブをクリック

②該当 ETH ポート/HSL を選択すると自動的に統計が表示されます。 ③の矢印で CO⇒CPE 方向、CPE⇒CO 方向それぞれの統計を表示します。 ④必要に応じて統計値をリセットします。

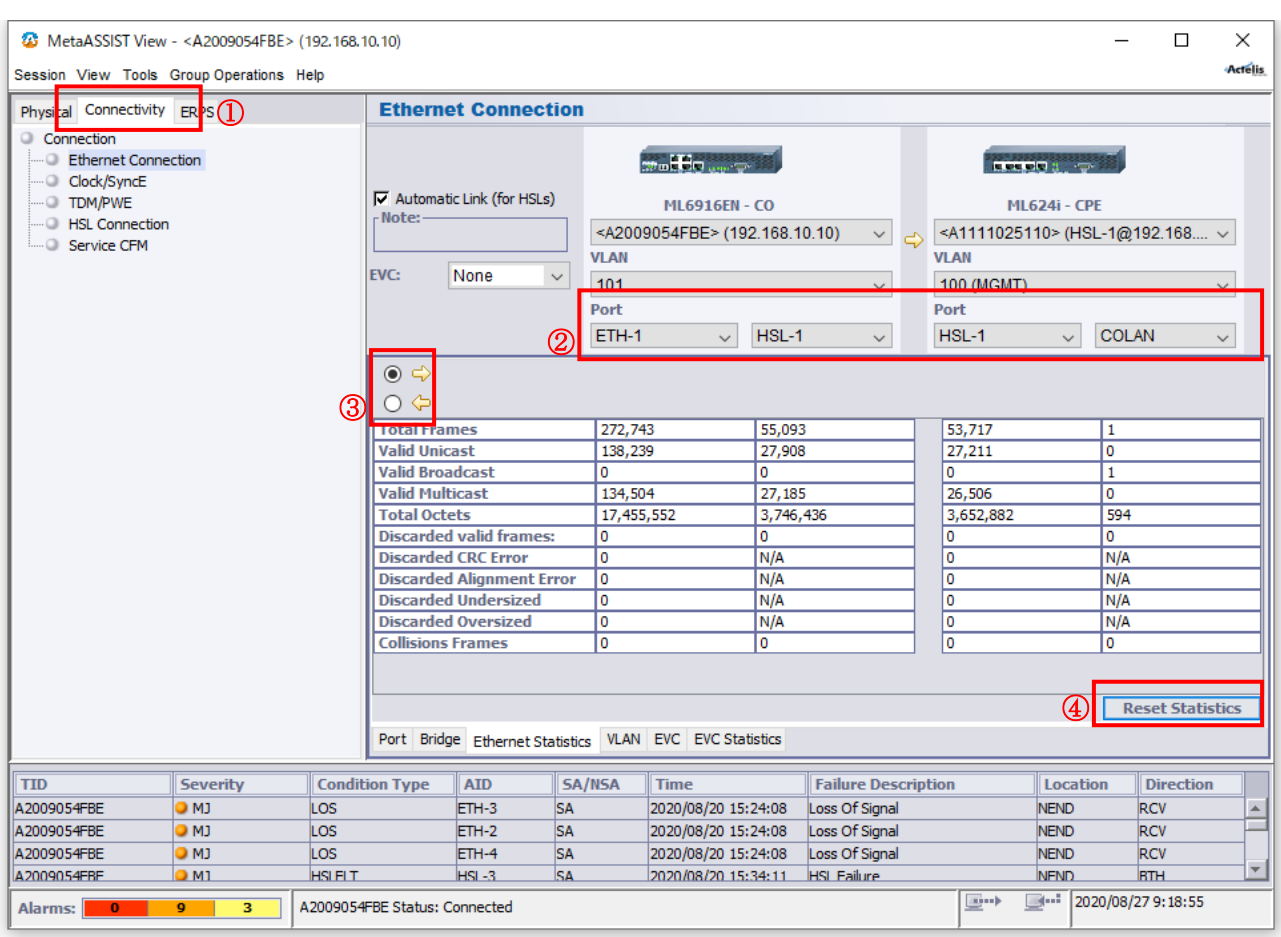

# 18 システムログと PM(Performance Monitoring)機能について

## 18.1 システムログ

システム状態確認・障害解析のため複数のログ(テキスト表示)が用意されています。

※それぞれのログは最大保存容量(1MB)を超えると旧 500KB 分が削除されます。

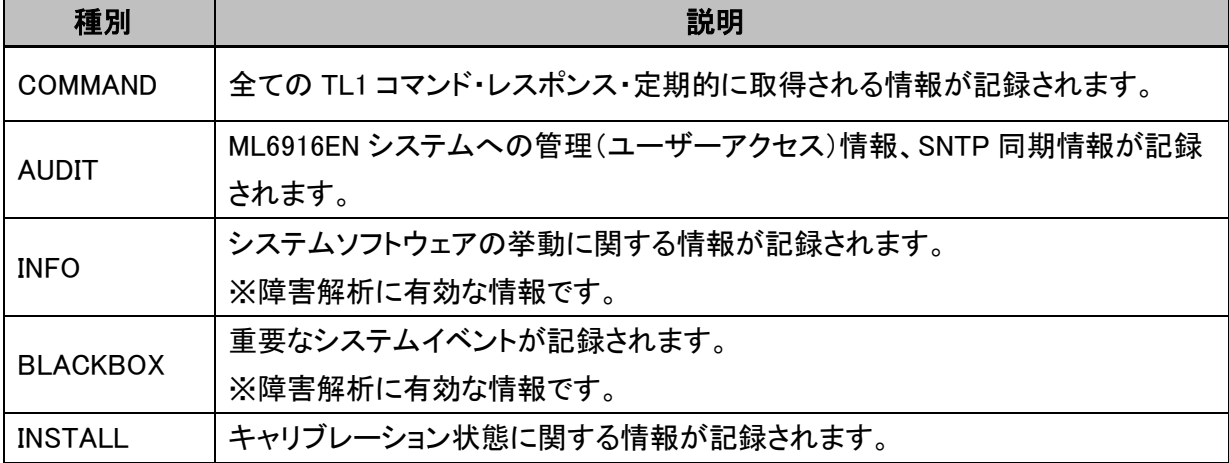

また、COMMAND ログについては次の画面にて保存する内容を選択できます。

## System Administration → Logs Control

### ①Configure ボタンを押します。

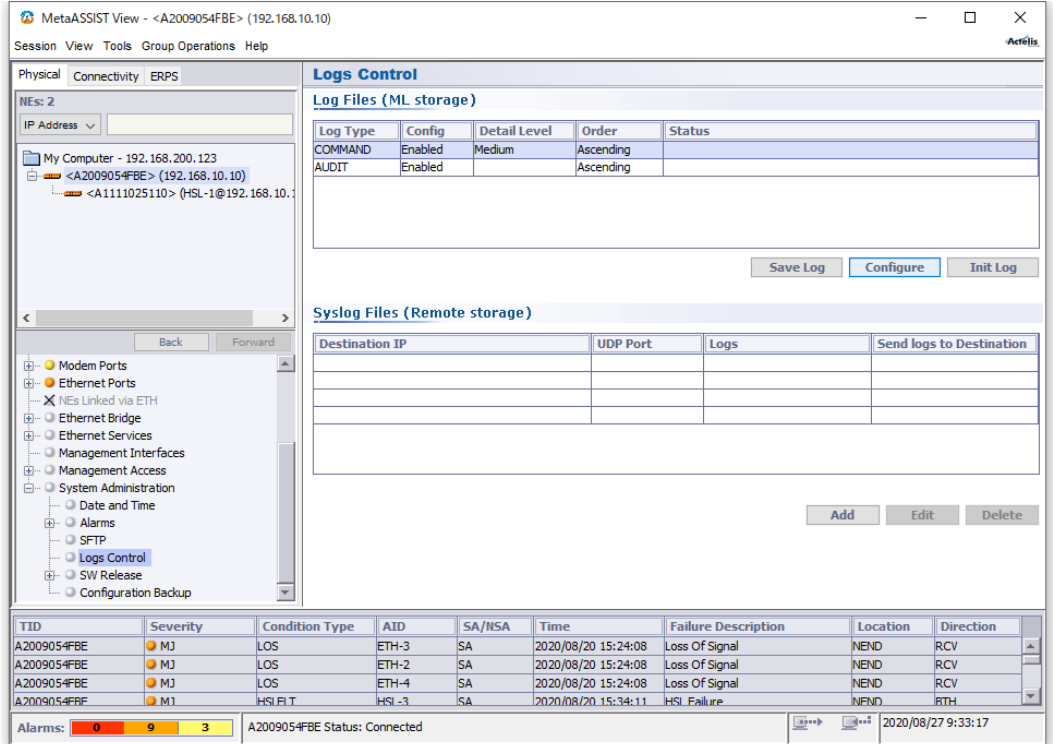

### ②レベルを選択して OK ボタンを押します。

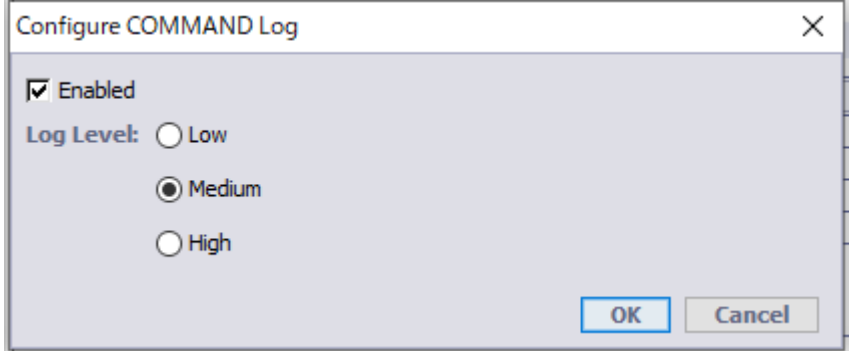

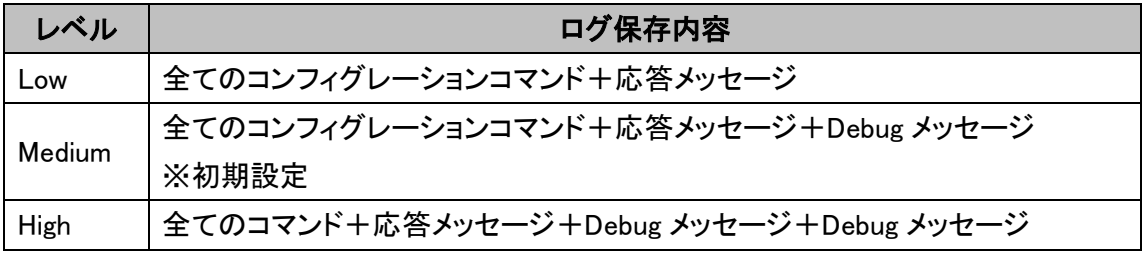

## ◆ログ保存手順

IP 接続している状態(シリアルポート接続は不可)で、MetaASSIST View メニューの Tools -> Save All Logs as. からログ収集を実施してください。

2 MetaASSIST View - < A2009054FBE> (192.168.10.10)

Session View Tools Group Operations Help

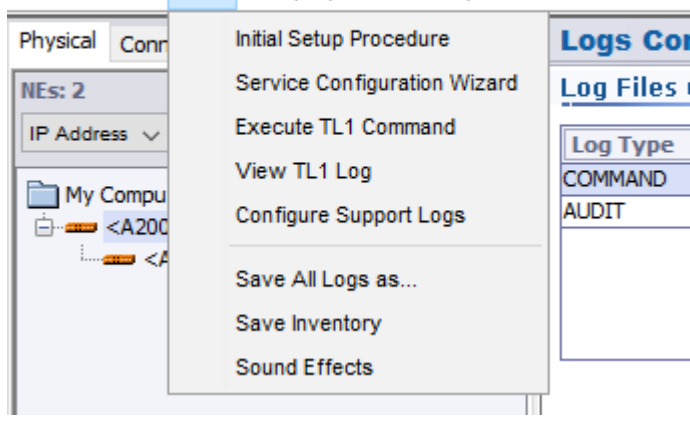

## 18.2 Syslog

### System Administration → Logs Control

ML6916EN に保存される上述のシステムログに加え、Syslog クライアント機能もサポートしています。

## ◆設定手順

①画面を開き、Add ボタンを押します。

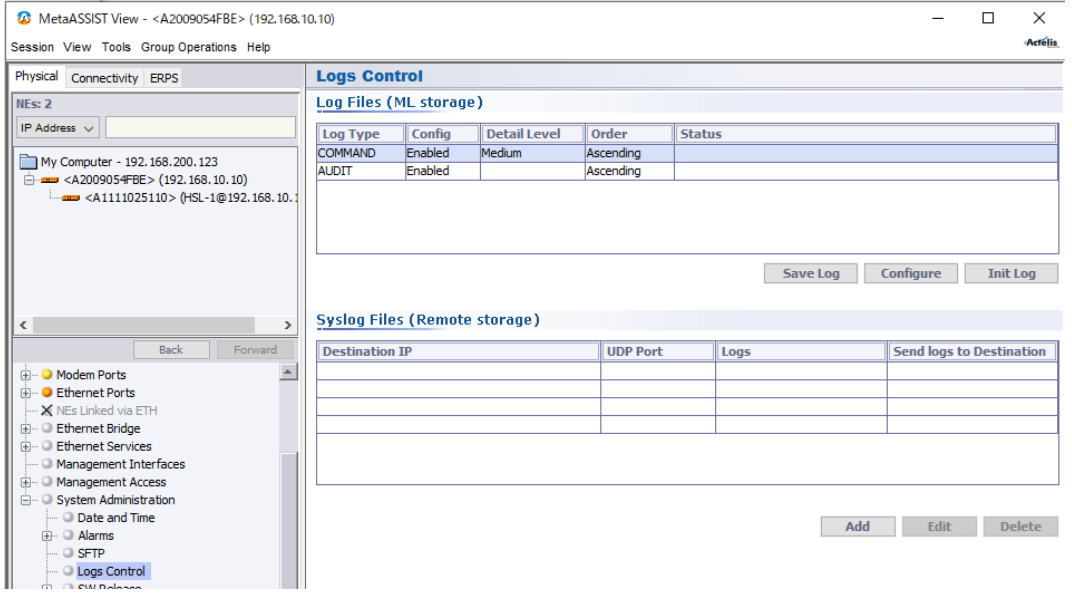

②Syslog サーバ IP アドレス、UDP ポート番号(変更する場合のみ)を入力し、送信するログ種別をチェックし、

### OK ボタンを押します。

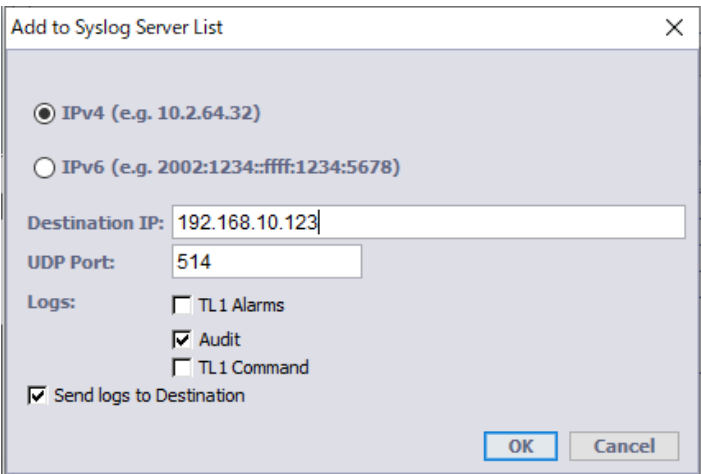

### ◆ログ種別

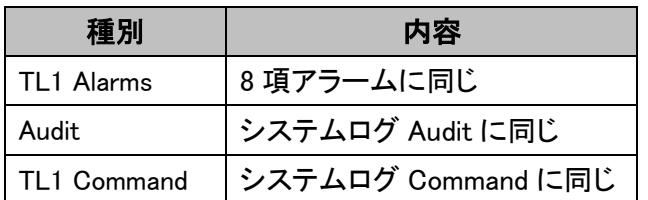

## 18.3 PM(Performance Monitoring)

下記のカウンタ値から回線品質情報を確認することができます。 ※ デフォルト設定では全て有効化されています。

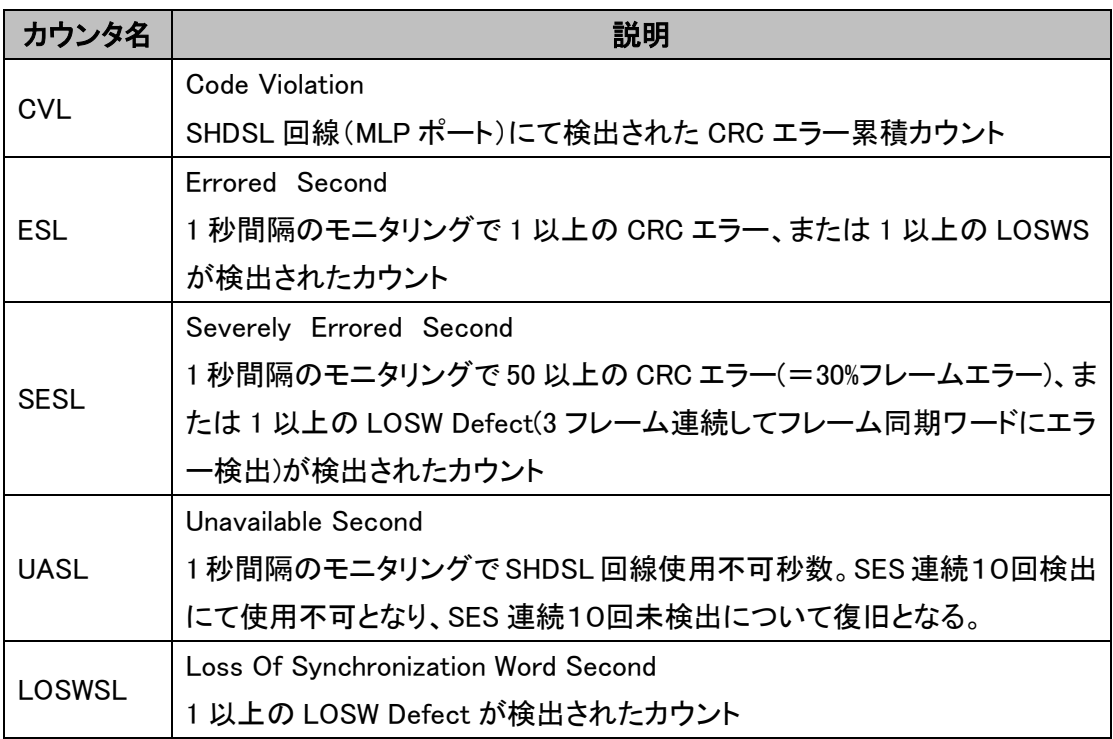

## ◆ 確認手順

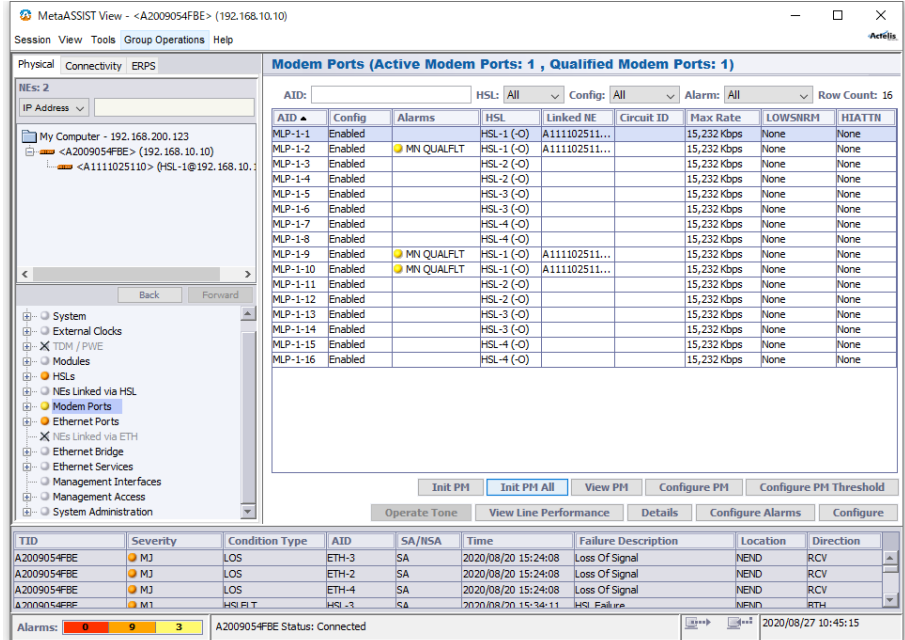

①"Init PM All"をクリックして過去の履歴を削除します。

②回線(HSL)が"UP"一定時間後"View PM"にてカウンタ値を確認します。

# 19 製品仕様

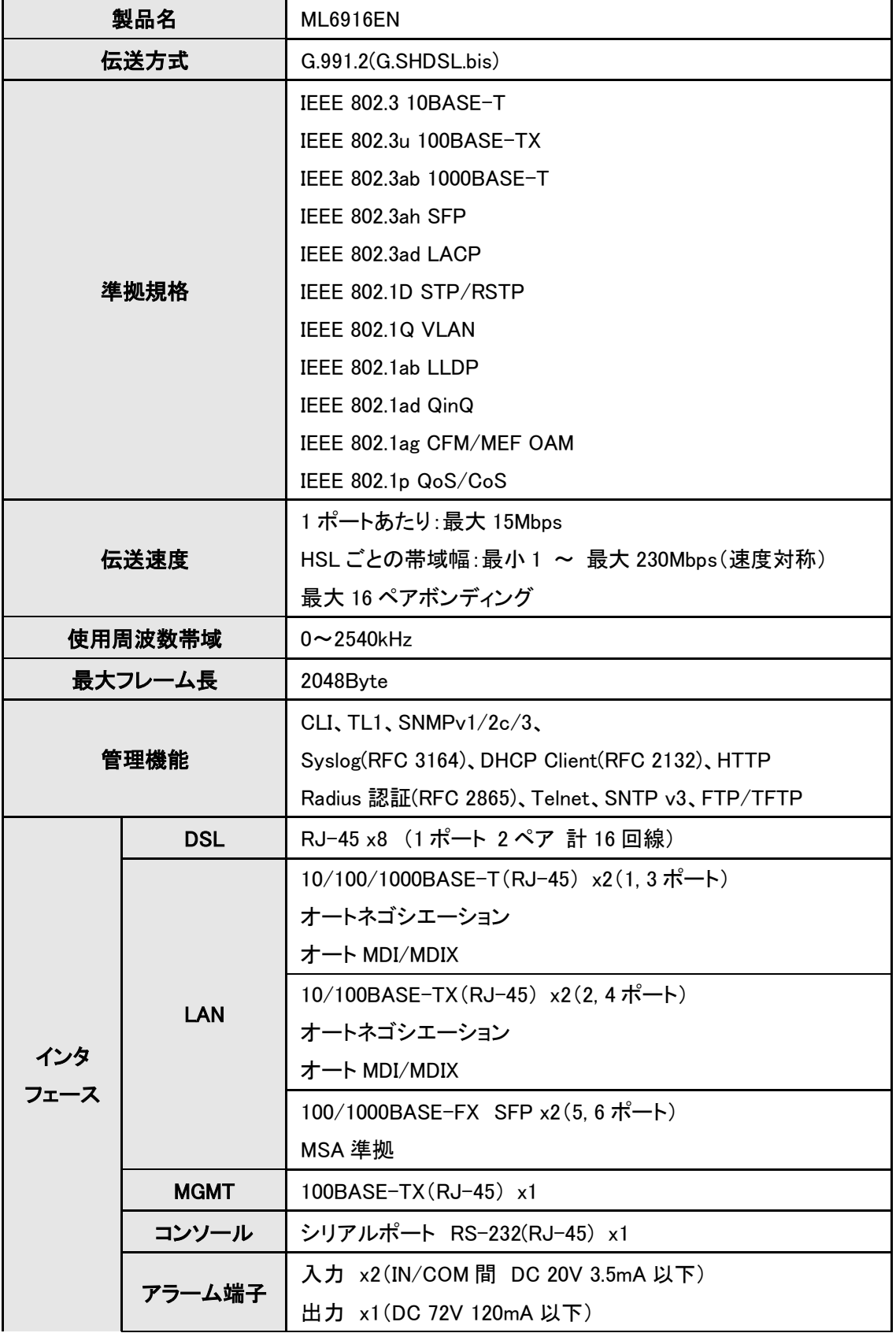
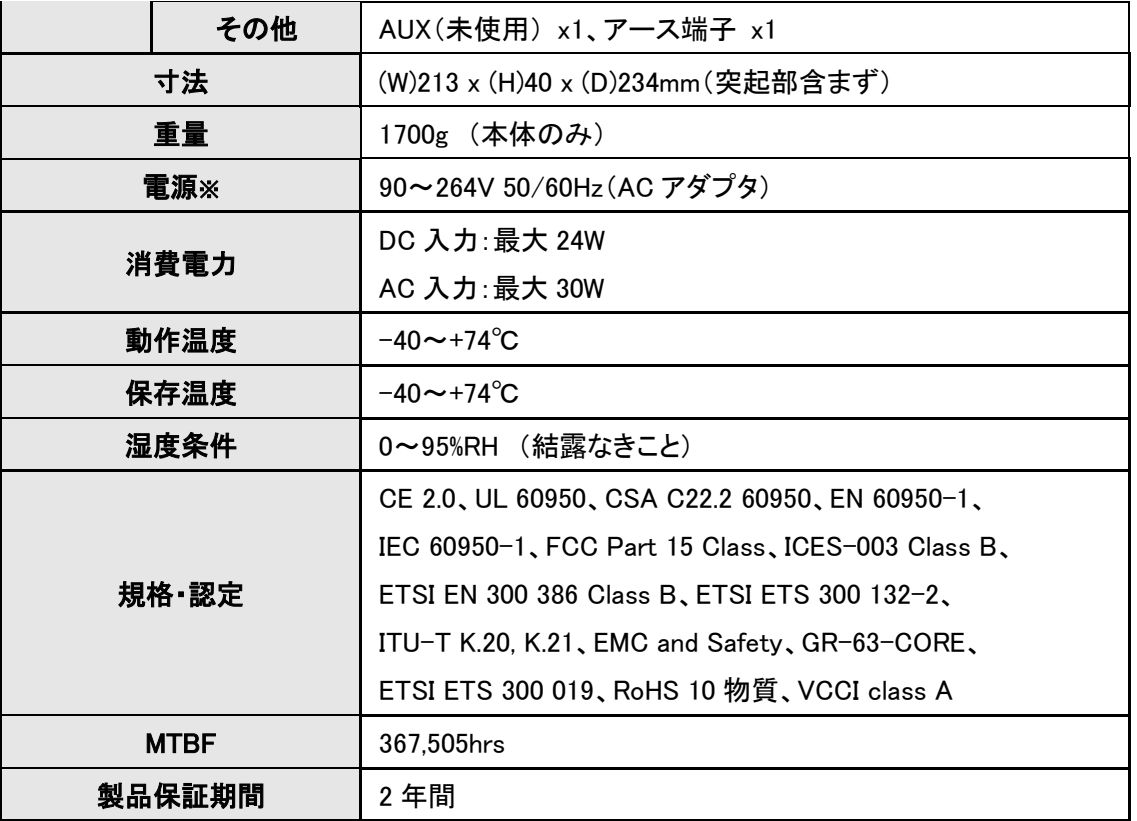

※AC ケーブルを除く

# 20 ピン配列

## <電源端子>

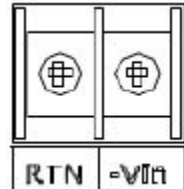

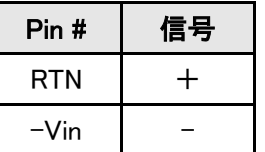

## <COPPER PAIRS(DSL)ポート RJ-45>

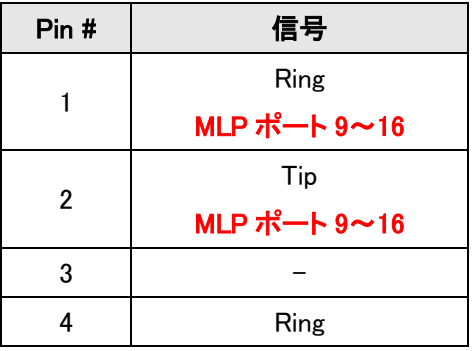

#### ML6916EN 取扱説明書

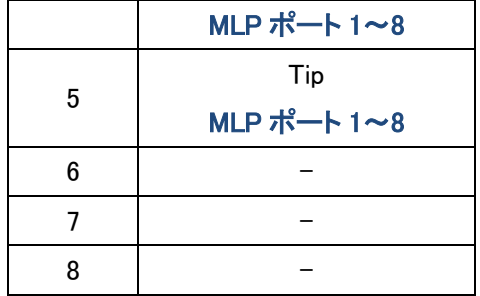

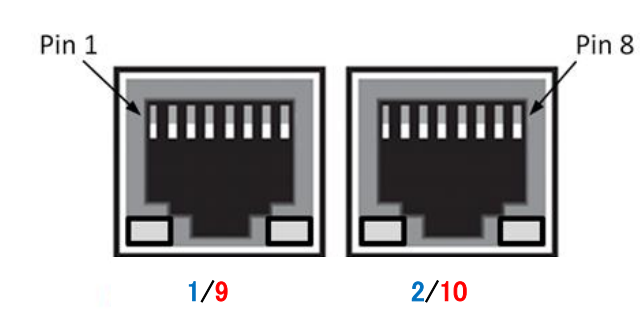

MLP ポート 1~8 :RJ45 Pin4/5 ペア MLP ポート 9~16 :RJ45 Pin1/2 ペア

※ポート番号は左から 1, 2, 3, 4 ではなく、 1,9,2,10 となりますのでご注意ください。

<イーサネットポート 10/100BASE-TX RJ-45>

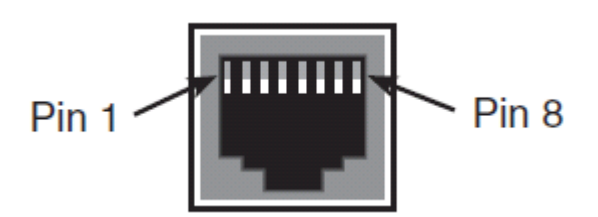

※イーサネットポート 2, 4 がこれに該当します。

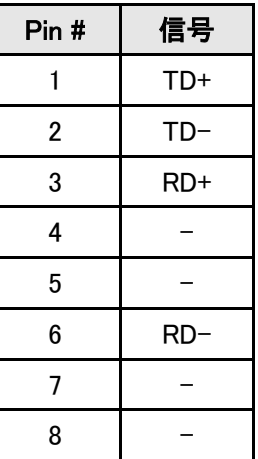

<ETH (イーサネットポート) 10/100/1000BASE-TX RJ-45>

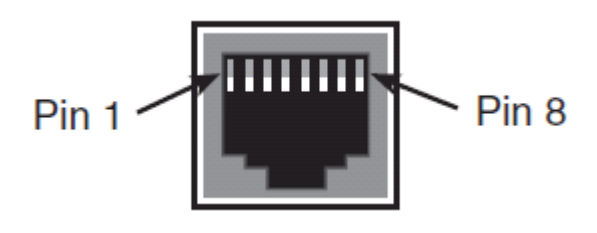

Pin # | 信号  $1$  TRD+ $(0)$ 2 |  $TRD-(0)$ 3 |  $TRD+(1)$ 4 |  $TRD+(2)$  $5$  TRD-(2) 6 |  $TRD-(1)$ 7 |  $TRD+(3)$  $8 \qquad \qquad \text{TRD}(\text{3})$ 

※イーサネットポート 1, 3 がこれに該当します。

<MGMT (マネージメントポート) 100BASE-TX RJ-45>

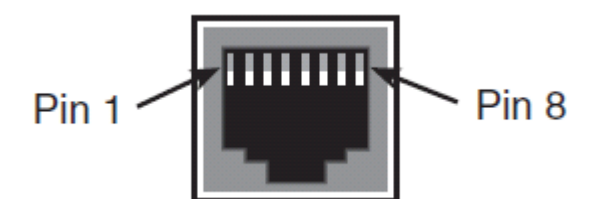

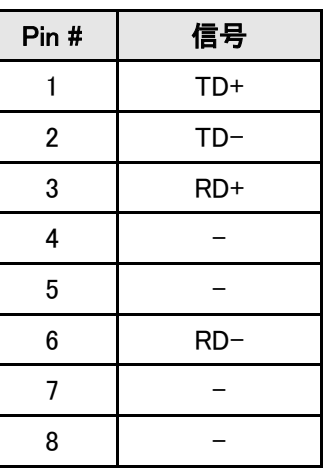

<接点アラーム端子>

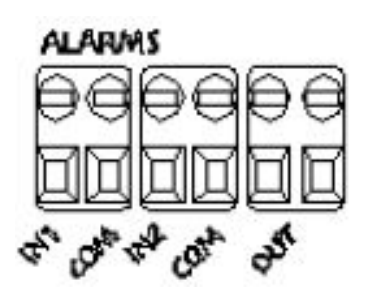

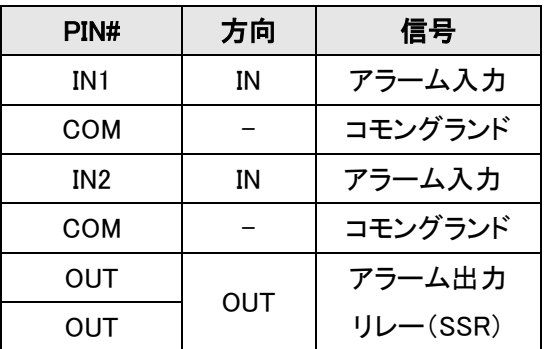

# 21 困ったときには

本製品の使用中になんらかのトラブルが発生したときの対処方法について説明いたします。

#### モデムの電源が入らない

- AC アダプタは、本製品の DC コネクタに正しく接続されているか
- AC プラグは、電源コンセントに正しく接続されているか
- ◆ 電源コンセントには、電源が供給されているか
- 適切な電圧が供給されているか

(本製品付属の AC アダプタの入力電圧は、AC 100-240V 50/60Hz に対応しています。)

#### DSL リンクが確立しない・安定しない

- ◆ 対向機器の電源は、オンになっているか
- 各コネクタとケーブルが正しく接続されているか
- ◆ 接続する二つの機器が、-O:Office(親機)/-R:Customer(子機)の関係になっているか
- ツイストペアケーブルを使用しているか

(平ケーブル、カッドケーブルを使用した場合、ノイズの影響を受けやすくなります。ツイストペアケーブル以外 は使用しないでください。)

### ※ DSL リンクが安定しないときは、回線の径が大きいケーブル、シールドされているケーブルを使用す ることでも状態が改善する可能性があります。

#### シリアル接続ができない

- ◆ モデムと端末のシリアルポートのボーレートが合っていない(9600 bps)
- ◆ COM ポートの指定が間違っている
- シリアルポートのコネクタ、ケーブルが損傷している
- シリアルポートが無効になっている

#### IP 接続ができない

- MGMT ポートと端末のポート設定が間違っている
- ◆ イーサネットのコネクタ、ケーブルが損傷している
- ◆ VLAN の設定が間違っている
- イーサネットループが発生している
- IP アドレス、サブネットマスク、ゲートウェイアドレスの設定が間違っている。または他の端末と設定 が重複している。
- アクセスコントロールリスト(ACL)の設定によって接続が制限されている

### SSH 認証に関するエラー

- ◆ プライベートキーが見つからない
- ◆ 端末のパブリックキーが見つからない
- ◆ 端末のパブリックキーが変更されている
- ◆ 認証に失敗する:モデムのパブリックキーが無いか、パスワードが間違っている
- ◆ 既に 3 つ以上の SSH セッションが確立されている

### ログイン認証に関するエラー

- ◆ 指定したユーザーアカウントが存在しない
- ◆ パスワードが間違っている
- ◆ ユーザーアカウントがロックされている
- ◆ 既に規定セッション数に達している

### ソフトウェアバージョンに関するエラー

◆ モデムと MetaASSIST View でバージョンのミスマッチが発生している。 この場合、次のエラーメッセージが表示されます。最新の MetaASSIST View と ML6916EN のソフトウ ェアアップグレードしてください。

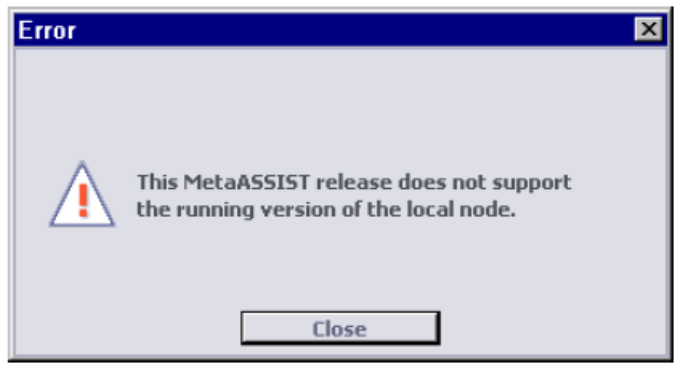

# HSL(SHDSL)の設定に関するエラー

◆ 最新 SW バージョン R7.05/16 にて 4.1 HSL (SHDSL)の設定項目の下記2つを同時に設定変更した 場合、次のエラーメッセージが表示されます。

Mode: R:Customer →  $O$ : Office(親機)

Auto Calibration:Manual → Automatic

この場合、それぞれ個別に設定変更してください。

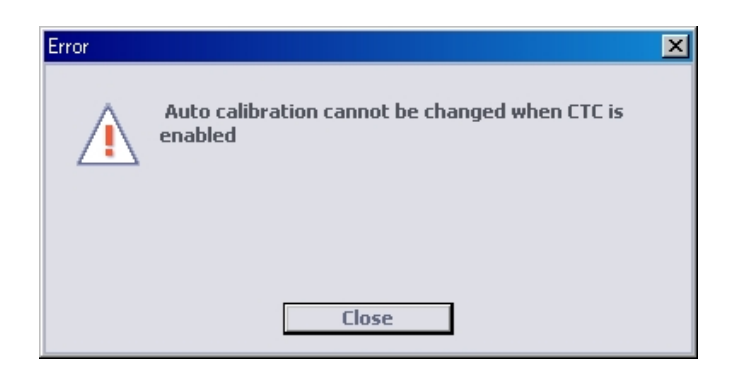

### 22 製品サポート

◆ 故障かなと思われた場合には、弊社サポートセンターまでご連絡ください。

- 1) 修理を依頼される前に今一度、この取扱説明書をご確認ください。
- 2) 本製品の保証期間内の自然故障につきましては無償修理させて頂きます。
- 3) 故障の内容により、修理ではなく同等品との交換にさせて頂く事があります。
- 4) 弊社への送料はお客様の負担とさせて頂きますのでご了承ください。

初期不良保証期間:納品日より 3 ヶ月 (交換機器発送による対応) 製品保証期間:ご購入日より 2年間 (お預かりによる修理対応)

◆ 保証期間内であっても、以下の場合は有償修理とさせて頂きます。 (修理できない場合もあります)

- 1) 使用上の誤り、お客様による修理や改造による故障、損傷
- 2) 自然災害、公害、異常電圧その他外部に起因する故障、損傷

3) 本製品に水漏れ・結露などによる腐食が発見された場合

◆ 保証期間を過ぎますと有償修理となりますのでご注意ください。

◆ 一部の機器は、設定を本体内に記録する機能を有しております。これらの機器は修理時に設定を初期化 しますので、お客様が行った設定内容は失われます。恐れ入りますが、修理をご依頼頂く前に、設定内容をお 客様にてお控えください。

◆ 本製品に起因する損害や機会の損失については補償致しません。

◆ 修理期間中における代替品の貸し出しは、基本的に行っておりません。別途、有償サポート契約にて対 応させて頂いております。有償サポートにつきましてはお買い上げの販売店にご相談ください。

◆ 本製品の保証は日本国内での使用においてのみ有効です。

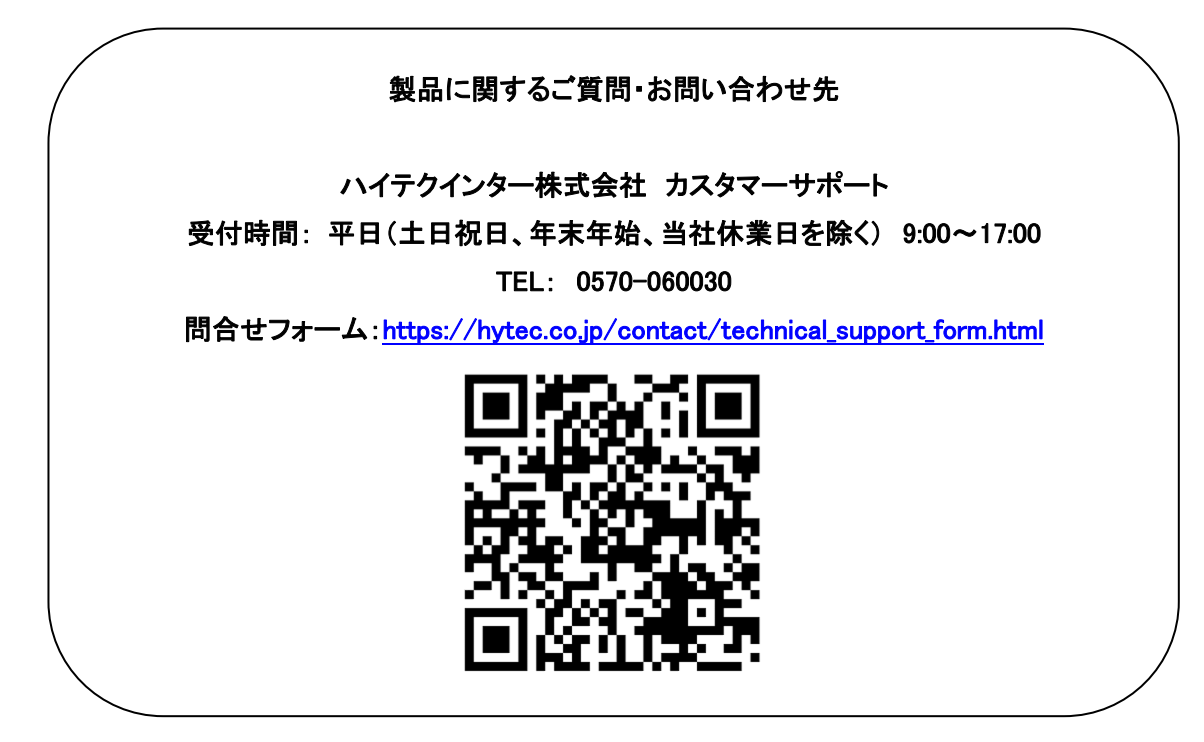